## Evolution User Guide

Terminal Web User Interface

## **Evolution Release 4.1.x**

iDirect 9-Series and iQ-Series Satellite Routers

**June 14, 2019**

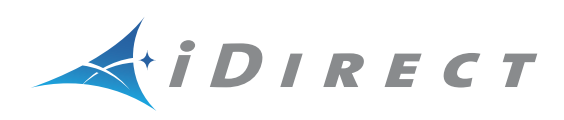

Copyright © 2019, Inc. All rights reserved. Reproduction in whole or in part without permission is prohibited. Information contained herein is subject to change without notice. The specifications and information regarding the products in this document are subject to change without notice. All statements, information and recommendations in this document are believed to be accurate, but are presented without warranty of any kind, express, or implied. Users must take full responsibility for their application of any products. Trademarks, brand names and products mentioned in this document are the property of their respective owners. All such references are used strictly in an editorial fashion with no intent to convey any affiliation with the name or the product's rightful owner.

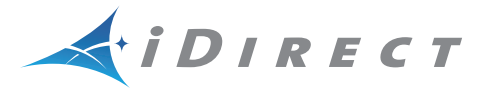

**VT iDirect** is a global leader in IP-based satellite communications providing technology and solutions that enable our partners worldwide to optimize their networks, differentiate their services and profitably expand their businesses. Our product portfolio, branded under the name iDirect, sets standards in performance and efficiency to deliver voice, video and data connectivity anywhere in the world. VT iDirect is the world's largest TDMA enterprise VSAT manufacturer and is the leader in key industries including mobility, military/government and cellular backhaul.

#### **VT iDirect**

Company Web site[: http://www.idirect.net](http://www.idirect.net) ~ Main Phone: 703.648.8000 TAC Contact Information: Phone: 703.648.8151 ~ Email[: tac@idirect.net](mailto:tac@idirect.net) ~ Web site: <http://support.idirect.net>

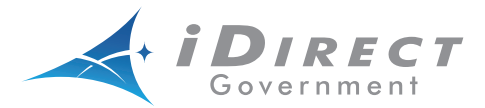

**iDirect Government™**, created in 2007, is a wholly owned subsidiary of iDirect and was formed to better serve the U.S. government and defense communities.

#### **iDirect Government™**

Company Web site: <http://www.idirectgov.com> ~ Main Phone: 703.648.8118 TAC Contact Information: Phone: 703.648.8111 ~ Email[: tac@idirectgov.com ~](mailto: tac@idirectgov.com) Web site:<http://tac.idirectgov.com>

Document Name: UG\_TerminalWUI\_Evo\_4.1.x\_T0000946\_RevD\_06142019.pdf Document Part Number: T0000946

# **Revision History**

<span id="page-2-0"></span>The following table shows all revisions for this document. To determine if this is the latest revision, check the Technical Assistance Center (TAC) Web site. Refer to *Getting Help* on page x for TAC access information.

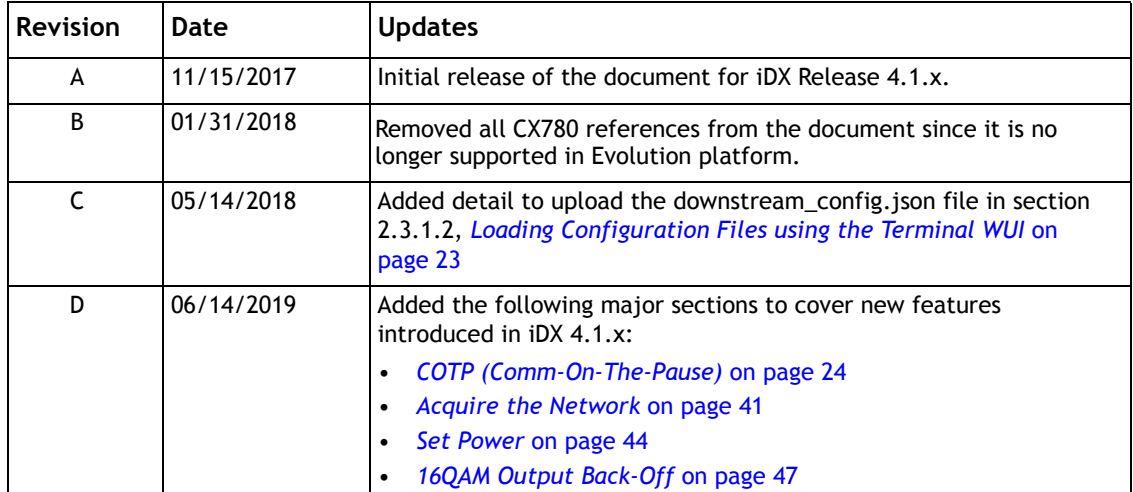

# **Contents**

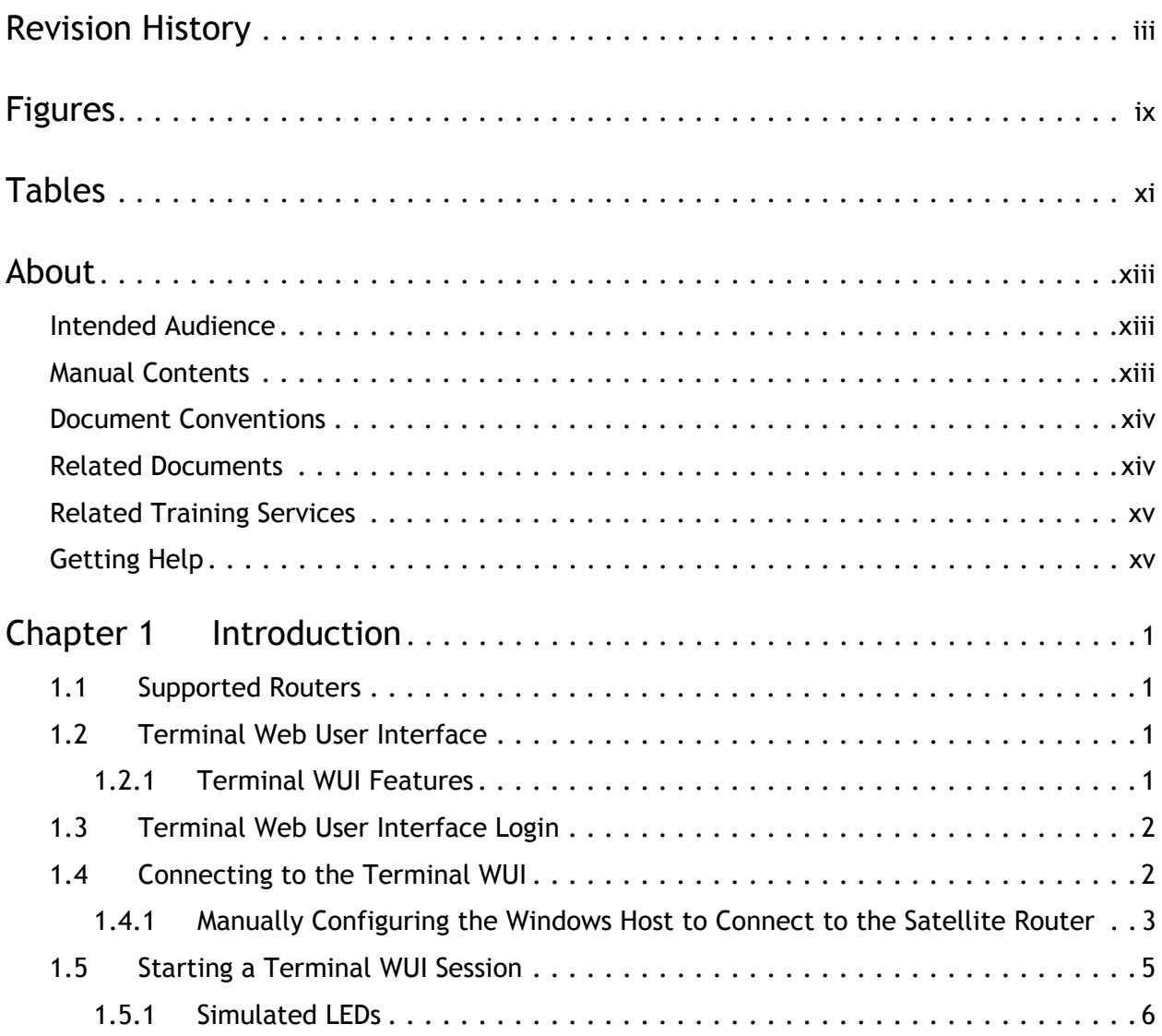

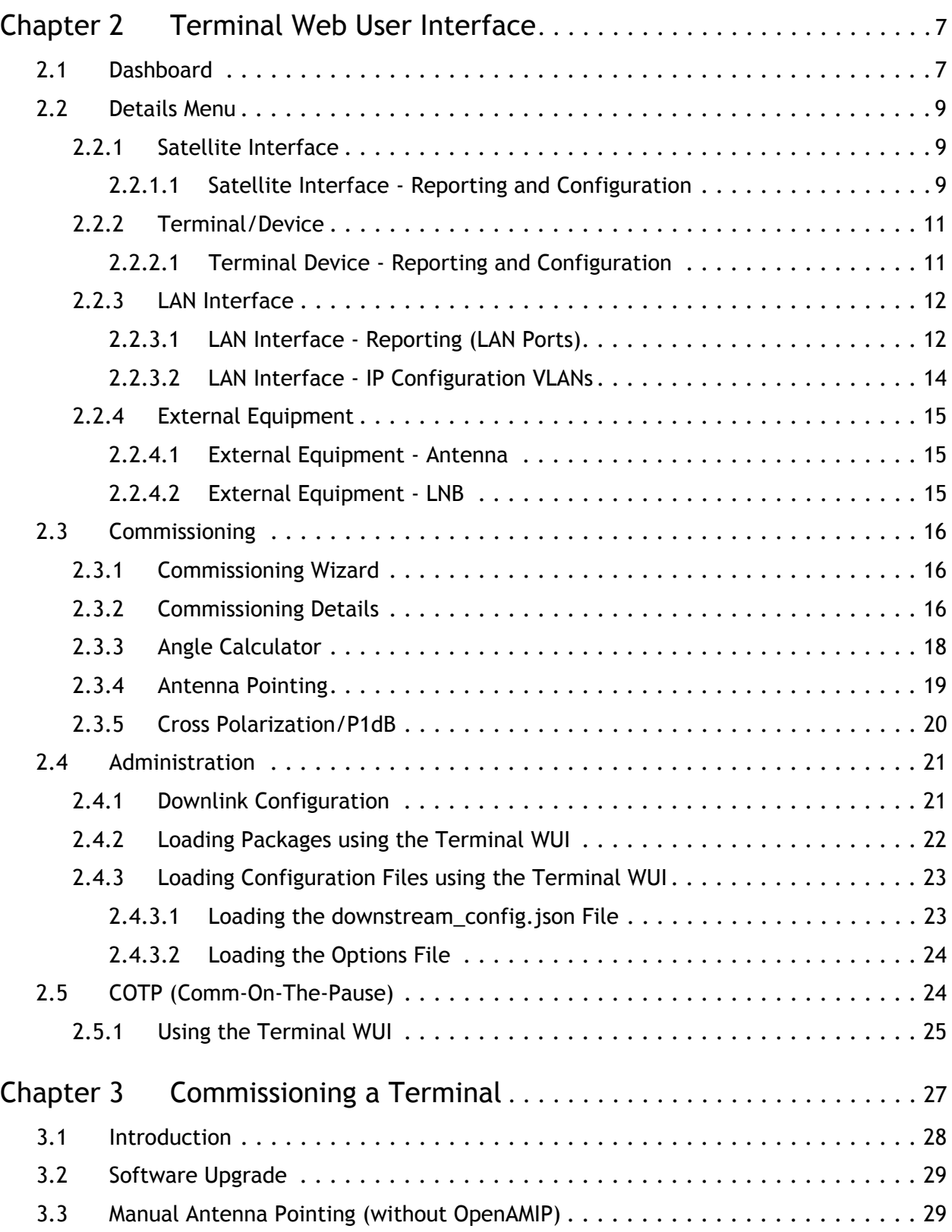

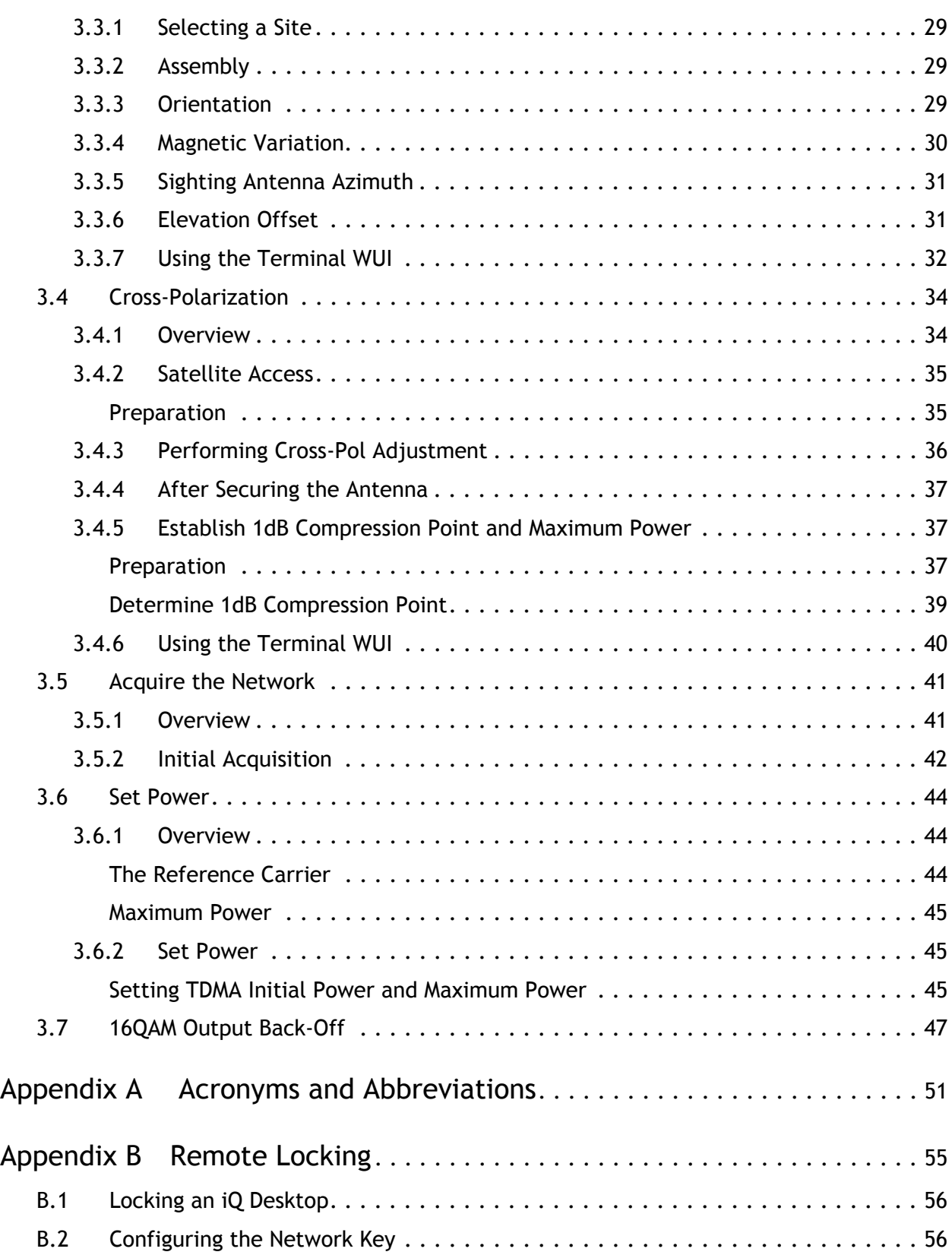

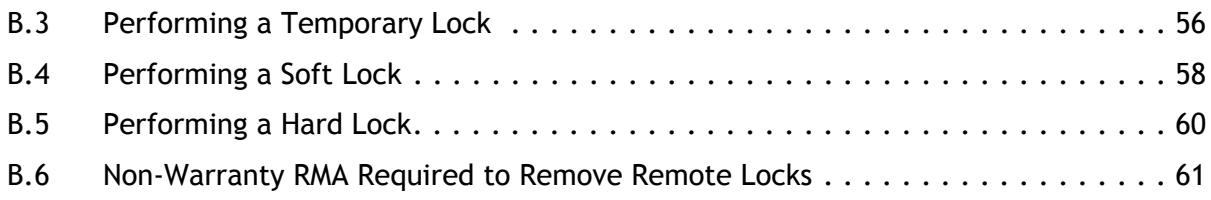

## <span id="page-8-0"></span>**Figures**

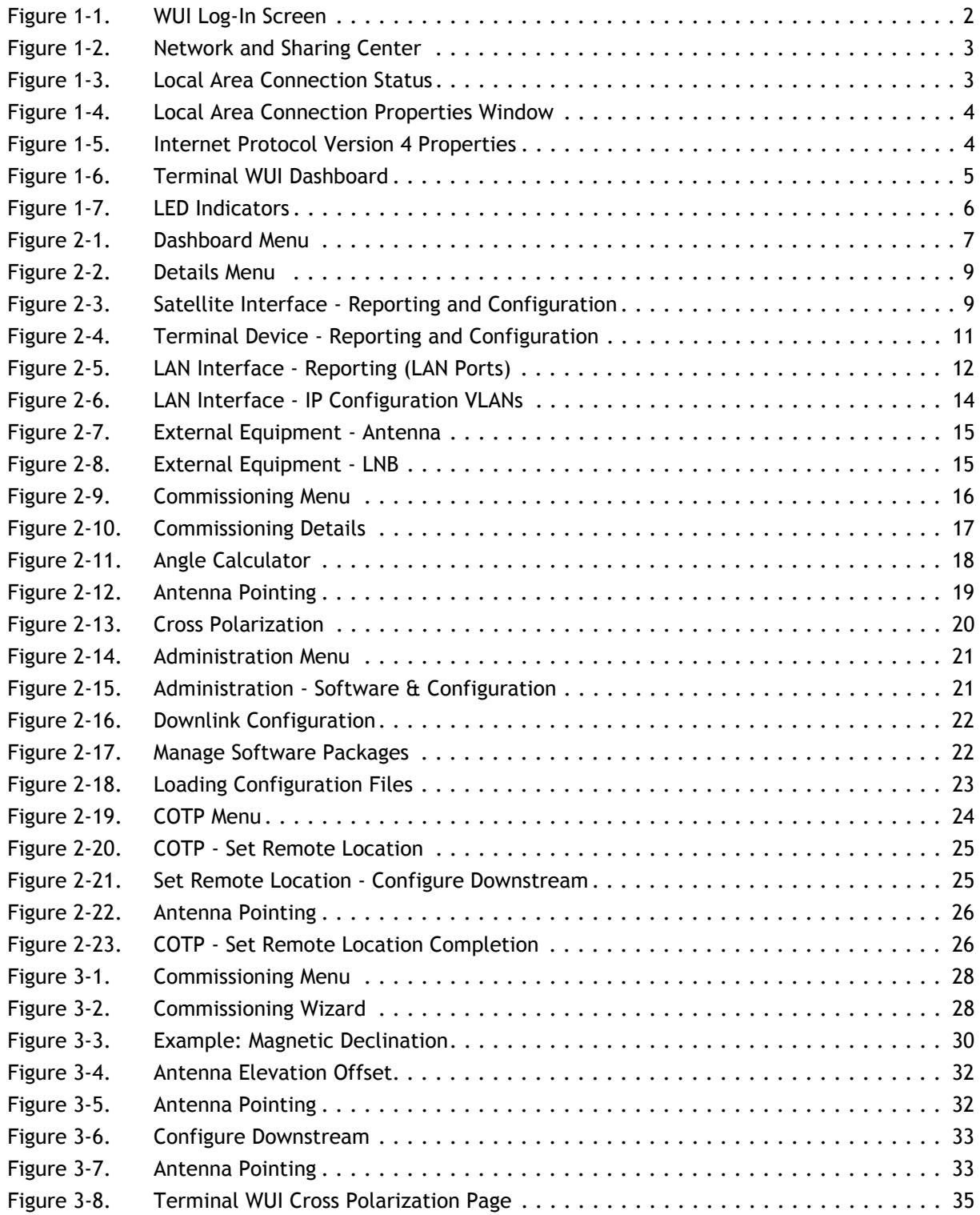

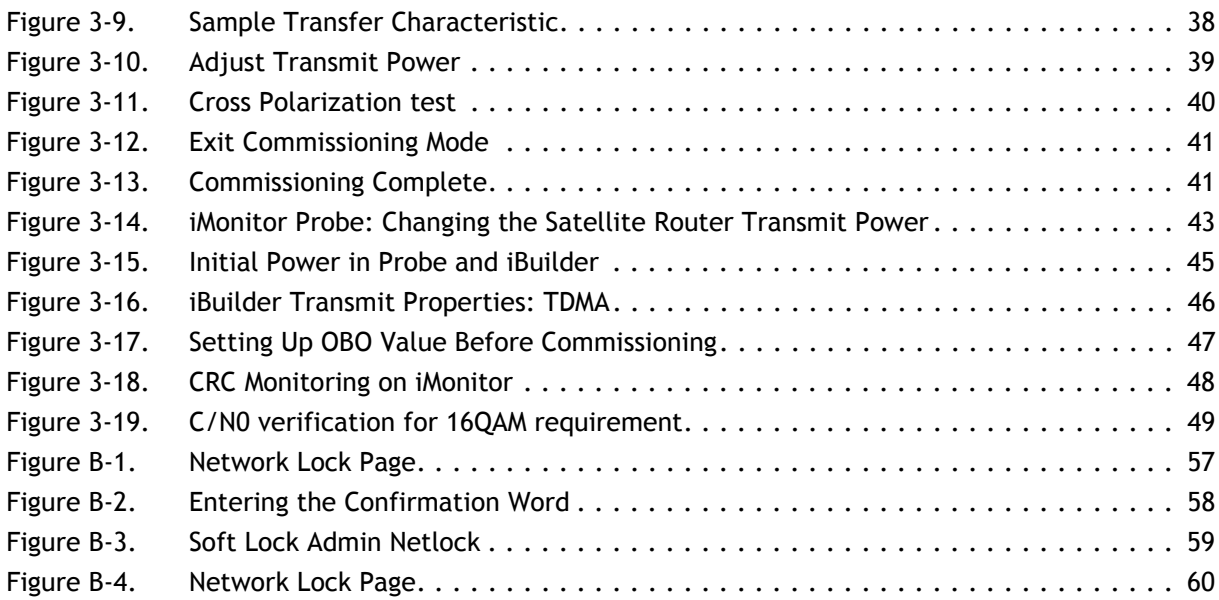

E

## <span id="page-10-0"></span>**Tables**

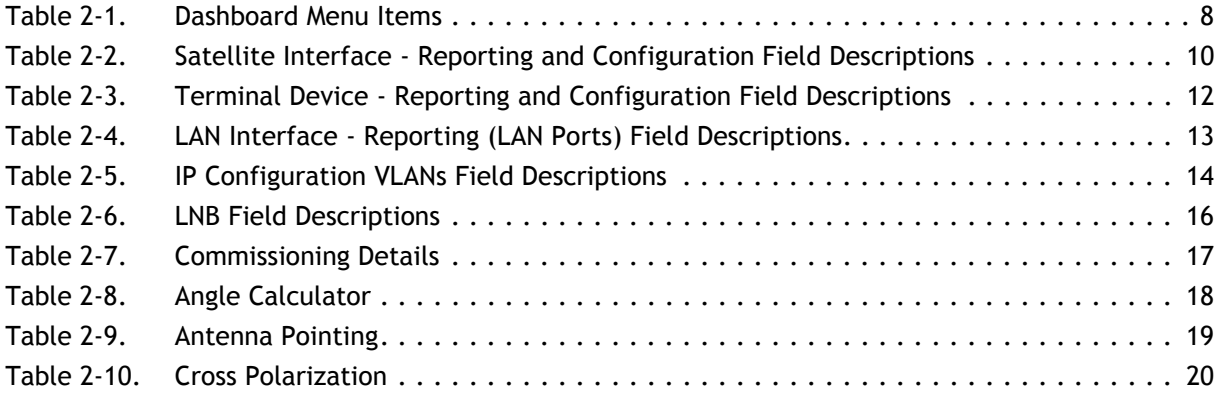

*Tables*

# **About**

<span id="page-12-0"></span>This chapter contains the following sections:

- *[Intended Audience](#page-12-1)*
- *[Manual Contents](#page-12-2)*
- *[Document Conventions](#page-13-0)*
- *[Related Documents](#page-13-1)*
- *[Related Training Services](#page-14-0)*
- *[Getting Help](#page-14-1)*

## <span id="page-12-1"></span>**Intended Audience**

The *Terminal WUI User Guide* is for iDirect network operators or installers to connect directly to a 9-Series, iQ Desktop, or iQ 200 satellite router. This may include installers responsible for Terminal commissioning, network operators connecting remotely, or on-site personnel working with iDirect to troubleshoot network problems.

## <span id="page-12-2"></span>**Manual Contents**

In addition to the information in this chapter, this manual also includes the following:

- Chapter 1, *[Introduction](#page-16-4)* on page 1, provides information about what the terminal WUI is, the supported routers, the login details, and the LED information.
- Chapter 2, *[Terminal Web User Interface](#page-22-3)* provides information on how to connect to the terminal WUI and provides information on the terminal WUI and explains each one of the tabs in-detail.
- Chapter 3, *[Commissioning a Terminal](#page-42-1)* provides information on how to commission a new remote using the terminal WUI.

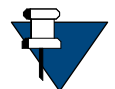

*NOTE:* A basic list of acronyms and abbreviations can be found in [Appendix A,](#page-66-1)  *[Acronyms and Abbreviations](#page-66-1)*.

## <span id="page-13-0"></span>**Document Conventions**

This section illustrates and describes the conventions used throughout this document.

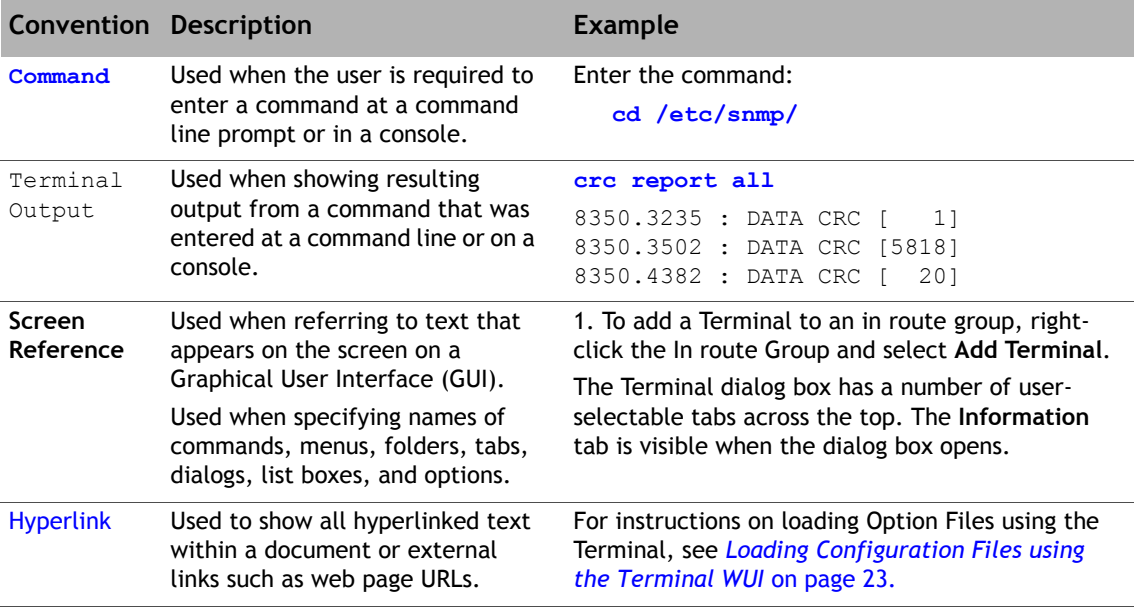

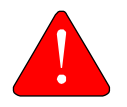

*WARNING:* A *Warning* highlights an essential operating or maintenance procedure, practice, condition, or statement which, if not strictly observed, could result in injury, death, or long term health hazards.

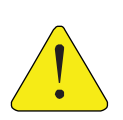

*CAUTION:* A *Caution* highlights an essential operating or maintenance procedure, practice, condition, or statement which, if not strictly observed, could result in damage to, or destruction of, equipment or a condition that adversely affects system operation.

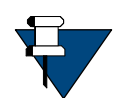

*NOTE:* A *Note* is a statement or other notification that adds, emphasizes, or clarifies essential information of special importance or interest.

## <span id="page-13-1"></span>**Related Documents**

The following iDirect documents are available at http://tac.idirect.net and contain related information. Consult these documents for additional information about iDirect systems and equipment:

- *Quick Start Guide (QSG), included in package with router*
- *Installation, Support, and Maintenance* (ISM) Guide
- *iDirect Evolution™ Software Release Notes*
- *iBuilder User Guide*
- *iMonitor User Guide*
- *iDX Technical Reference Guide*

## <span id="page-14-0"></span>**Related Training Services**

iDirect offers scheduled classroom training at various global training centers, as well as eLearning, in the installation, operation, maintenance and management of iDirect satellite networks. For training course descriptions and available training dates visit the iDirect web site *Training and Services* at: <http://www.idirect.net/Training-and-Services.aspx>or call +1 (800) 648-8240 for class registration and information.

## <span id="page-14-1"></span>**Getting Help**

The iDirect Technical Assistance Center (TAC) and the iDirect Government Technical Assistance Center (TAC) are available to provide assistance 24 hours a day, 365 days a year. Software user guides, installation procedures, FAQs, and other documents that support iDirect and iDirect Government products are available on the respective TAC Web site:

- Access the iDirect TAC Web site at [http://support.idirect.net](http://tac.idirect.net)
- Access the iDirect Government TAC Web site at<http://tac.idirectgov.com>

The iDirect TAC may be contacted by telephone or email:

- Telephone: 703.648.8151
- E-mail: [tac@idirect.net](mailto: tac@idirect.net)

The iDirect Government TAC may be contacted by telephone or email:

- Telephone: 703.648.8111
- Email: [tac@idirectgov.com](mailto:tac@idirectgov.com)

iDirect and iDirect Government produce documentation that are technically accurate, easy to use, and helpful to our customers. Please assist us in improving this document by providing feedback. Send comments to:

- iDirect: [techpubs@idirect.net](mailto:techpubs@idirect.net)
- iDirect Government: [techpubs@idirectgov.com](mailto:techpubs@idirectgov.com)

For sales or product purchasing information contact iDirect Corporate Sales at the following telephone number or e-mail address:

- Telephone: 703.648.8000
- E-mail: [sales@idirect.net](mailto:sales@idirect.net)

# <span id="page-16-4"></span><span id="page-16-0"></span>**1 Introduction**

This chapter provides a general overview of the Terminal Web User Interface (WUI).

- Section 1.1, *[Supported Routers](#page-16-1)* on page 1
- Section 1.2, *[Terminal Web User Interface](#page-16-2)* on page 1
- Section 1.3, *[Terminal Web User Interface Login](#page-17-0)* on page 2
- Section 1.4, *[Connecting to the Terminal WUI](#page-17-1)* on page 2
- Section 1.5, *[Starting a Terminal WUI Session](#page-20-0)* on page 5

## <span id="page-16-1"></span>**1.1 Supported Routers**

The Terminal WUI is supported on the iDirect 9-Series and iQ-Series Satellite Routers.

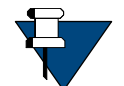

*NOTE:* PWM is not supported for the iQ-Series satellite routers.

## <span id="page-16-2"></span>**1.2 Terminal Web User Interface**

The Terminal Web User Interface (WUI) provides users with secure means to monitor satellite routers from the local area network (LAN) side.

The Terminal WUI also provides configuration and real-time status and statistical information about the satellite routers. Terminal WUI provides interaction with the satellite router, enabling configuration, commissioning, and monitoring without a direct connection with the iVantage NMS. The level of functionality available to the user is determined by the login access (admin or user).

#### <span id="page-16-3"></span>**1.2.1 Terminal WUI Features**

Terminal WUI provides the following features:

- LED indicators that display real-time status of the satellite router
- A dashboard view of high-level satellite router information (for example, displays if a satellite router is in network or locked to the satellite)
- A status and monitoring view that provides status and monitoring information about the satellite router in real-time for modem information, events, Ethernet receive and transmit connections, and Internet Protocol (IP) configuration and information
- Administration tools for loading software packages and options files
- A wizard for commissioning new remotes

## <span id="page-17-0"></span>**1.3 Terminal Web User Interface Login**

The Terminal WUI supports two levels of log-in; a generic user level, and an administrator level. The log-in screen is shown in [Figure 1-1](#page-17-2).

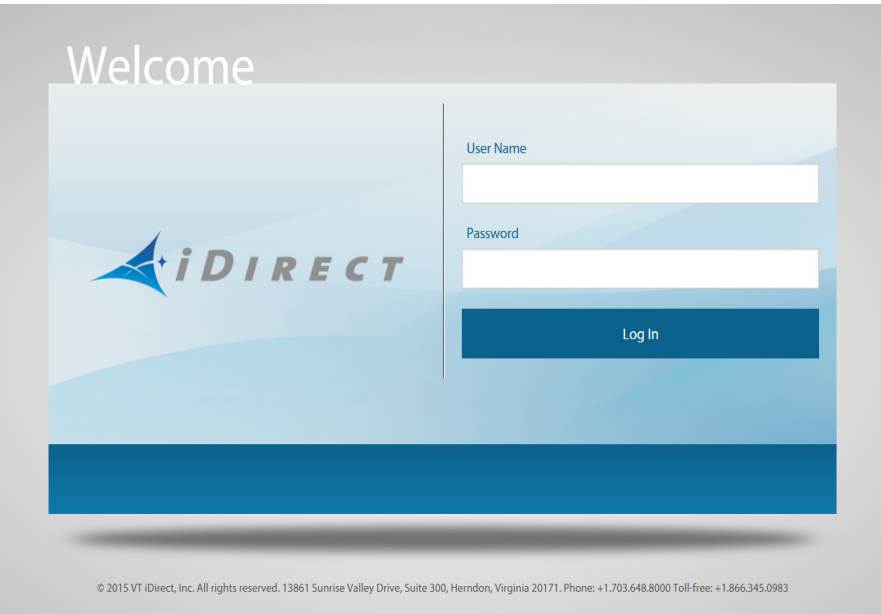

**Figure 1-1. WUI Log-In Screen**

<span id="page-17-2"></span>The default login credentials for the two configured user accounts admin and user are:

Username: admin

Password: iDirect

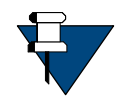

*NOTE:* The password specified above is just an example and the actual password is the one that is configured in iBuilder. Username and password are both case sensitive.

## <span id="page-17-1"></span>**1.4 Connecting to the Terminal WUI**

Terminal WUI may be used at any time to access the Satellite Routers. All that is necessary is the IP address assigned to the satellite router and a physical Ethernet connection to the LAN port.

Default factory settings for the Satellite Routers are shown below:

- LAN IP Address: 192.168.0.1
- Subnet mask: 255.255.255.0

#### <span id="page-18-0"></span>**1.4.1 Manually Configuring the Windows Host to Connect to the Satellite Router**

- ● 【 Sontrol Panel ▶ All Control Panel Items ▶ Network and Sharing Center Control Panel Home View your basic network information and set up connections Manage wireless networks See full map  $\bullet - \bullet - \bullet$ Change adapter settings 8XKBBT1-W7M4600 Multiple networks Internet Change advanced sharing<br>settings (This computer) View your active networks Connect or disconnect **Idirect.net**<br> **Connections and Wireless Network Connection Connections and Wireless Network Connection**<br>
(Direct-Corp) **Demain patter** Access type: No network access<br>Connections: #PT Local Area Connecti Unidentified network<br>
Public network Change your networking settings Set up a new connection or network<br>Set up a wireless, broadband, dial-up, ad hoc, or VPN connection; or set up a router or access point. Connect to a network Connect or reconnect to a wireless, wired, dial-up, or VPN network connection. Choose homegroup and sharing options<br>Access files and printers located on other network computers, or change sharing settings. Troubleshoot problems<br>Diagnose and repair network problems, or get troubleshooting information.
- **1.** Click **Start** > **Control Panel** > **Network and Sharing Center**.

**Figure 1-2. Network and Sharing Center**

<span id="page-18-1"></span>**2.** Under **View your active networks**, click **Local Area Connection**. The **Local Area Connection Status** window is displayed.

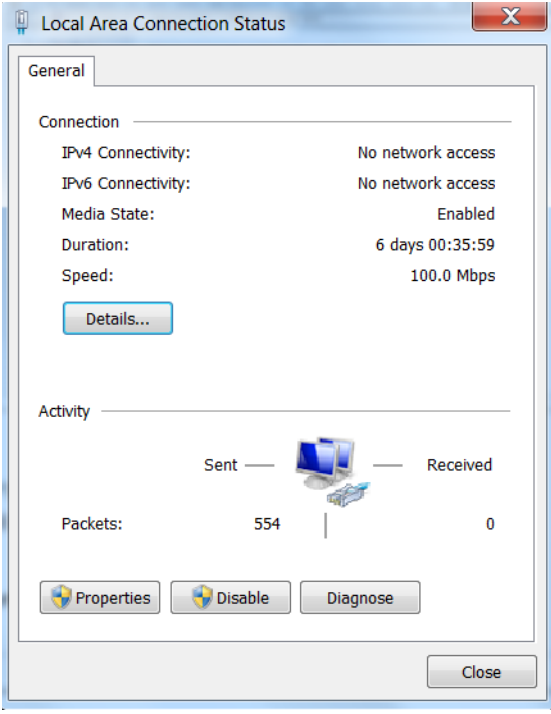

<span id="page-18-2"></span>**Figure 1-3. Local Area Connection Status**

**3.** Click **Properties**.

The **Local Area Connection Properties** window is displayed.

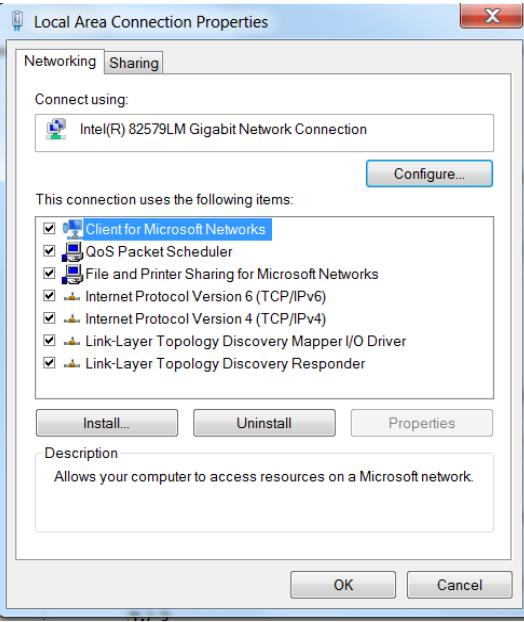

**Figure 1-4. Local Area Connection Properties Window**

<span id="page-19-0"></span>**4.** Select the **Internet Protocol Version 4 (TCP/IPv4)** check box, and click **Properties**. The **Internet Protocol Version 4 (TCP/IPv4) Properties** window is displayed.

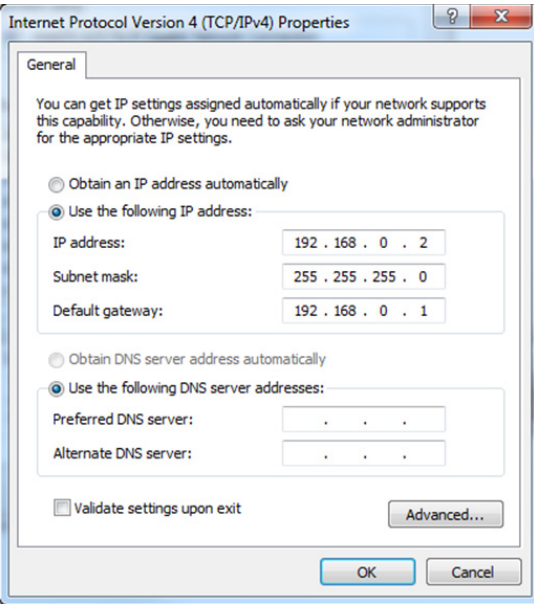

<span id="page-19-1"></span>**Figure 1-5. Internet Protocol Version 4 Properties**

- **5.** Select **Use the following IP address**, and enter the following:
	- **IP address**–Enter an unused IP address on the same subnet as the router.
	- **Subnet mask**–Enter the IP address, and the subnet mask is automatically retrieved.
	- **Default gateway**–This field is optional.
- **6.** Click **OK**.

## <span id="page-20-0"></span>**1.5 Starting a Terminal WUI Session**

The Web view is compatible with Internet Explorer 10 and above, or latest Mozilla Firefox and Chrome browsers.

The Terminal WUI has two default user accounts:

- **admin**: Provides full access to WUI functionality
- **user**: Provides restricted access to WUI functionality

To launch the Terminal WUI, perform the following:

- **1.** Connect the personal computer (PC) LAN port to the satellite router local area network (LAN) Port 1 using an Ethernet cable.
- **2.** Launch the Web browser of choice.

On the address bar, enter the IP address of the satellite router into the address field.

The login terminal as seen in [Figure 1-1](#page-17-2) is displayed.

**3.** Enter the Username and Password as follows:

**Username** - admin

**Password** - iDirect

**4.** Click **Login**.

The Web User Interface dashboard as seen in [Figure 1-6](#page-20-1) is displayed.

| $\triangle$ iDIRECT                  |                                     | <b>Receiver 1</b><br><b>Transmitter</b>                                                                                          | Network                                                   | Status     |                                                                                           |                                   |
|--------------------------------------|-------------------------------------|----------------------------------------------------------------------------------------------------|-----------------------------------------------------------|------------|-------------------------------------------------------------------------------------------|-----------------------------------|
| Dashboard<br>Details $\vee$          | Commissioning V<br>Administration V |                                                                                                    |                                                           |            |                                                                                           | $admin$ $\vee$                    |
| System Status<br><b>Go Offline</b>   |                                     | The terminal is currently not in network. Please start the commissioning wizard if the terminal hasn't been commissioned<br>yet. | <b>Start wizard</b>                                       |            |                                                                                           |                                   |
| <b>Link Status</b>                   |                                     | Receiver SNR (primary)                                                                                                    |                                                           |            | Take me to                                                                                |                                   |
| Network Status                       | WAITING FOR RX LOCK                 | $50 -$<br>$25 -$                                                                                                    |                                                           |            | <b>View Satellite Details</b><br>. View Terminal Details<br>. View current LAN throughput |                                   |
| Satellite Receiver                   | Waiting for Demod Lock              | $\circ$                                                                                                    |                                                           |            |                                                                                           |                                   |
| Satellite Transmitter<br>Receive SNR | Ω<br><b>MUTED</b><br>െ<br>$-10$ dB  | $-25$<br>10:00<br>10:02                                                                                                    | 10:04<br>10:06<br>10:08<br>- Receiver SNR (primary) in dB | 10:10      |                                                                                           |                                   |
| <b>Terminal Information</b>          |                                     | <b>Device Status</b>                                                                                                    |                                                           |            | <b>Terminal Events</b>                                                                    |                                   |
| Model Type                           | IQ-Desktop                          | CPU Load                                                                                                    | 28%                                                       |            | Up Time                                                                                   | <b>Description</b>                |
| Serial Number                        | 6                                   | Memory Use                                                                                                    | 68%                                                       | bs.<br>bs. | 1 <sub>min</sub> 20sec                                                                    | REMOTE HELLO (revision: 20.0.0.0) |

<span id="page-20-1"></span>**Figure 1-6. Terminal WUI Dashboard**

### <span id="page-21-0"></span>**1.5.1 Simulated LEDs**

<span id="page-21-1"></span>The menus in the Terminal WUI display simulated LEDS (see [Figure 1-7\)](#page-21-1). For detailed information on the LED color and function, see the routers *Installation, Support, and Maintenance Guide*.

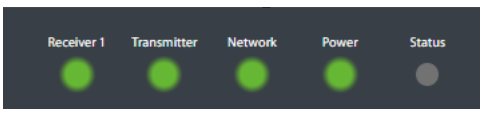

**Figure 1-7. LED Indicators**

# <span id="page-22-3"></span><span id="page-22-0"></span>**2 Terminal Web User Interface**

This chapter introduces the Terminal Web User Interface (WUI) provided on iDirect Satellite Routers. It contains the following sections:

- [Section 2.1,](#page-22-1) *Dashboard* on page 7
- Section 2.2, *[Details Menu](#page-24-0)* on page 9
- Section 2.3, *[Commissioning](#page-31-0)* on page 16
- Section 2.4, *[Administration](#page-36-0)* on page 21
- Section 2.5, *[COTP \(Comm-On-The-Pause\)](#page-39-2)* on page 24

## <span id="page-22-1"></span>**2.1 Dashboard**

The Dashboard page provides key information about the Satellite Routers that have an established connection.

The Dashboard page is the default landing page of the Terminal Web UI. See [Figure 2-1.](#page-22-2)

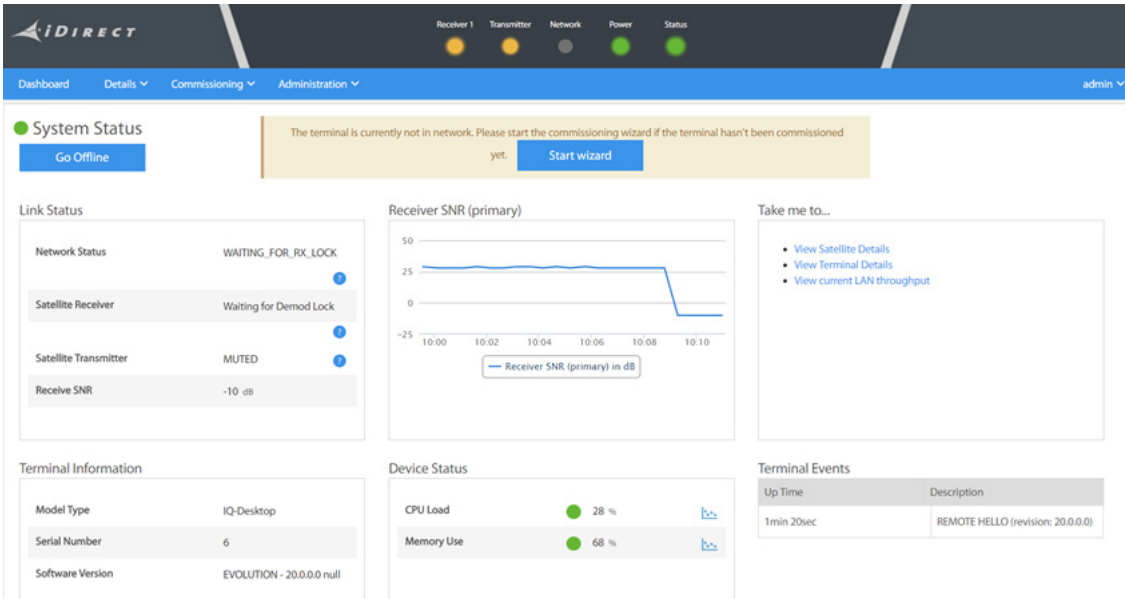

<span id="page-22-2"></span>**Figure 2-1. Dashboard Menu**

[Table 2-1](#page-23-0) displays the field descriptions for the dashboard.

<span id="page-23-0"></span>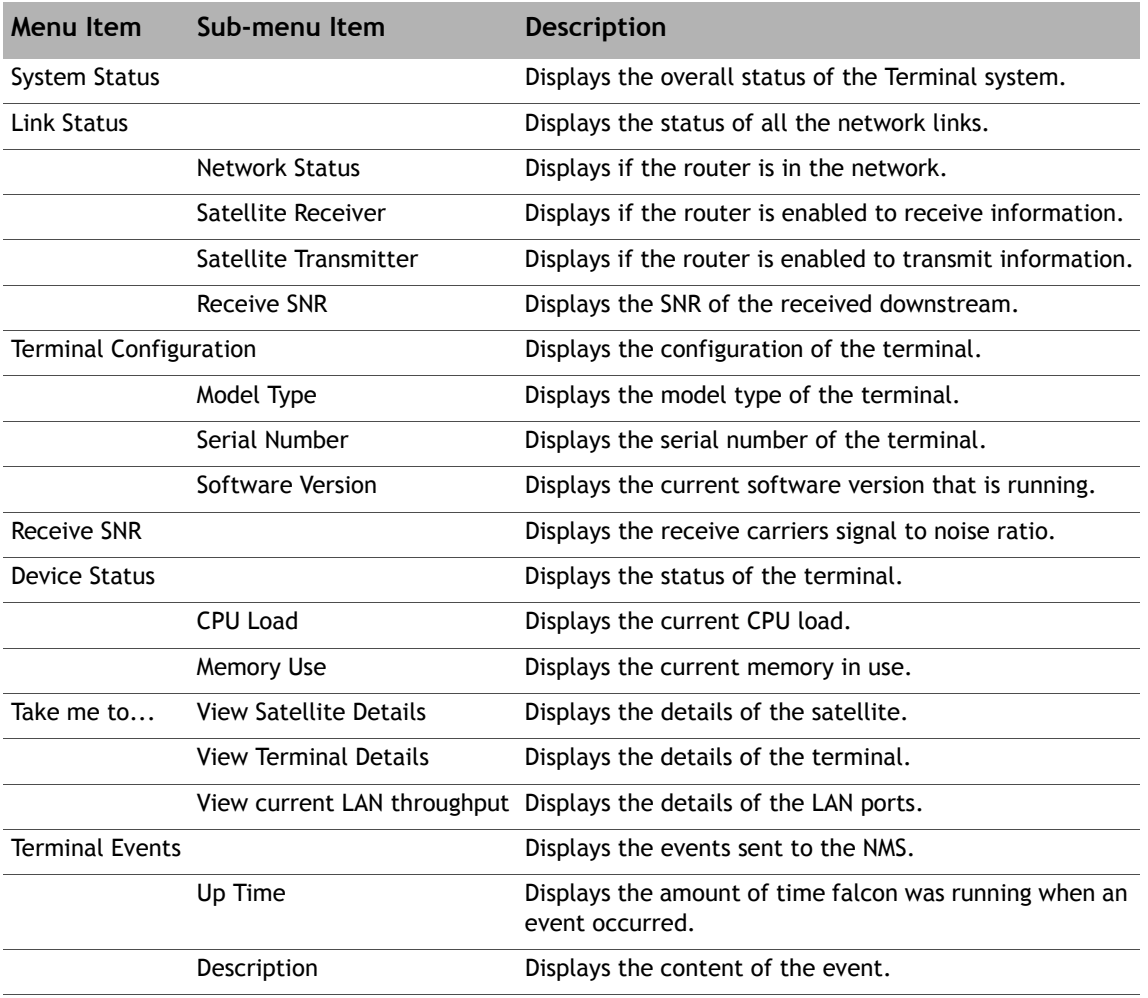

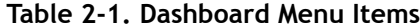

## <span id="page-24-0"></span>**2.2 Details Menu**

Use the Details Menu page to report and view satellite, terminal, LAN, and external equipment information.

| <b>Dashboard</b>                                            | Details $\sim$ | Commissioning $\vee$                                    | Administration V                                                                  |                                                    |  |  |  |
|-------------------------------------------------------------|----------------|---------------------------------------------------------|-----------------------------------------------------------------------------------|----------------------------------------------------|--|--|--|
| Satellite Interface<br><b>Reporting &amp; Configuration</b> |                | Terminal/Device<br><b>Reporting &amp; Configuration</b> | <b>LAN</b> Interface<br><b>Reporting (Ports)</b><br><b>IP Configuration VLANs</b> | <b>External Equipment</b><br>Antenna<br><b>LNB</b> |  |  |  |

**Figure 2-2. Details Menu** 

## <span id="page-24-3"></span><span id="page-24-1"></span>**2.2.1 Satellite Interface**

The Satellite Interface displays information on the satellite.

#### <span id="page-24-2"></span>**2.2.1.1 Satellite Interface - Reporting and Configuration**

Click **Details > Satellite Interface > Reporting & Configuration** to view the satellite information.

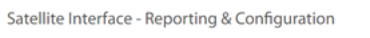

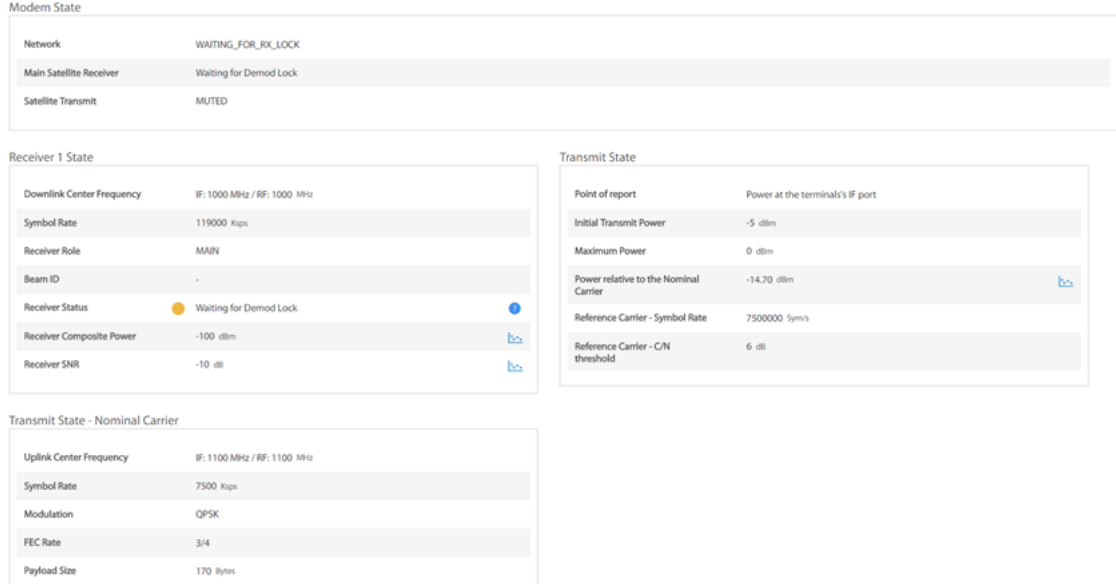

<span id="page-24-4"></span>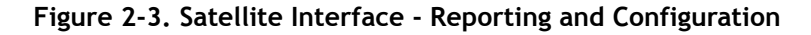

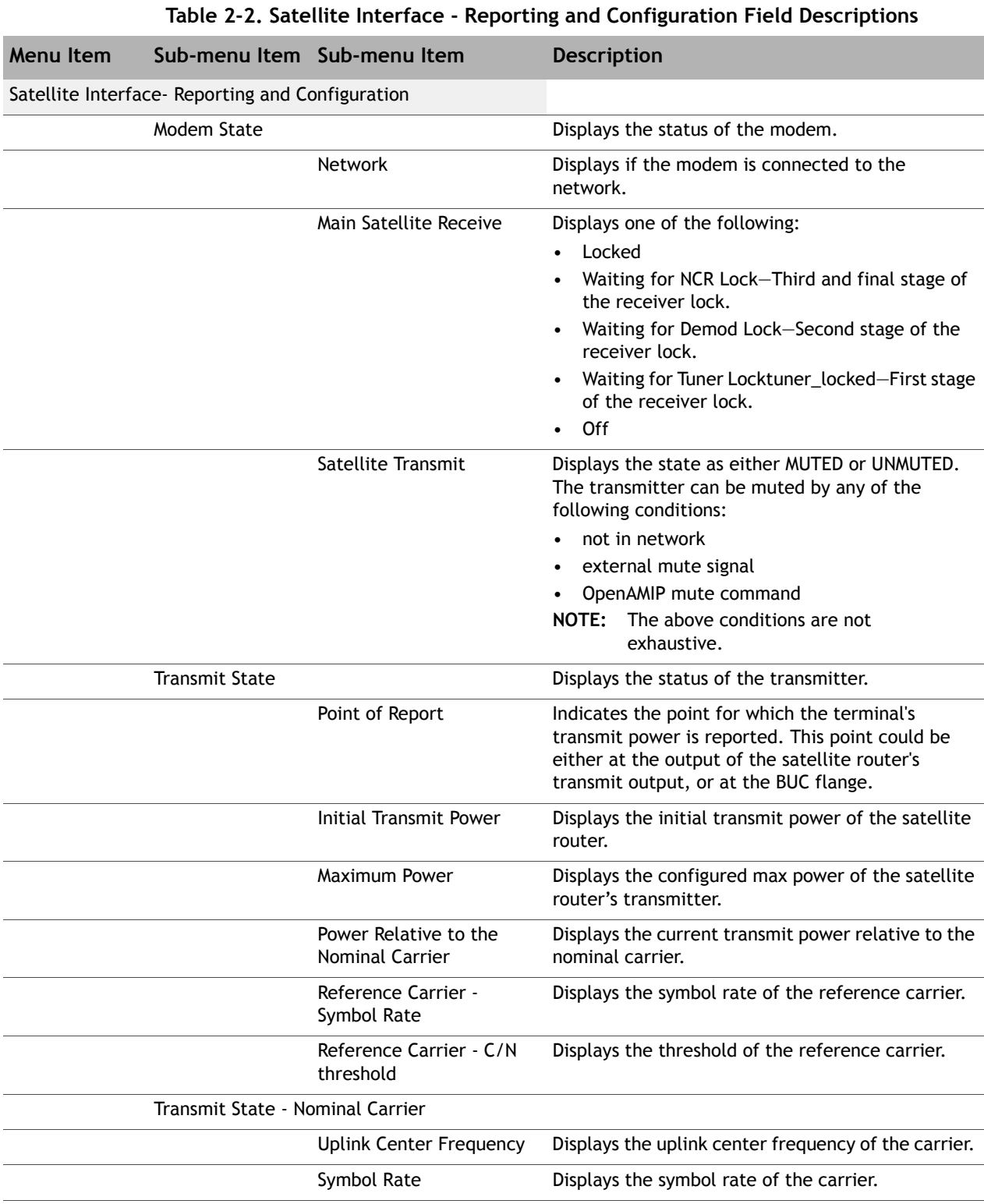

<span id="page-25-0"></span>[Table 2-2](#page-25-0) displays the field descriptions for the satellite interface.

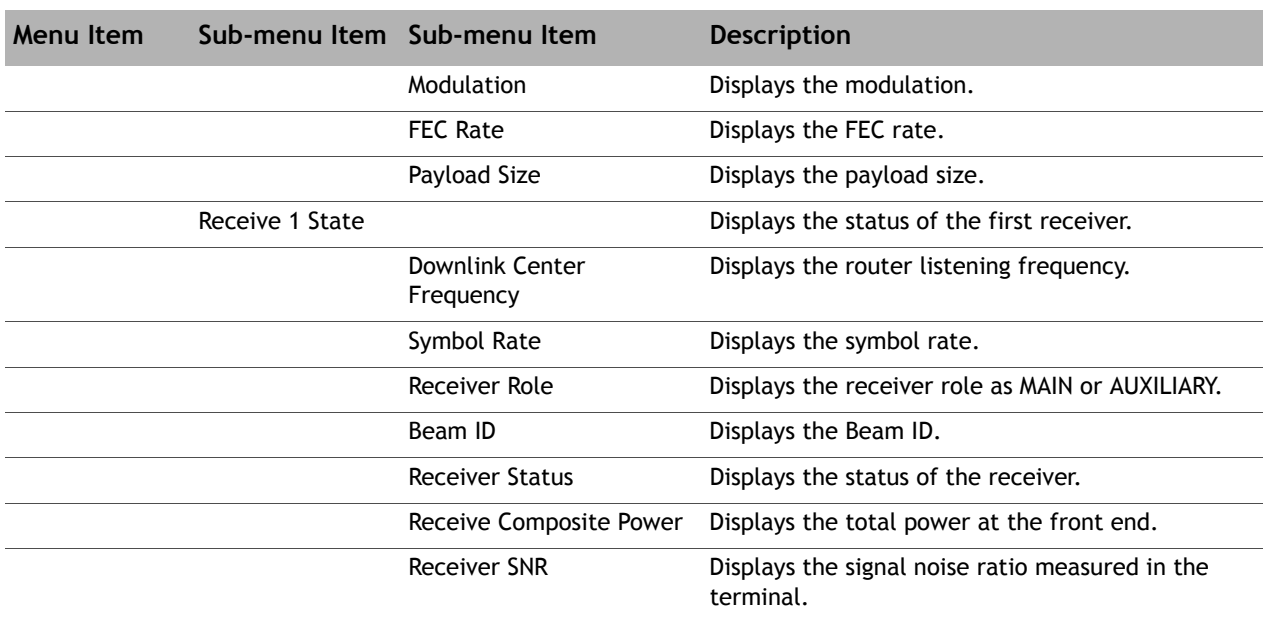

## <span id="page-26-0"></span>**2.2.2 Terminal/Device**

The Terminal Device page displays details of the terminal.

#### <span id="page-26-1"></span>**2.2.2.1 Terminal Device - Reporting and Configuration**

Click **Details > Terminal/Device > Reporting & Configuration** to view the terminal information.

| Dashboard            | Details V Commissioning V Administration V  |               |        |    |           |                       | admin v |  |
|----------------------|---------------------------------------------|---------------|--------|----|-----------|-----------------------|---------|--|
|                      | Terminal/Device - Reporting & Configuration |               |        |    |           |                       |         |  |
| Terminal Information |                                             | Device Status |        |    |           | Geographical Location |         |  |
| Model Type           | iQDesktop                                   | CPU Load      | ● 28 % | b. | Longitude | $0 -$                 |         |  |
| Serial Number        | 1455                                        | Memory Use    | 65%    | b. | Latitude  | $0 -$                 |         |  |
| Software Version     | EVOLUTION - 20.0.0.0 638                    |               |        |    |           |                       |         |  |

<span id="page-26-2"></span>**Figure 2-4. Terminal Device - Reporting and Configuration**

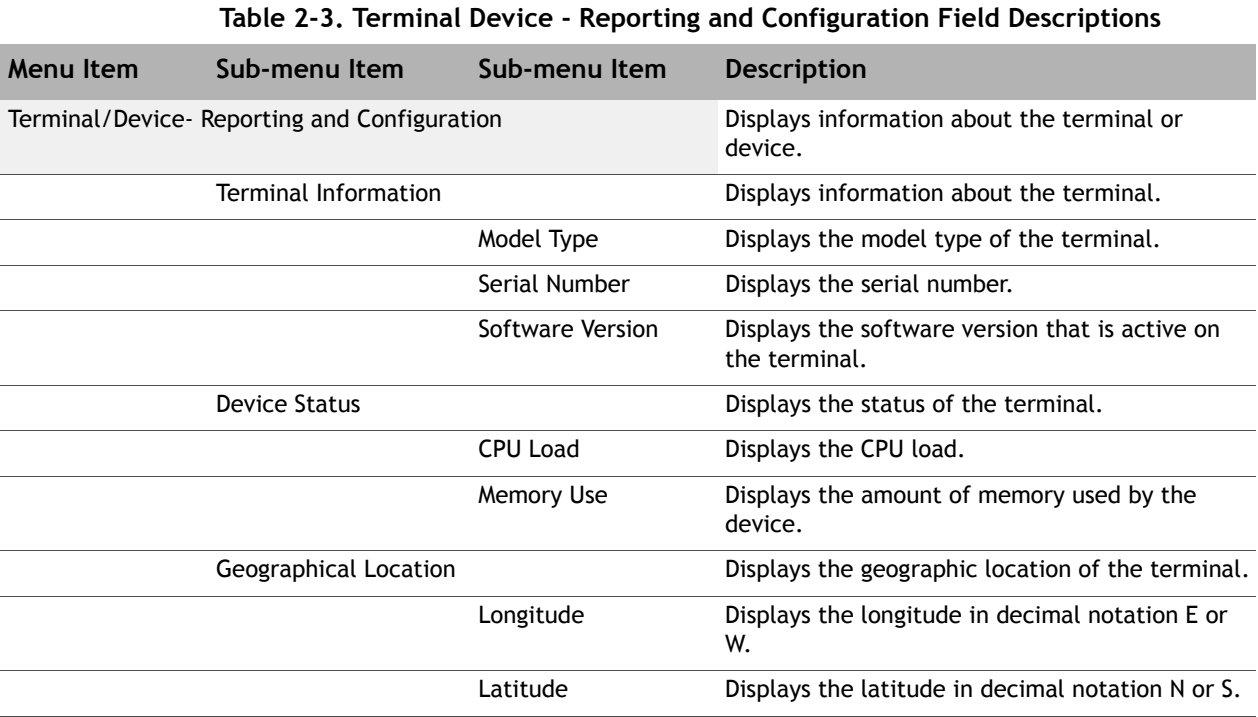

<span id="page-27-3"></span>[Table 2-3](#page-27-3) displays the field descriptions for the terminal device.

#### <span id="page-27-0"></span>**2.2.3 LAN Interface**

The LAN Interface page displays information on ports and VLANs.

#### <span id="page-27-1"></span>**2.2.3.1 LAN Interface - Reporting (LAN Ports)**

Click **Details > LAN Interface > Reporting (Ports)** to view information on ports.

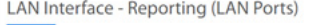

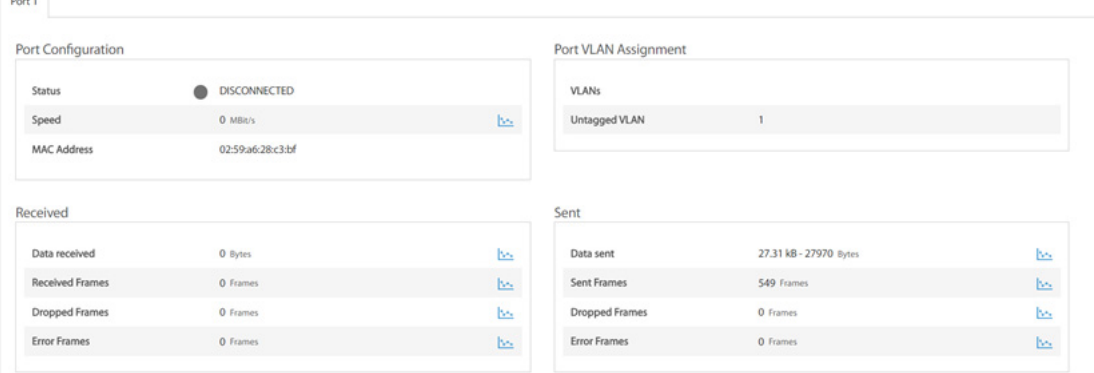

<span id="page-27-2"></span>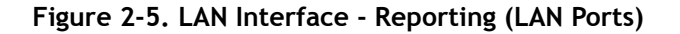

[Table 2-4](#page-28-0) displays the field descriptions for the LAN interface.

<span id="page-28-0"></span>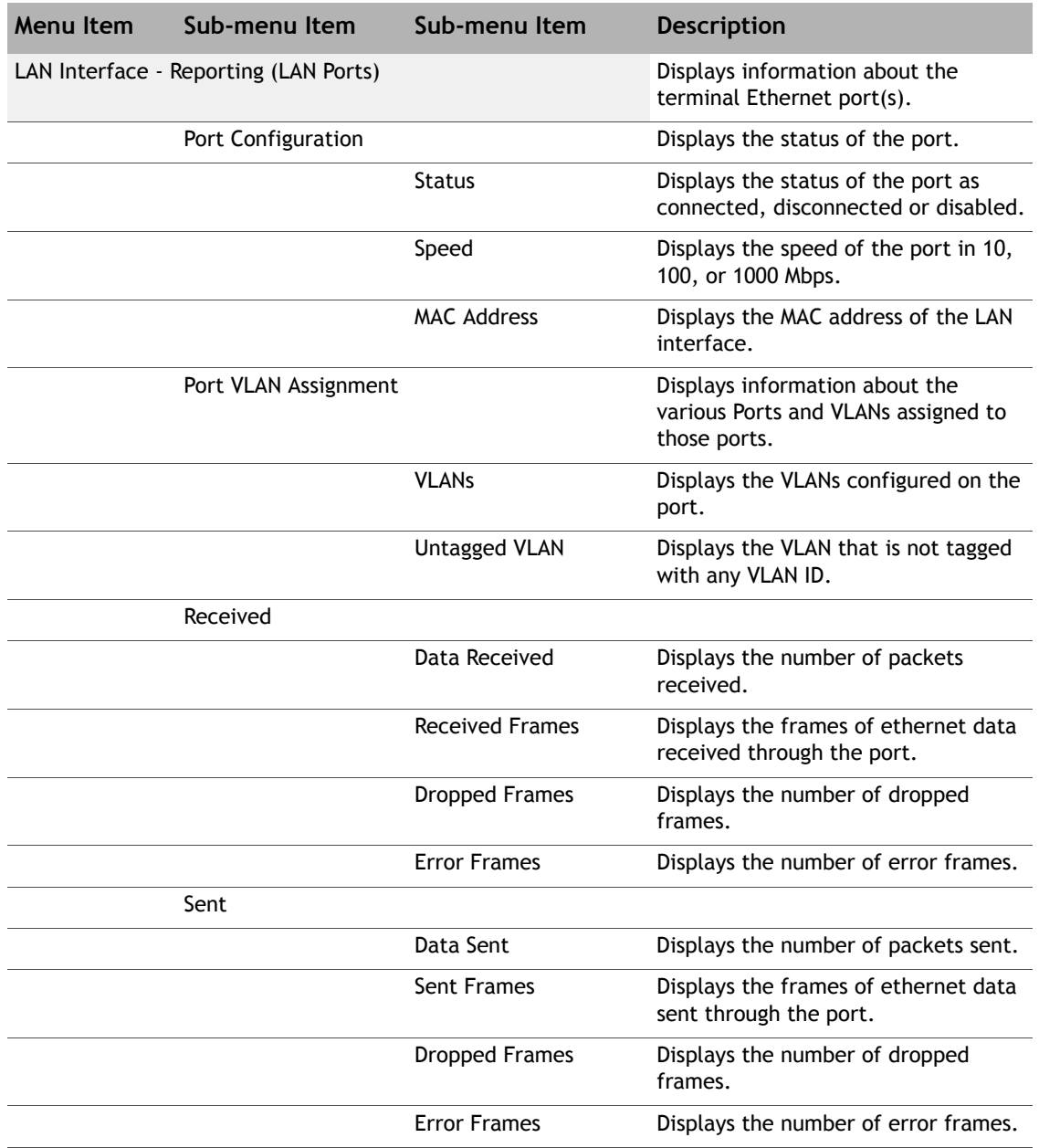

**Table 2-4. LAN Interface - Reporting (LAN Ports) Field Descriptions**

#### <span id="page-29-0"></span>**2.2.3.2 LAN Interface - IP Configuration VLANs**

Click **Details > LAN Interface > IP Configuration VLANs** to view the VLAN information.

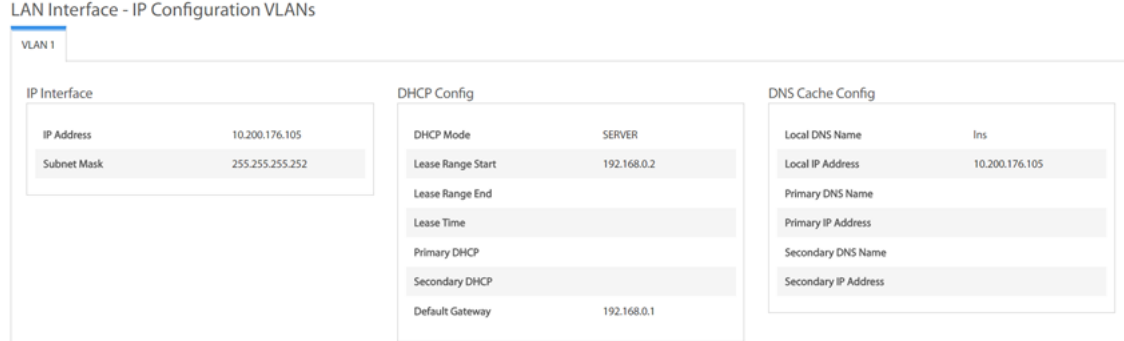

#### **Figure 2-6. LAN Interface - IP Configuration VLANs**

<span id="page-29-1"></span>[Table 2-5](#page-29-2) displays the field descriptions for the VLANs.

<span id="page-29-2"></span>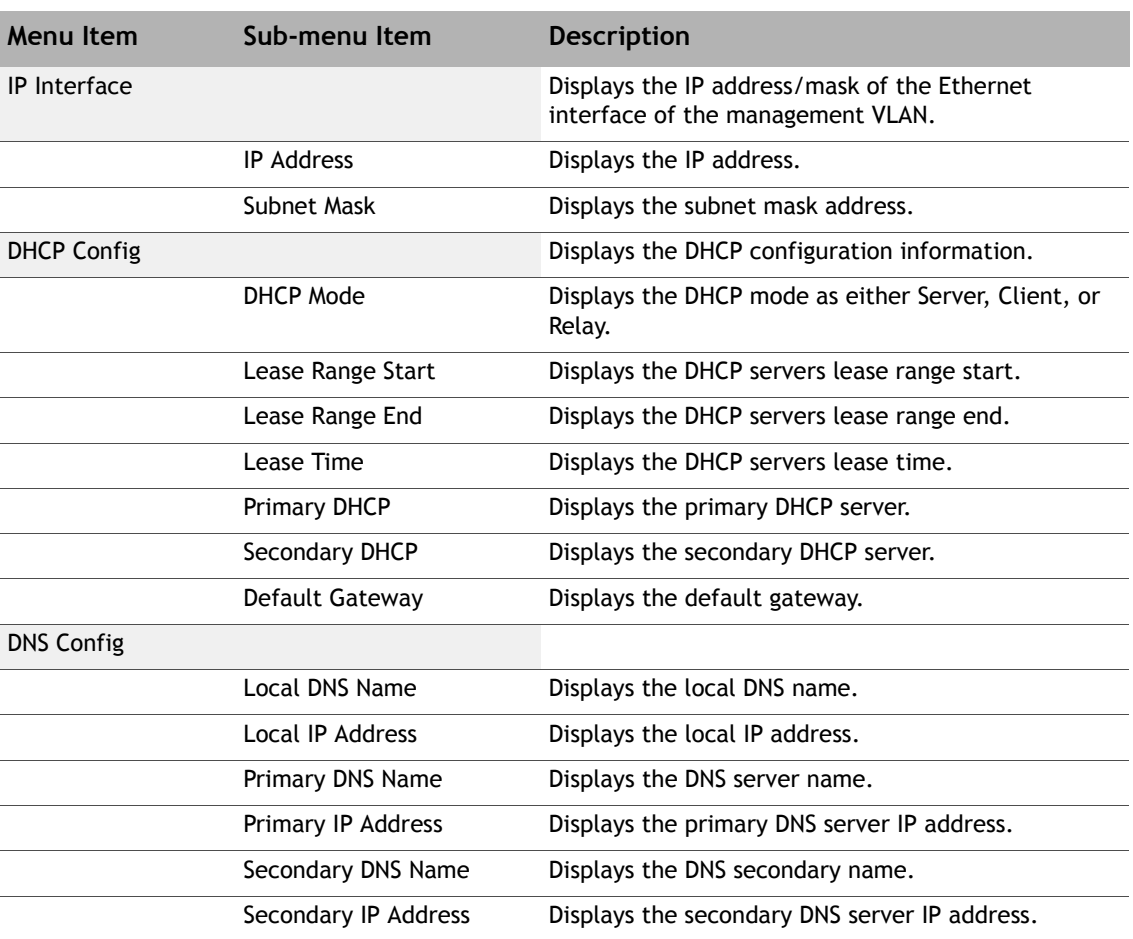

#### **Table 2-5. IP Configuration VLANs Field Descriptions**

### <span id="page-30-0"></span>**2.2.4 External Equipment**

The External Equipment page displays information on the BUC, LNB, and Antenna.

### <span id="page-30-1"></span>**2.2.4.1 External Equipment - Antenna**

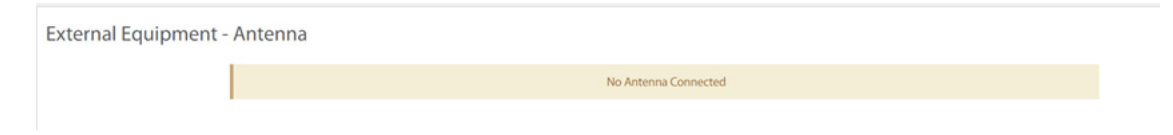

**Figure 2-7. External Equipment - Antenna**

#### <span id="page-30-3"></span><span id="page-30-2"></span>**2.2.4.2 External Equipment - LNB**

Click **Details > External Equipment > LNB** to view the LNB information.

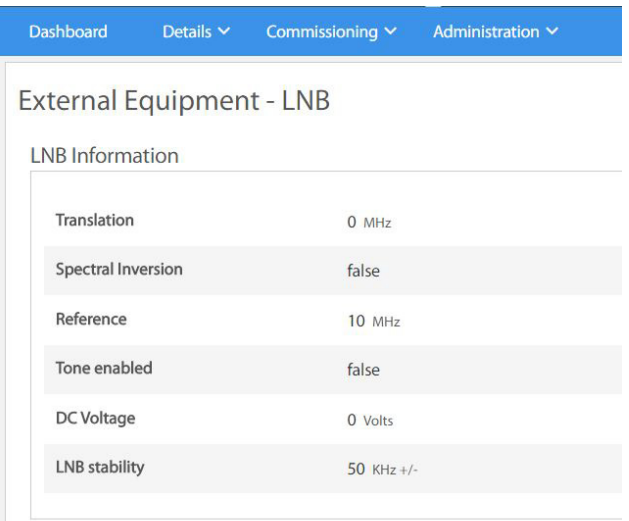

**Figure 2-8. External Equipment - LNB**

<span id="page-30-4"></span>[Table 2-6](#page-31-4) displays the field descriptions for the LNB.

<span id="page-31-4"></span>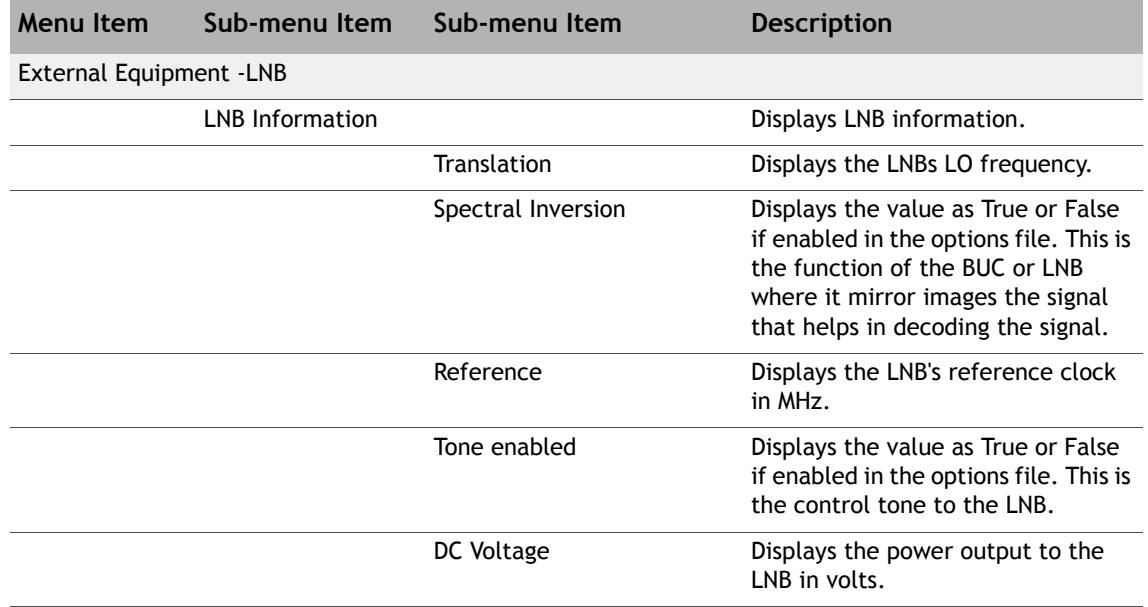

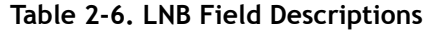

## <span id="page-31-0"></span>**2.3 Commissioning**

This section describes the procedure to bring a terminal into network using the Terminal WUI. Commissioning is the process of preparing a terminal to be able to properly transmit in a network. See [Figure 2-9.](#page-31-3)

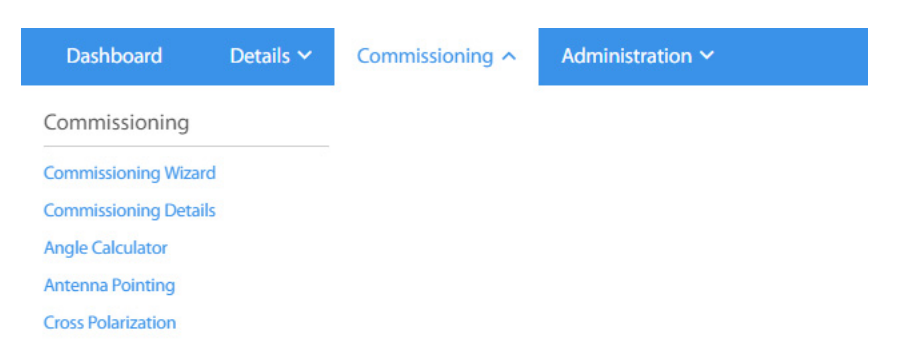

**Figure 2-9. Commissioning Menu**

## <span id="page-31-3"></span><span id="page-31-1"></span>**2.3.1 Commissioning Wizard**

For information on commissioning the terminal using the commissioning wizard, see *[Commissioning a Terminal](#page-42-1)* on page 27.

## <span id="page-31-2"></span>**2.3.2 Commissioning Details**

The tab displays the commissioning details of the terminal.

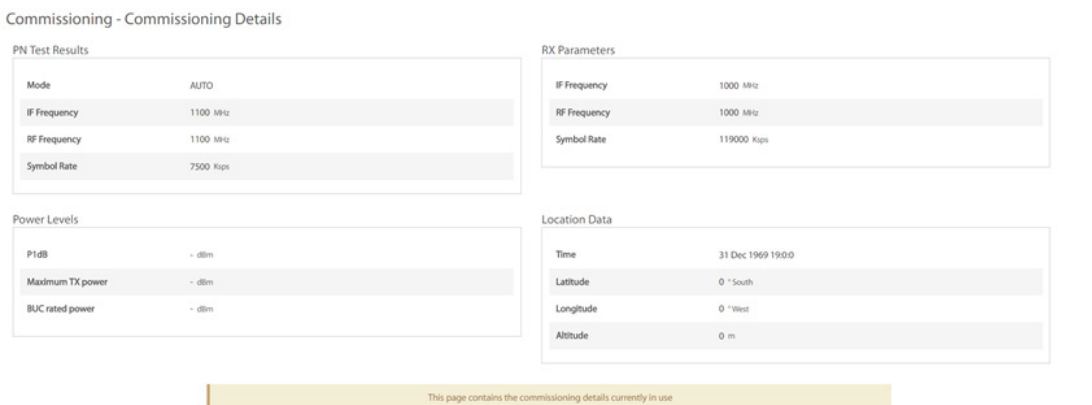

#### **Figure 2-10. Commissioning Details**

<span id="page-32-0"></span>[Table 2-8](#page-33-2) provides the descriptions for the fields in the commissioning details page.

<span id="page-32-1"></span>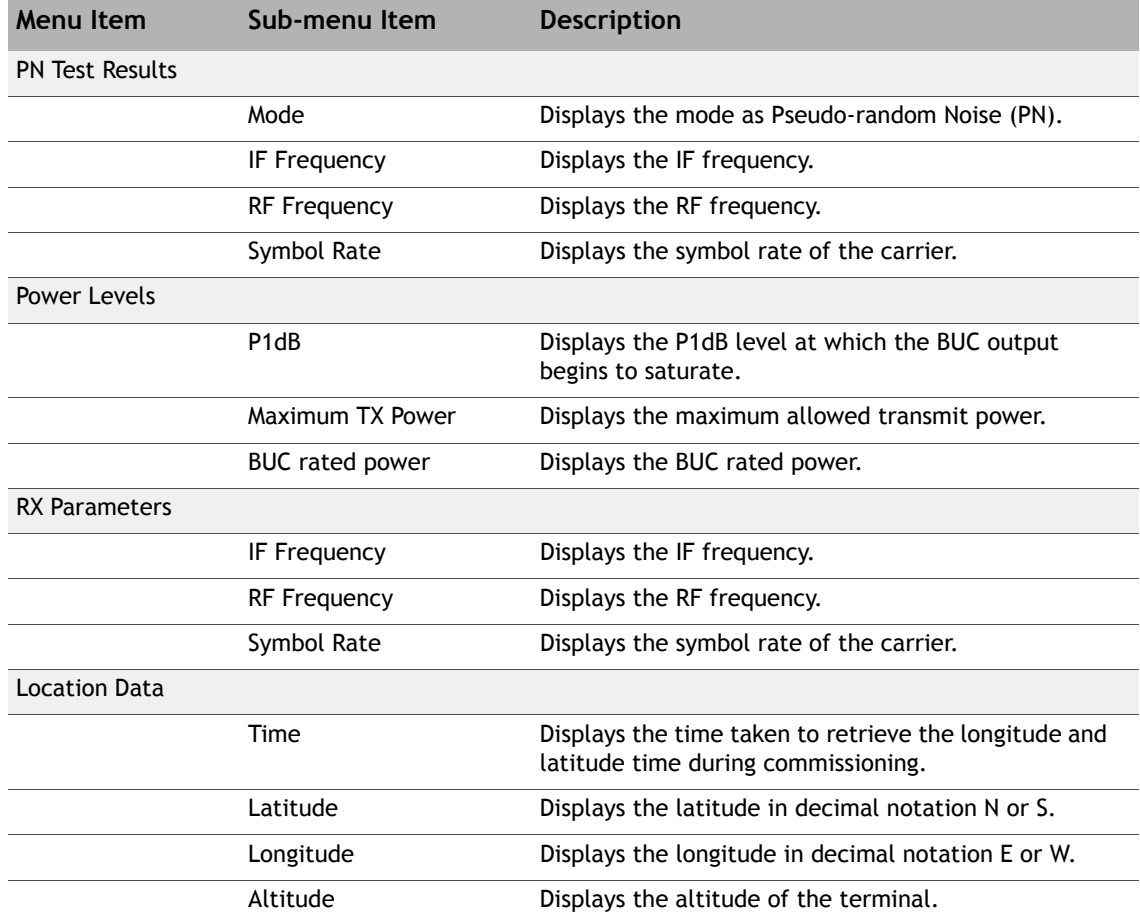

#### **Table 2-7. Commissioning Details**

### <span id="page-33-0"></span>**2.3.3 Angle Calculator**

Use this tab to calculate the antenna settings to be used for initial, and manual pointing of the antenna.

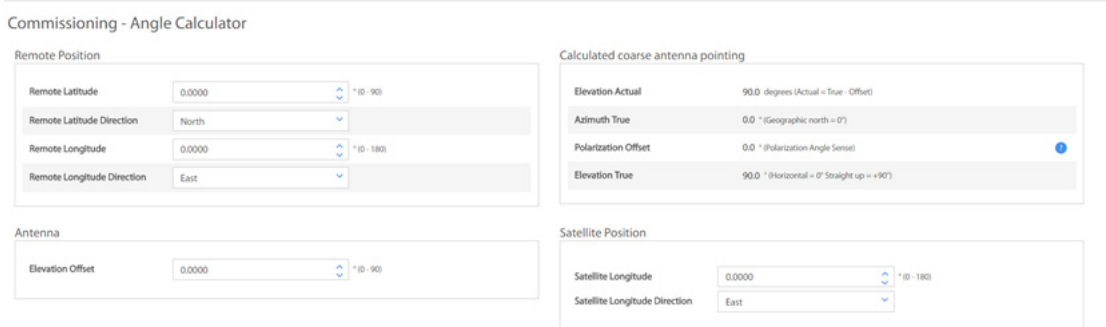

**Figure 2-11. Angle Calculator**

<span id="page-33-1"></span>[Table 2-8](#page-33-2) provides the descriptions for the fields in the angle calculator page.

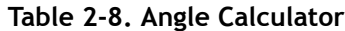

<span id="page-33-2"></span>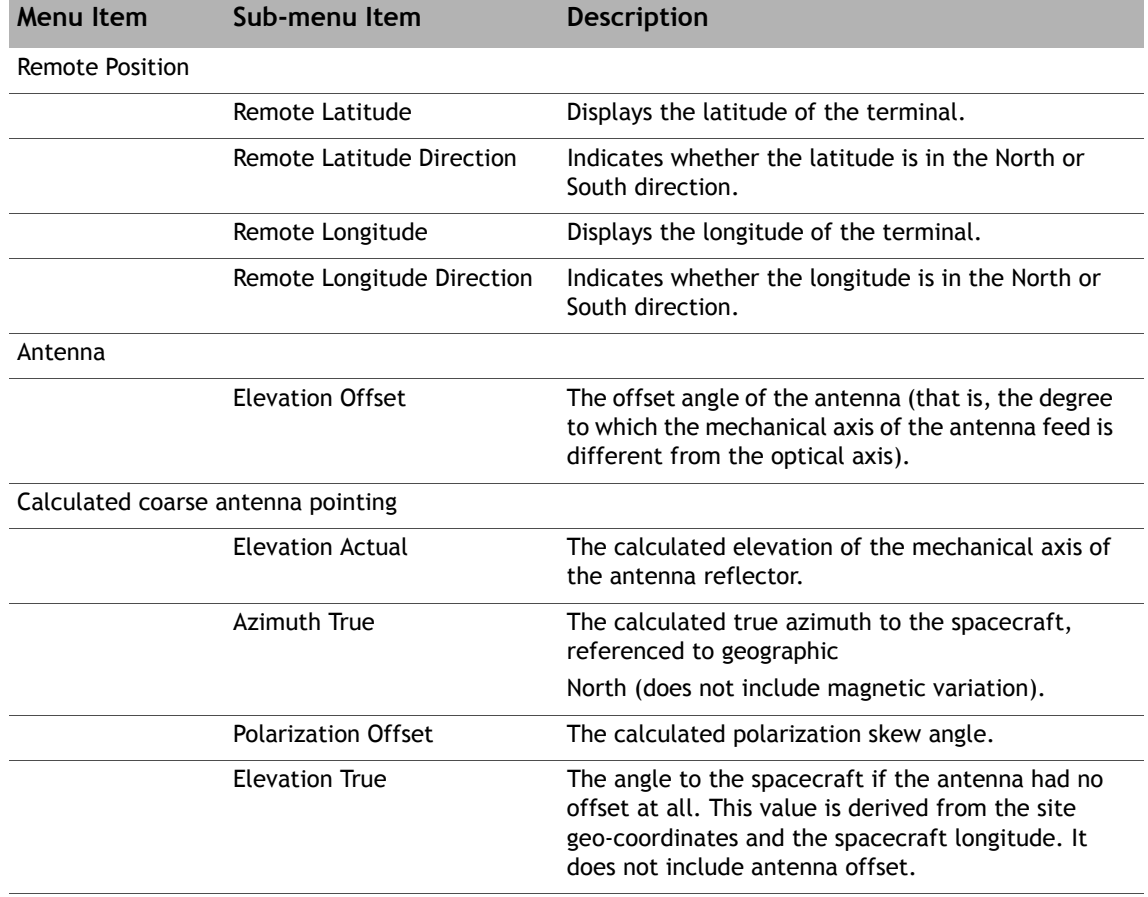

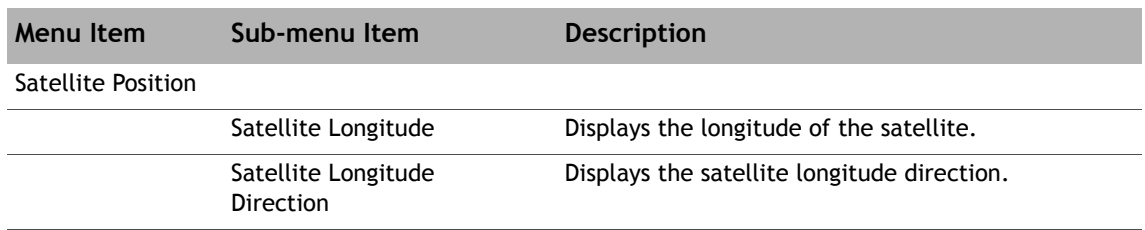

### <span id="page-34-0"></span>**2.3.4 Antenna Pointing**

Use this tab to set the parameters needed to receive a downstream that will be used to finepoint the antenna.

| Commissioning - Antenna Pointing |                                                                                                    |                                                                                                    |                                                                      |                                                                                                    |
|----------------------------------|----------------------------------------------------------------------------------------------------|----------------------------------------------------------------------------------------------------|----------------------------------------------------------------------|----------------------------------------------------------------------------------------------------|
|                                  | Please select the applicable receiver. In order to update your downstream configuration please go to:                             | Administration < Software and Configuration                                                           |                                                                      |                                                                                                    |
|                                  | Receiver<br>RF Frequency<br>Modulation<br>Symbol Rate<br>Rolloff<br>20<br>Satellite Longitude<br>Satellite Longitude<br>Direction | v<br>Receiver 1<br>1,600,0000<br>ACM.<br>$\sim$<br>45,000.00<br>0.0000<br>$\sim$<br>East              | $MH_2$ (950 - 33000)<br>C Kups (1000 - 119000)<br>$-16$<br>$A = 180$ |                                                                                                    |
|                                  |                                                                                                    | 1. Point the antenna to clear sky (current step)<br>2. Point until locked onto the downstream carrier |                                                                      |                                                                                                    |
| Voltage <sup>®</sup>             |                                                                                                    |                                                                                                    |                                                                      | <b>Demod Lock Status</b>                                                                                                    |
|                                  |                                                                                                    |                                                                                                    |                                                                      | かけはげばらはひとりゆう<br>$\Omega$                                                                                                    |
| <b>Start Antenna Pointing</b>    |                                                                                                    | + Voltage                                                                                             |                                                                      | Use PWM signal:<br>Use audio feedback: The browser you are using doesn't support this feature. We recommend Firefox / Chrome. |

**Figure 2-12. Antenna Pointing**

<span id="page-34-2"></span><span id="page-34-1"></span>[Table 2-9](#page-34-2) provides the descriptions for the fields in the antenna pointing page.

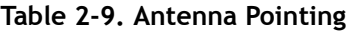

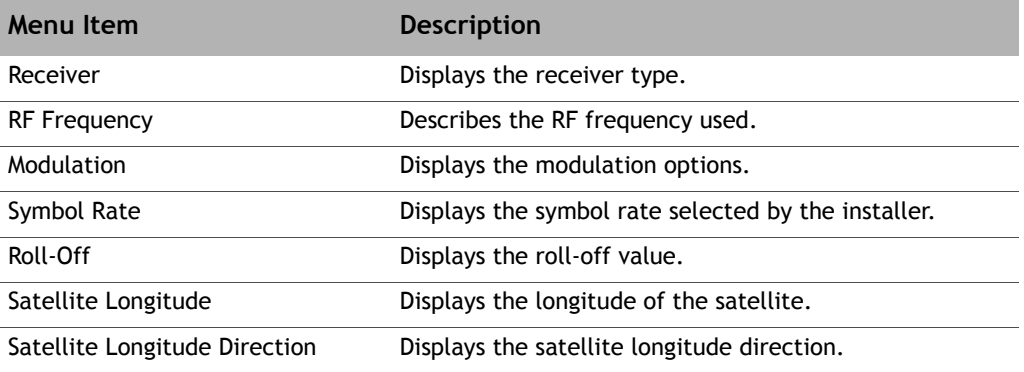

### <span id="page-35-0"></span>**2.3.5 Cross Polarization/P1dB**

Use this option to control the transmission of a test signal (either a CW or a PN modulated carrier) that can be used to find the P1dB compression point of the BUC or to adjust the polarization alignment and check the separation between the cross polarizations.

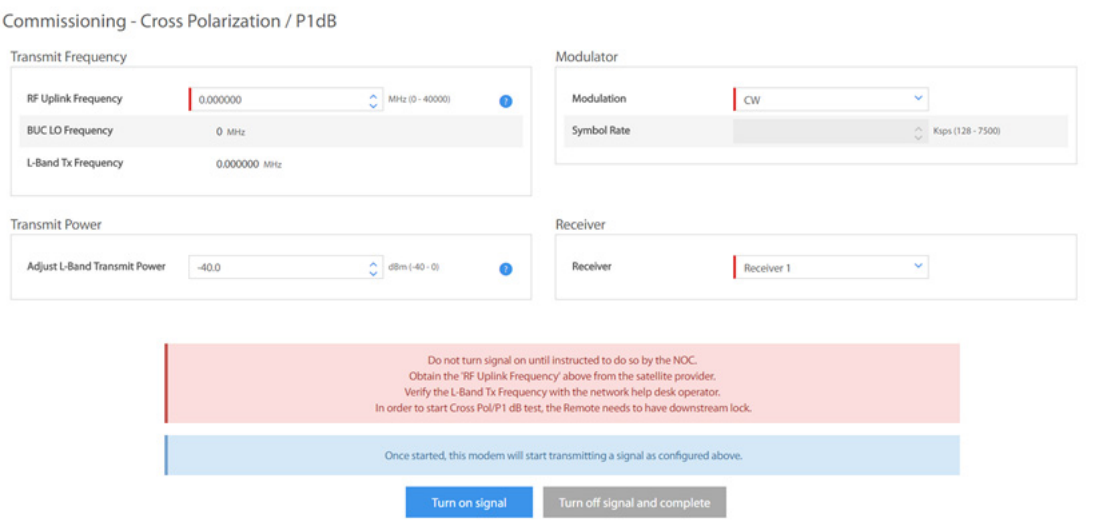

**Figure 2-13. Cross Polarization**

<span id="page-35-1"></span>[Table 2-10](#page-35-2) describes the fields in the cross polarization page.

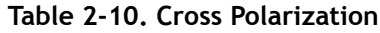

<span id="page-35-2"></span>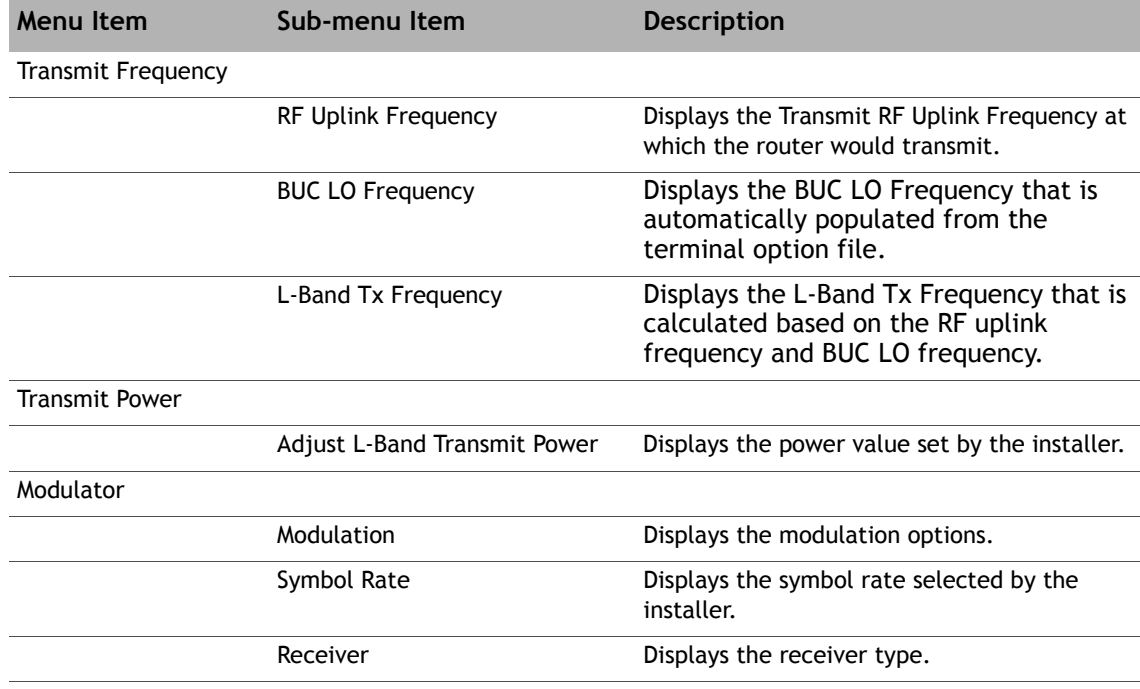
# **2.4 Administration**

The Administration page displays the software and configuration information. See [Figure 2-14](#page-36-0).

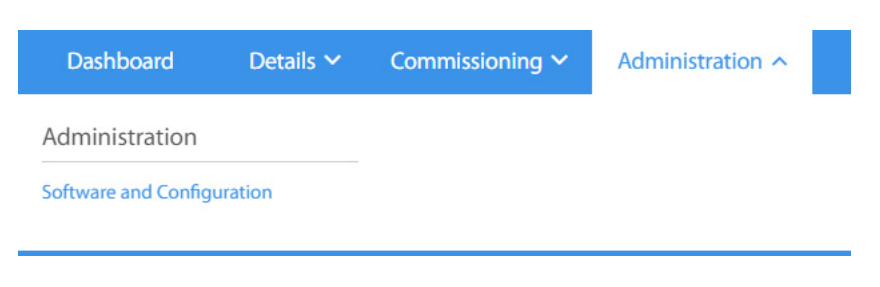

**Figure 2-14. Administration Menu**

<span id="page-36-0"></span>Under the **Administration** tab, only one option, **Software and Configuration**, is available. Use this tab to load the latest software packages or option files.

The **Administration - Software & Configuration** page will display when selecting the S**oftware and Configuration** option (see [Figure 2-15.\)](#page-36-1).

|                                                      | Administration - Software & Configuration |                         |                       |         |              |               |                                  |                                      |         |  |                                    |                        |
|------------------------------------------------------|-------------------------------------------|-------------------------|-----------------------|---------|--------------|---------------|----------------------------------|--------------------------------------|---------|--|------------------------------------|------------------------|
| Receiver 1                                           |                                           |                         |                       |         |              |               |                                  |                                      |         |  |                                    |                        |
| Mode                                                 | Manual Downstream                         | $\mathcal{L}$           |                       |         |              |               |                                  |                                      |         |  |                                    |                        |
| IF Frequency                                         | 1,600,0000000                             |                         | $\frac{1}{2}$ MHz     |         |              |               |                                  |                                      |         |  |                                    |                        |
| Symbol Rate                                          | 45,000,0000000                            |                         | $\mathbb{C}$ liops    |         |              |               |                                  |                                      |         |  |                                    |                        |
| Rolloff                                              | 20                                        |                         | $\sim$ $\,$ $\,$ $\,$ |         |              |               |                                  |                                      |         |  |                                    |                        |
| Manage Software Packages<br>Upload Software Package: | $\bullet$<br>Select Files<br>Software     |                         | Package Name          |         |              | Creation Date |                                  |                                      | Version |  |                                    | <b>Reboot Terminal</b> |
| active1                                              |                                           | Evolution Remote        |                       |         | 12/31/1969   |               |                                  | 0.0.0.0-unknown                      |         |  | <b>Activate Software Package</b>   |                        |
| activeO                                              |                                           | <b>Evolution Remote</b> |                       |         | 12/31/1969   |               |                                  | 0.0.0.0-unknown                      |         |  | Activate Software Package          |                        |
| Evolution Remote<br>factory                          |                                           | 07/10/2017              |                       |         | 20.0.0.0-312 |               |                                  | Software package is currently active |         |  |                                    |                        |
| <b>Configuration Files</b>                           |                                           |                         |                       |         |              |               |                                  |                                      |         |  |                                    |                        |
|                                                      | <b>Description</b>                        |                         | Filename              | Version | Date         | Size          |                                  |                                      |         |  |                                    |                        |
| <b>iCirect manual configuration</b>                  |                                           | downstream_config.json  |                       |         | 12/31/1969   | 373           | <b>Upload Configuration File</b> |                                      |         |  | <b>Download Configuration File</b> |                        |
| <b>iDirect remote configuration</b>                  |                                           | falcon.opt              |                       |         | 08/02/2017   | 3876          | <b>Upload Configuration File</b> |                                      |         |  | <b>Download Configuration File</b> |                        |

<span id="page-36-2"></span>**Figure 2-15. Administration - Software & Configuration**

## <span id="page-36-1"></span>**2.4.1 Downlink Configuration**

The downlink configuration is available on the **Administration - Software & Configuration** page under **Receiver 1** section (see [Figure 2-16.](#page-37-0))

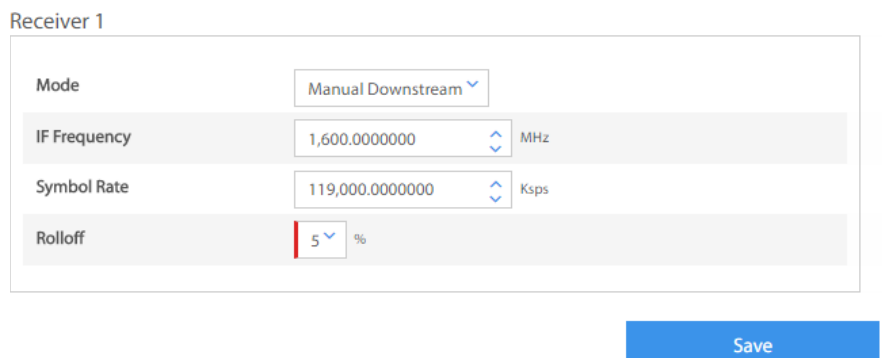

**Figure 2-16. Downlink Configuration**

<span id="page-37-0"></span>Use this section to manually configure the downlink parameters as follows:

- **IF Frequency** The IF downlink center frequency for the downstream carrier.
- **Symbol Rate**  The rate of downstream carrier in kilo symbols per second (Ksps)
- **Rolloff** roll-off factor value predefined as: 5%, 10%, and 20%

Once the changes have been made, click Save to push the changes to the terminal. Note that, the changes will take effect immediately and only temporary while the terminal remains active. Once the terminal is reset, it will load from the stored options file.

## **2.4.2 Loading Packages using the Terminal WUI**

Use the terminal WUI to upload the latest software packages. To upload the latest software package, perform the following:

- **1.** On the terminal WUI, click **Administration > Software and Configuration**. The **Administration - Software & Configuration** page is displayed.
- **2.** Under **Manage Software Packages** (see [Figure 2-17.](#page-37-1)), click **Select Files** and browse to the location where the packages are stored on the local system and click **Open**. The upload progress is seen on the right-hand corner. The software package will be uploaded and listed under **Upload Software Package**.

| <b>Manage Software Packages</b> | <b>Reboot Terminal</b>           |                      |             |                                      |
|---------------------------------|----------------------------------|----------------------|-------------|--------------------------------------|
| <b>Upload Software Package:</b> | <b>Select Files</b><br>$\bigcap$ |                      |             |                                      |
| Software                        | Package Name                     | <b>Creation Date</b> | Version     |                                      |
| active1                         | <b>Evolution Remote</b>          | 12/01/2017           | 21.0.0.1-15 | <b>Activate Software Package</b>     |
| active0                         | <b>Evolution Remote</b>          | 12/12/2017           | 21.0.0.1-22 | Software package is currently active |
| factory                         | <b>Evolution Remote</b>          | 10/05/2017           | 20.0.0.0-32 | <b>Activate Software Package</b>     |

**Figure 2-17. Manage Software Packages**

<span id="page-37-1"></span>The current Partition number, Type, Description, and Version are displayed.

- **3.** To activate the latest software, click **Activate Software Package** against the required partition.
- **4.** After updating the latest software on the partition, a message to reboot the terminal is displayed. Click **Reboot Terminal** to restart the terminal.

## <span id="page-38-1"></span>**2.4.3 Loading Configuration Files using the Terminal WUI**

The configuration files can be uploaded to or downloaded from the terminal under the **Configuration Files** section.

There are two types of configuration files that are being used by the terminal, each with different usage:

- **downstream\_config.json** This file consists of a set of configuration parameters for the downlink (frequency, symbol rate, and roll-off factor). Changes in the **downstream\_config.json** are only temporary and take effect immediately after uploading it to the terminal.
- **falcon.opt**  This file consists of a complete set of options for the terminal. The changes made to this option file are applied only after a reboot.

**Configuration Files** 

| <b>Description</b>           | <b>Filename</b>        | <b>Version</b> | <b>Date</b> | Size |                           |                                    |
|------------------------------|------------------------|----------------|-------------|------|---------------------------|------------------------------------|
| iDirect manual configuration | downstream_config.json |                | 12/31/1969  | 374  | Upload Configuration File | <b>Download Configuration File</b> |
| iDirect remote configuration | falcon.opt             |                | 01/31/2018  | 5145 | Upload Configuration File | Download Configuration File        |

**Figure 2-18. Loading Configuration Files**

<span id="page-38-0"></span>All the configuration files that are currently uploaded are displayed with the Description, Filename, Version, Date, and Size.

## **2.4.3.1 Loading the downstream\_config.json File**

To load the downstream\_config.json file, perform the following:

- **1.** On the terminal WUI, click **Administration Software and Configuration**. The **Administration - Software & Configuration** page is displayed. See [Figure 2-18](#page-38-0).
- **2.** Under **Configuration Files iDirect manual configuration**, click **Download Configuration File** to download the existing configuration file or **Upload Configuration File** to upload a new configuration file from the local server.

After uploading the downstream\_config.json file, the changes (based on the values set in the file) will take effect immediately without having to reboot the terminal.

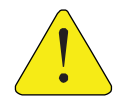

*CAUTION:* **DO NOT** restart the terminal after uploading the latest **downstream\_config.json** file. Rebooting the terminal will cause the terminal to loose the downstream configuration updates in the **downstream\_config.json** file because it will boot up using the **falcon.opt** file.

## **2.4.3.2 Loading the Options File**

To load the falcon.opt options file, perform the following:

- **1.** On the terminal WUI, click **Administration > Software and Configuration**. The **Administration - Software & Configuration** page is displayed. See [Figure 2-18](#page-38-0).
- **2.** Under **Configuration Files**, click **Download Configuration File** to download the existing configuration file and click **Upload Configuration File** to upload a new configuration file from your system.

After uploading the latest **falcon.opt** on the partition, the terminal must be restarted for the changes to take place. Click **Reboot Terminal** to restart the terminal.

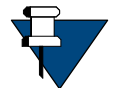

*NOTE:* The terminal must be restarted so that it will boot up with the latest falcon.opt file.

# **2.5 COTP (Comm-On-The-Pause)**

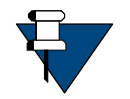

*NOTE:* COTP tab is only available for the iQ Series satellite routers.

The COTP is a new feature introduced in iDX Release 4.1.1 and available only for the iQ Series satellite routers. This feature allows a VSAT user to move a terminal to a new location by simply entering the new location information and re-pointing the antenna.

The COTP page provides the Set Remote Location function. See [Figure 2-19.](#page-39-0)

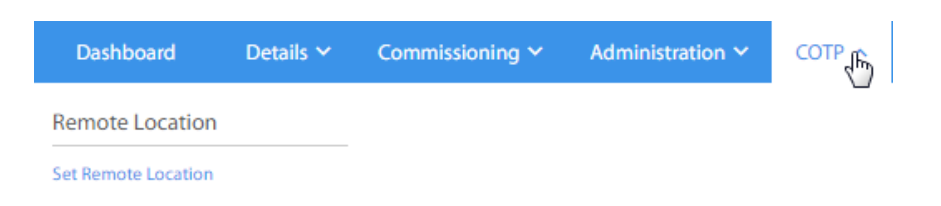

#### **Figure 2-19. COTP Menu**

<span id="page-39-0"></span>Under the **COTP** tab, only one option, **Set Remote Location**, is available. Use this tab to set the remote location in COTP mode.

The **Set Remote Location** page will display when selecting the **Set Remote Location** option (see [Figure 2-15.](#page-36-1)).

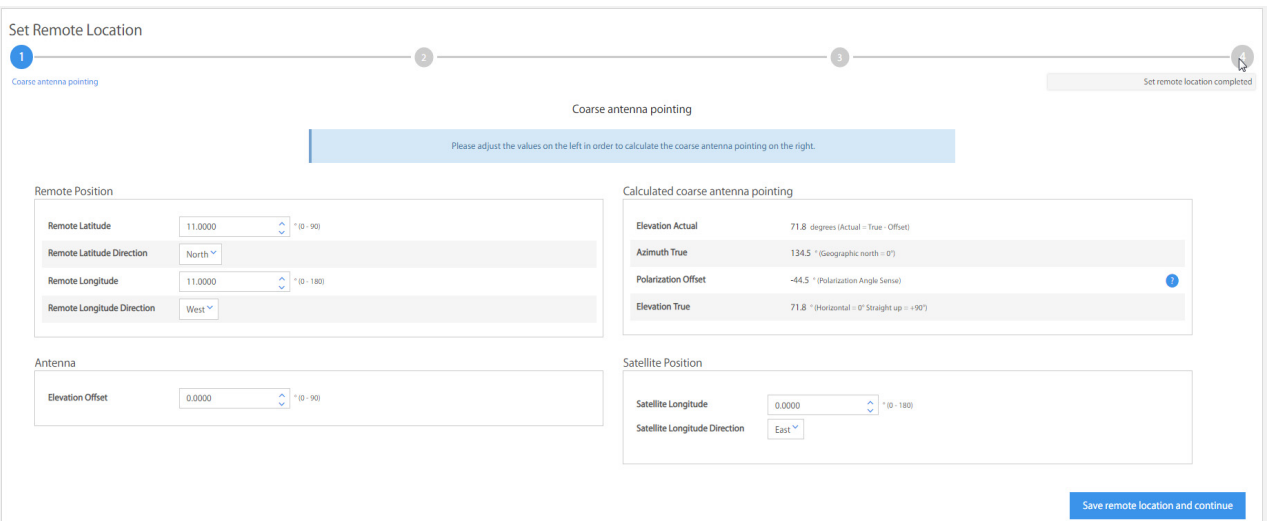

**Figure 2-20. COTP - Set Remote Location**

## <span id="page-40-0"></span>**2.5.1 Using the Terminal WUI**

On the terminal WUI, click **COTP > Set Remote Location**. On the **Coarse Antenna Pointing**  page ([Figure 2-20\)](#page-40-0). Update the **Remote Position** section based on the current location of the satellite terminal. Click **Save Remote Location and Continue.**

On the **Configure Downstream** page [\(Figure 2-21](#page-40-1)), ensure the frequency and other parameters are correct. Click **Continue**. To change the frequency or any other parameter, click **Administration > Software and Configuration**.

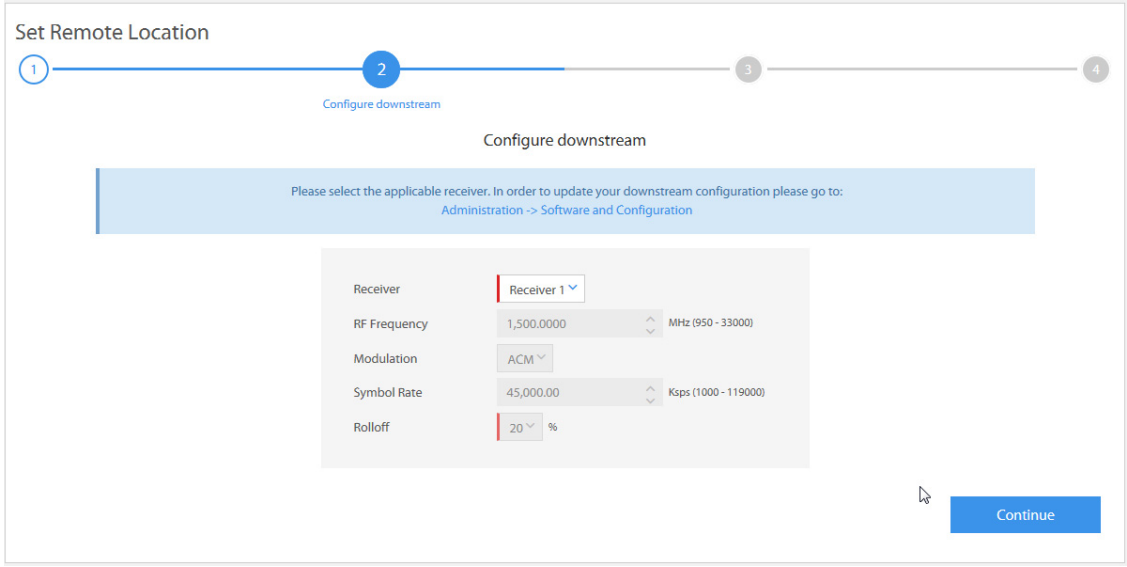

<span id="page-40-1"></span>**Figure 2-21. Set Remote Location - Configure Downstream**

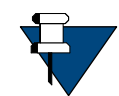

*NOTE:* Before pointing the antenna to the satellite, ensure the highlighted step in the **Fine Antenna Pointing** page is followed. Always point the antenna to clear sky first and mark the measurement.

On the **Fine Antenna Pointing** page [\(Figure 2-22\)](#page-41-0), physically position the antenna to point to the satellite.

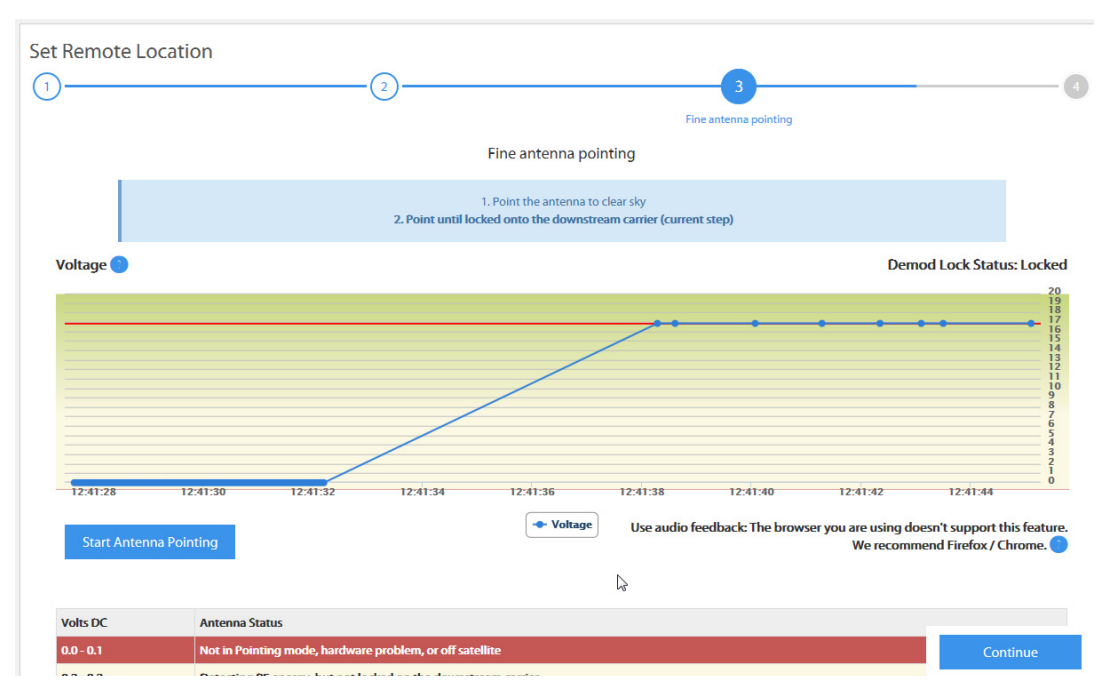

**Figure 2-22. Antenna Pointing** 

<span id="page-41-0"></span>Point the antenna (satellite dish) towards the clear sky. Click **Start Antenna Pointing** to initialize the graphing of the received signal. Physically start rotating/moving the antenna towards the direction of the satellite (as calculated in the coarse pointing page). The graph starts to display an increase in received signal. Direct the antenna to the direction where the graph displays the highest voltage.

When the **Demod Lock Status** displays **Locked,** click **Continue**.

Set Remote Location for COTP is now completed ([Figure 2-23\)](#page-41-1), click **Return to dashboard** to go back to the main dashboard.

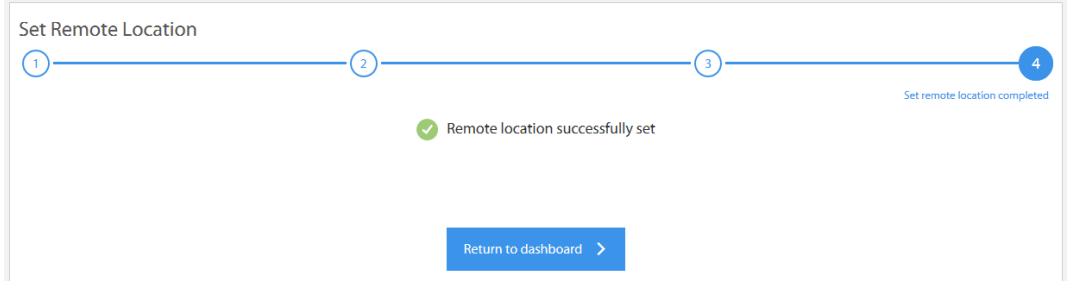

<span id="page-41-1"></span>**Figure 2-23. COTP - Set Remote Location Completion**

# **3 Commissioning a Terminal**

This chapter describes how to commission a satellite router. Commissioning is the process of preparing a satellite router to be able to properly transmit in a network.

This chapter includes the following sections:

- [Section 3.1,](#page-43-0) *Introduction* on page 28
- Section 3.2, *[Software Upgrade](#page-44-1)* on page 29
- Section 3.3, *[Manual Antenna Pointing \(without OpenAMIP\)](#page-44-0)* on page 29
- Section 3.4, *[Cross-Polarization](#page-49-0)* on page 34
- Section 3.5, *[Acquire the Network](#page-56-0)* on page 41
- [Section 3.6,](#page-59-0) *Set Power* on page 44
- Section 3.7, *[16QAM Output Back-Off](#page-62-0)* on page 47

## <span id="page-43-0"></span>**3.1 Introduction**

Commissioning is the process of preparing a terminal to be able to properly transmit in a network.

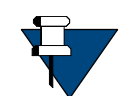

*NOTE:* For commissioning a remote with manual antenna, see *[Manual Antenna](#page-44-0)  [Pointing \(without OpenAMIP\)](#page-44-0)* on page 29. For commissioning a remote with automatic antennas, see *[Cross-Polarization](#page-49-0)* on page 34.

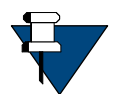

*NOTE:* PWM is not supported for the iQ-Series satellite routers.

To commission a remote using the Terminal WUI, click **Commissioning > Commissioning Wizard**. See [Figure 3-1.](#page-43-1)

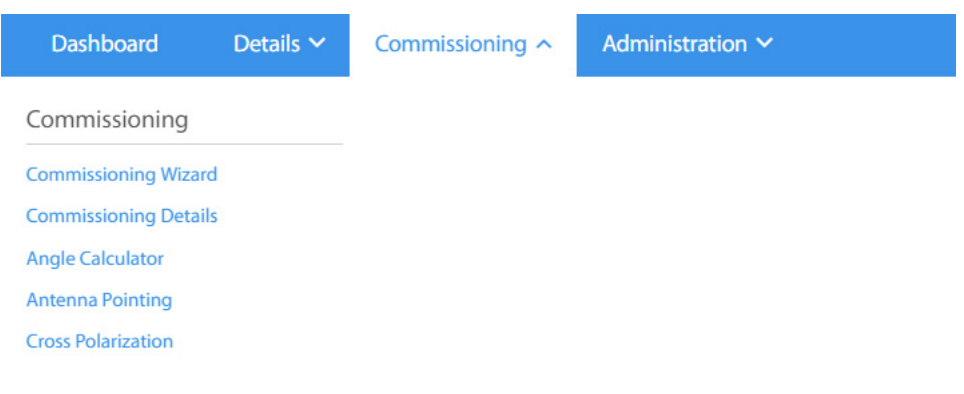

**Figure 3-1. Commissioning Menu**

<span id="page-43-1"></span>Once the user clicks the Commissioning Wizard, the commissioning procedure starts with the following page:

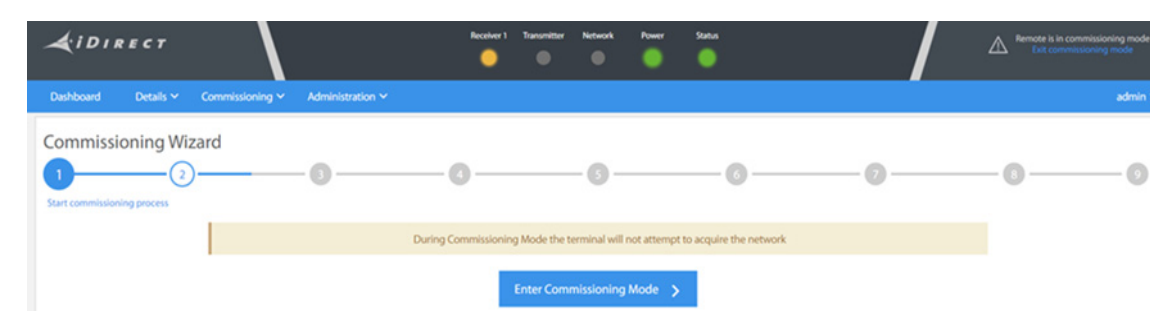

**Figure 3-2. Commissioning Wizard**

# <span id="page-44-1"></span>**3.2 Software Upgrade**

See *[Administration - Software & Configuration](#page-36-2)* on page 21 and *[Loading Configuration Files](#page-38-1)  [using the Terminal WUI](#page-38-1)* on page 23.

# <span id="page-44-0"></span>**3.3 Manual Antenna Pointing (without OpenAMIP)**

Follow the procedures in this section only if a remote is being commissioned with a manual antenna.

## **3.3.1 Selecting a Site**

A comprehensive site survey is beyond the scope of this guide. However, keep the following general guidelines in mind when selecting the site:

- Select a level surface that is approximately 10 feet by 10 feet.
- Avoid proximity to other transmitters.
- Avoid exposing others to incident radiation.
- Verify a clear line-of-sight to the satellite.
- Consider availability of electrical power and routing of cables (power, IFL, LAN).
- Verify that the coaxial IF cables (Tx, Rx) can reach the Satellite Router from the selected antenna location. RG-6 cable may be used up to a distance of 250 feet. If the run is longer, RG-11 cable must be used up to a maximum distance of 500 feet.
- Ensure that cables do not cross roads or foot-traffic areas.

## **3.3.2 Assembly**

Assemble the antenna and mount by following the manufacturer's assembly instructions. After installation, ensure that:

- The antenna base is fixed on a stable surface that will not shift.
- Ballast is installed on the antenna base (to combat wind).
- The mast pipe is plumb.

## **3.3.3 Orientation**

The following section describes antenna orientation principles generally applicable to all site installations, illustrated with a typical VSAT antenna configuration. Magnetic variation and elevation offset principles are discussed in detail.

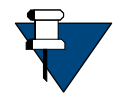

*NOTE:* The antenna may not be identical to the antenna used in this example. See the antenna manufacturer's instructions for specific information.

## **3.3.4 Magnetic Variation**

Magnetic variation (also referred to as "declination") is the difference between the true heading referenced to the geographic North Pole, and the magnetic heading as registered on a magnetic compass. The magnitude and direction of magnetic variation differs depending upon the geographic location. Magnetic variation changes slowly with time.

[Figure 3-3](#page-45-0) illustrates magnetic variation in the United States. More detailed, up-to-date maps are available on the Internet, and must be consulted for the latest data.

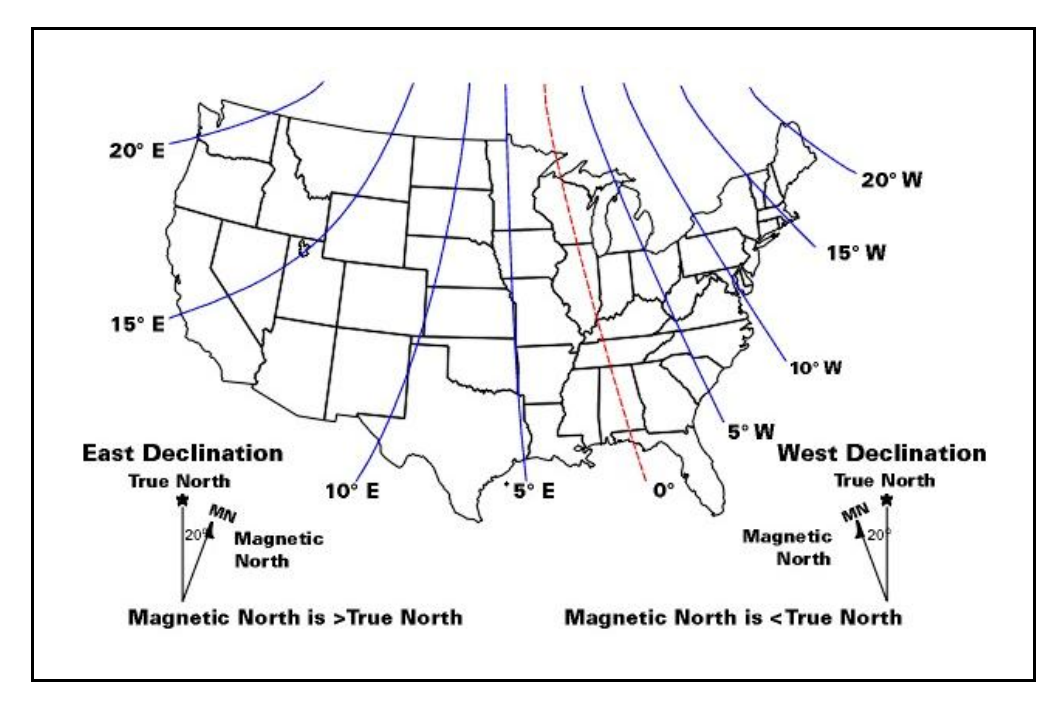

**Figure 3-3. Example: Magnetic Declination**

<span id="page-45-0"></span>Magnetic variation alters the reading of a magnetic compass with respect to true North. Maps and map display systems, including the output of the iDirect **Look Angle Calculator**, are referenced to true geographic North. Therefore a correction factor must be applied to readings taken by a magnetic compass to obtain the correct value, referred to as the true heading.

Magnetic variation is specified in degrees East or West of the *agonic line* (line of zero variation), shown as a red dotted line in [Figure 3-3](#page-45-0). As depicted in the figure, East declination causes the compass to be deflected to the right of the true heading, while West declination causes the compass needle to deflect to the left of the true heading. Consequently, add West declination, and subtract East declination, from the compass reading to obtain the true heading.

For example, the illustration depicts the  $10^{\circ}$  West isogonic line passing through Baltimore, MD. In that location, 10 degrees must be added to the compass indication to obtain the true heading.

## **3.3.5 Sighting Antenna Azimuth**

When sighting the antenna to determine azimuth, it is important to consider the effect of large metal objects nearby, which could influence the compass measurement.

Measure from behind the antenna, looking in the direction of the feed horn. Walk around behind the antenna and watch the compass to determine if the field is uniform or if anomalies exist.

Use an object in the far background as a target to align the compass. Sight along a line perpendicular to the plane of the reflector. The back plate of the reflector assembly can serve as a reference.

Add or subtract the declination in your location to the compass reading. This is the true heading of the antenna. When aligning the antenna to the value determined by the **Look Angle Calculator**, mark the position with a line drawn across the lower section of the azimuth mount and the pole using an indelible marker.

## **3.3.6 Elevation Offset**

An offset antenna has the virtue of unobstructed antenna aperture, especially beneficial for VSAT terminals. Reflector optics are modified from a parabola, allowing the feed to be placed off the mechanical axis. The resulting beam (optical) axis is offset by an angle equal to the angle between the feed and the mechanical axis. See [Figure 3-4](#page-47-0).

A typical 1.8 meter antenna has a 22.6° offset, while a typical 1.2 meter antenna has a 17° offset. For example, the antenna reflector elevation required to achieve a beam angle of  $50^{\circ}$ relative to the horizon is calculated as follows for a 1.8 meter antenna:

$$
50^{\circ} - 22.6^{\circ} = 27.4^{\circ}
$$

The reflector back plate is perpendicular to the mechanical axis of the antenna. When the back plate is vertical (90 $^{\circ}$ ), the beam elevation is 22.6 $^{\circ}$ . To move the beam axis to the desired  $50^{\circ}$  elevation angle as in the example above, the antenna back plate is elevated from 90 $^{\circ}$  to 117.4 $\degree$  (90 + 27.4) or, depending on the type of inclinometer used, a reading of 62.6 $\degree$  (90 -27.4).

Always refer the original equipment manufacturer's (OEM) installation instructions when installing the antenna and mount. Consult the OEM specifications to determine the offset angle for the particular antenna being installed.

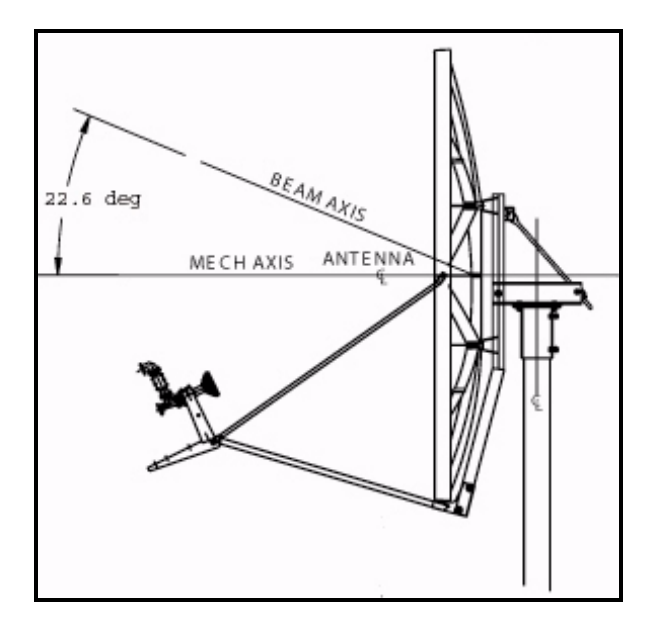

**Figure 3-4. Antenna Elevation Offset**

## <span id="page-47-0"></span>**3.3.7 Using the Terminal WUI**

On the terminal WUI, click **Commissioning > Commissioning Wizard**. On the **Coarse Antenna**  Pointing page ([Figure 3-5](#page-47-1)), read the values on the right-hand side of the page and use those values to physically point the antenna. Click **Save Remote Location and Continue.**

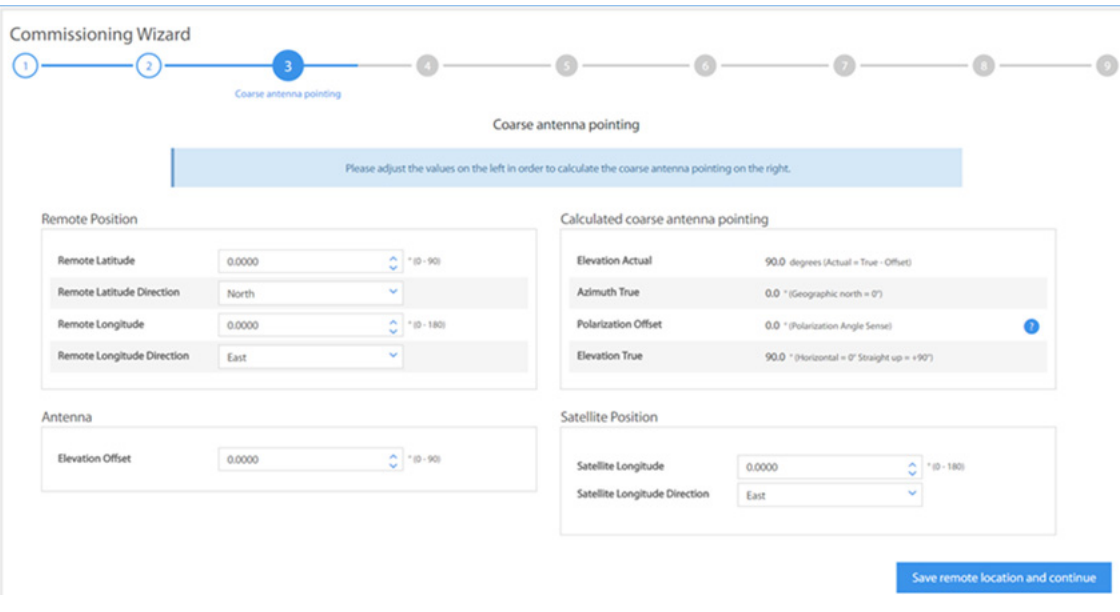

<span id="page-47-1"></span>**Figure 3-5. Antenna Pointing**

On the **Configure Downstream** page ([Figure 3-6\)](#page-48-0), ensure the frequency and other parameters are correct. Click **Continue**. To change the frequency or any other parameter, click **Administration > Software and Configuration**.

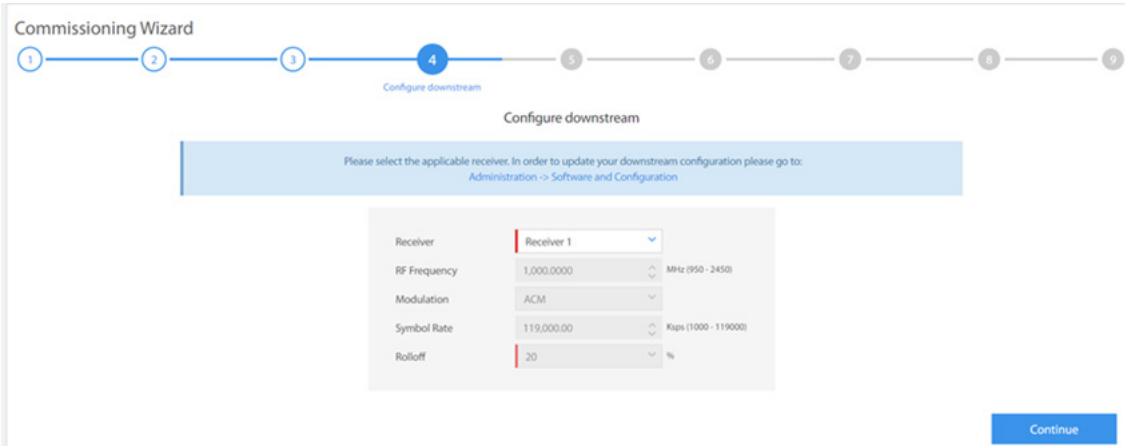

**Figure 3-6. Configure Downstream**

<span id="page-48-0"></span>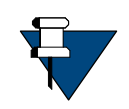

*NOTE:* Before pointing the antenna to the satellite, ensure the highlighted step in the **Fine Antenna Pointing** page is followed. Always point the antenna to clear sky first and mark the measurement.

On the **Fine Antenna Pointing** page ([Figure 3-7\)](#page-48-1), physically position the antenna to point to the satellite.

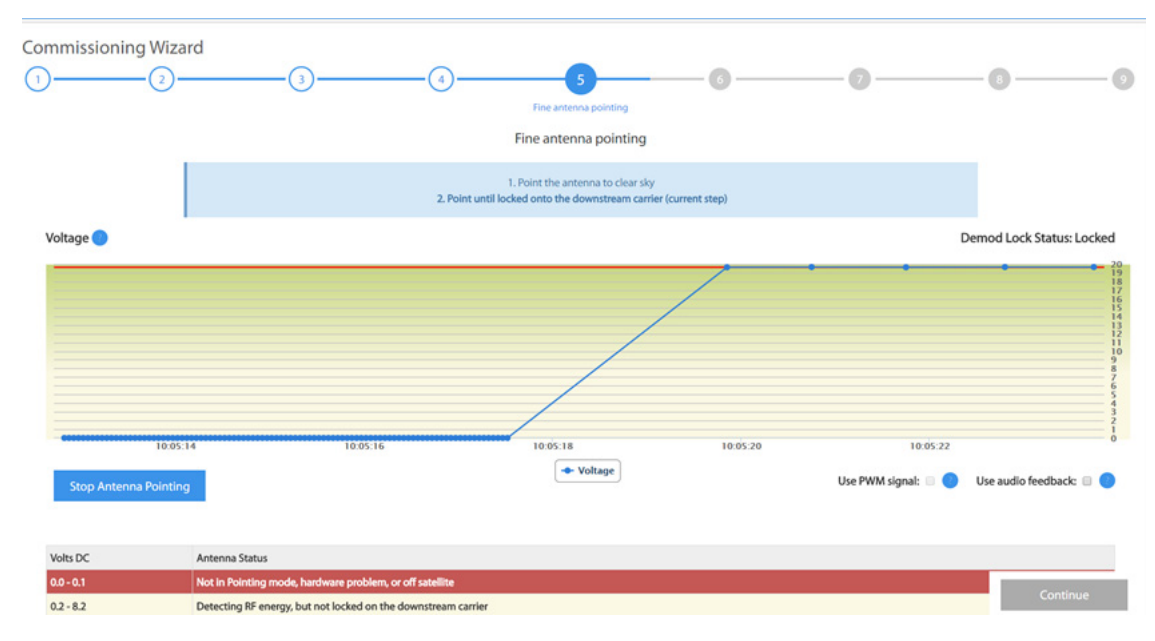

<span id="page-48-1"></span>**Figure 3-7. Antenna Pointing** 

Point the antenna (satellite dish) towards the clear sky. Click **Start Antenna Pointing** to initialize the graphing of the received signal. Physically start rotating/moving the antenna towards the direction of the satellite (as calculated in the coarse pointing page). The graph starts to display an increase in received signal. Direct the antenna to the direction where the graph displays the highest voltage.

When the **Demod Lock Status** displays **Locked,** click **Continue**.

# <span id="page-49-0"></span>**3.4 Cross-Polarization**

This section describes how to minimize return link cross-pol energy under the guidance of the satellite access control center.

## **3.4.1 Overview**

Cross-pol isolation is measured over-the-air by the satellite access control center. Be prepared to contact the Network Operator by telephone.

Transmit cross-pol isolation is maximized in order to limit interference to users on the opposite polarity of linearly-polarized satellite transponders. Typically, the spacecraft operator requires a minimum of 30 dB of isolation. To measure this, the terminal must transmit at a power level at least 30 dB above the noise floor of the transponder. The satellite access control center measures and compares the received co-pol and cross-pol energy to determine if the site meets polarity isolation standards.

VSAT terminals using circularly-polarized feed systems need not perform cross-pol tests.

#### **To Prepare for Cross-Pol Adjustment:**

- **1.** Disconnect power from the Satellite Router.
- **2.** Disconnect the receive IF cable from the Satellite Router.
- **3.** Connect the transmit IF cable to the BUC Tx input.
- **4.** Connect power to the Satellite Router.
- **5.** Connect to the satellite router's web user interface using a Web browser.
- **6.** Log in as **Admin** and click **Commissioning** > **Cross Polarization/P1dB**. See [Figure 3-8](#page-50-0).

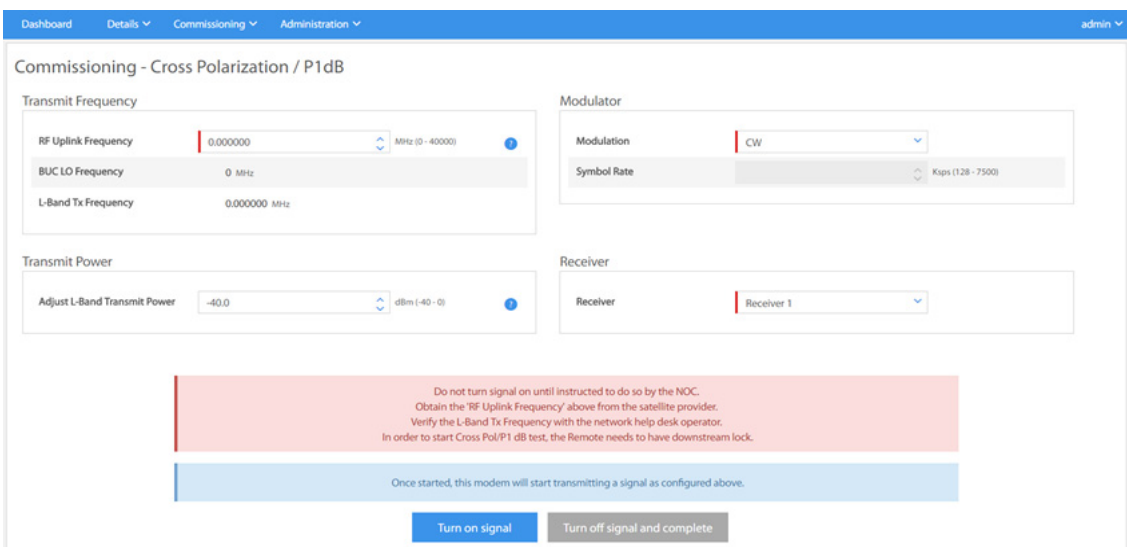

**Figure 3-8. Terminal WUI Cross Polarization Page**

## <span id="page-50-0"></span>**3.4.2 Satellite Access**

*WARNING:* Do not click the **Turn on Signal** until instructed to do so by the satellite access control center. Clicking the **Turn on Signal** causes the Satellite Router to transmit a continuous-wave (CW) signal to the satellite.

While still connected to the Satellite Router, call the Network Operator. The Network Operator will establish a conference call with the satellite access control center**.** The access controller will assign an uplink frequency for performing the cross-pol isolation adjustment. For a Satellite Router that transmits an SCPC return channel, the assigned test frequency may be the same as the final operating frequency. For TDMA terminals, cross-pol must be measured at a test frequency different from the traffic-carrying channel.

## **Preparation**

Follow the steps below to prepare for satellite access and cross-pol adjustment:

#### **To Prepare for Satellite Access:**

- **1.** Loosen the fasteners securing the feed, as well as the hose clamp on the BUC, so that the entire assembly (feed, BUC, and LNB) rotates freely.
- **2.** Provide the final antenna pointing voltage reading to the Network Operator. The Network Operator records the value.
- **3.** Obtain the test frequency from the satellite access controller.

**4.** Under **Commissioning** > **Cross Polarization/P1dB**, under **RF Uplink Frequency (**[Figure 3-8\)](#page-50-0) enter the test frequency.

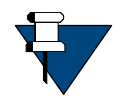

*NOTE:* The BUC LO Frequency is read from the options file loaded on the Satellite Router. Using the RF Uplink Frequency and BUC LO Frequency, the L-band TX Frequency is calculated automatically.

- **5.** Verify with the Network Operator that the displayed **L-band TX Frequency** is correct**.**
- **6.** In **Adjust Transmit Power**, set power to **-35 dBm**.

## **3.4.3 Performing Cross-Pol Adjustment**

During adjustment of the antenna feed, the satellite access controller observes the transmitted signal on a spectrum analyzer, switching from co-pol to cross-pol to compare levels. The controller will ask for power to be increased until sufficient energy is available to detect the cross-pol signal. At that time a polarity adjustment is made. The controller may ask for more changes in transmit power and additional polarity adjustments as needed until the required level of isolation is achieved.

The access controller will not specify a transmit power in absolute terms, such as -35 dBm or -20 dBm. Instead, the controller will ask for power increases or decreases in relative terms, such as a 1 dB increase, or a 2 dB decrease. Perform the following procedure when instructed by the access controller.

#### **To Start the CW Carrier and Adjust TX Polarity Isolation:**

- **1.** On the Terminal WUI, click **Turn On Signal** ([Figure 3-8\)](#page-50-0).
- **2.** In the terminal WUI, adjust the transmit power as instructed by the access controller by selecting the appropriate power value in the **Transmit Power** section of the Cross Polarization screen. (See [Figure 3-8](#page-50-0))
- **3.** At the instruction of the access controller, rotate the feed slowly in one direction. Move the assembly in small  $(1/2^{\circ})$  increments.
- **4.** Wait for the access controller to make a measurement. The access controller may say to continue moving the feed in the same direction, or to reverse direction. Continue as directed until the required isolation is achieved.
- **5.** Secure all fasteners and the hose clamp.

It may be necessary to re-peak azimuth and elevation in order to achieve sufficient cross-pol isolation. The access controller may ask for fine adjustments in azimuth or elevation before repeating the cross-pol adjustment. Follow the directions of the access controller. Securely fasten all antenna axes after peaking and isolation have been optimized.

## **3.4.4 After Securing the Antenna**

Wait for the access controller to verify that cross-pol isolation and peaking did not change due to tightening of the antenna axis fixing hardware**.** Confirm that the Network Operator has recorded the final cross-pol isolation value.

When directed to modulate the test carrier, perform the following:

- **1.** Using the Terminal WUI, on the **Cross Polarization/P1dB** page (see [Figure 3-8\)](#page-50-0):
	- **a.** In the **Modulation** field of the **Modulator** section, select **BPSK**.
	- **b.** Enter the **Symbol Rate** as directed.
	- **c.** Click **Turn On Signal**.

## **3.4.5 Establish 1dB Compression Point and Maximum Power**

This section describes how to determine the IF drive level that causes 1dB gain compression of the Block Up-Converter (BUC). This IF level is the "never exceed" level for driving the particular BUC used.

## **Preparation**

Determination of the 1dB compression point (P1dB) is made immediately following successful cross-pol adjustment. The Satellite Router is transmitting a high-level continuous-wave (CW) signal to the satellite, and the respective **Cross Polarization** windows are open on the local PC user interface. Under direction of the satellite access control center, the Satellite Router transmit IF level is increased until BUC gain compression is detected.

To determine the 1dB compression point, the access controller must carefully measure incremental power changes at a high resolution. It may be necessary to perform the procedure more than once to be certain that the 1dB compression point is properly identified. Follow the direction of the access controller.

The 1dB compression point is defined as the output power level at which BUC amplifier gain has decreased by 1dB from the small-signal value. If, for example, a particular amplifier exhibits a low-power gain of 40dB, the P1dB point is the output power level at which gain has been reduced to 39dB. See [Figure 3-9](#page-53-0) for an illustration of the concept using sample data representing a typical solid-state amplifier.

Although the P1dB point is located beyond the start of gain compression and is therefore in the non-linear region of the transfer characteristic, most BUCs can operate safely at that power level without exceeding the limits imposed by the transmit spectral mask. Many current BUCs are able to maintain acceptable Adjacent Channel Power Ratios (ACPR) while operating within a dB or less of maximum rated power.

Network designers consult manufacturer data sheets to determine the operating point and headroom requirements of individual amplifiers. The considerations are incorporated into link budget and site provisioning calculations. The purpose of P1dB determination in the iDirect system is to set a maximum IF transmit power limit for each site.

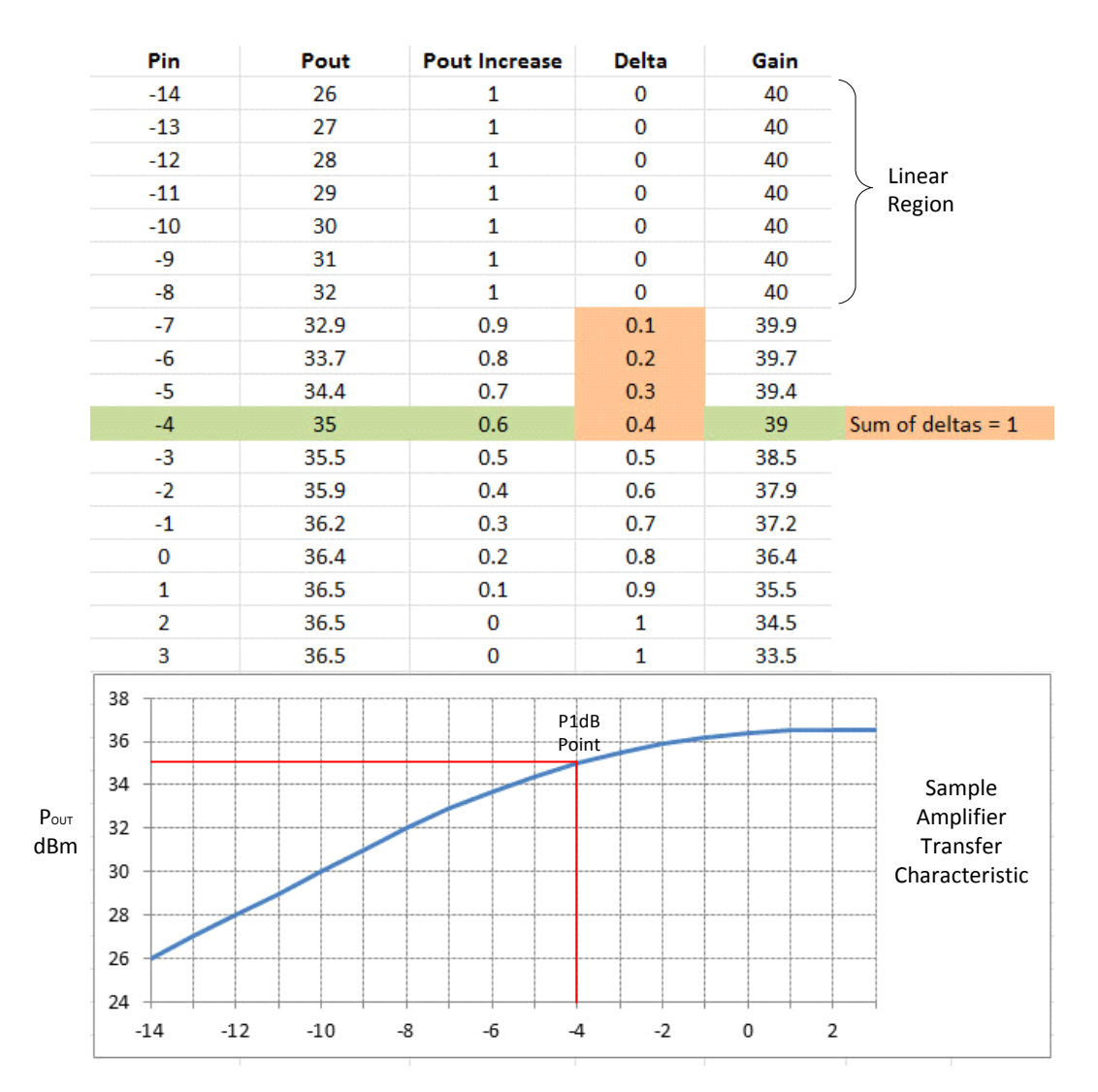

<span id="page-53-0"></span>**Figure 3-9. Sample Transfer Characteristic**

## <span id="page-54-4"></span>**Determine 1dB Compression Point**

Perform the 1dB Compression Point test using the same CW carrier used during the cross polarization test. This test determines the point at which Satellite Router transmit power, saturates the BUC.

Using Terminal WUI to perform this procedure in the **Transmit Power** section of the Cross Polarization page, see [Figure 3-10](#page-54-3).

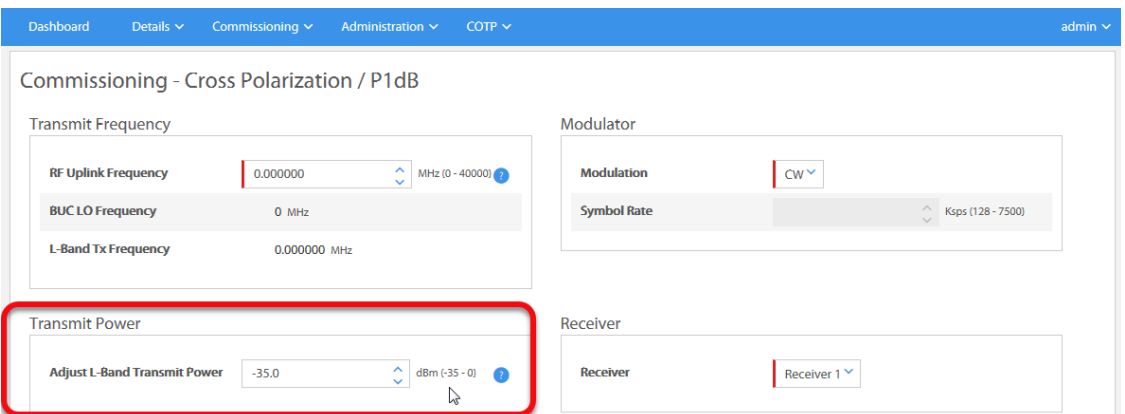

**Figure 3-10. Adjust Transmit Power**

<span id="page-54-3"></span>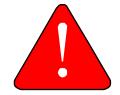

*WARNING:* To avoid over driving the satellite, the BUC and antenna must be sized correctly for the network.

#### **To determine the 1dB Compression Point, perform the following:**

**1.** With the access controller observing the transmitted CW signal, increase the **Transmit Power** in Terminal WUI by 1dBm.

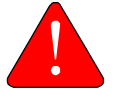

*WARNING:* If no power increase is observed, the BUC be saturated; this is unusual, *but* it can occur. Reduce power and re-attempt.

- <span id="page-54-0"></span>**2.** If a 1dB increase in power is observed, increase the **Transmit Power** by another 1dBm.
- **3.** Repeat [Step 2](#page-54-0) until the observed power increase is less than 1dB.
- <span id="page-54-1"></span>**4.** Subtract the observed power increase from 1. For example, if power increased by 0.8dB, the difference is 0.2dB. Record the difference as "delta."
- <span id="page-54-2"></span>**5.** Increase the **Transmit Power** by 1dBm. Confirm that the observed power increase is again less than 1dB from the previous value. Add the difference from 1 to the delta recorded in [Step 4](#page-54-1).
- **6.** Repeat [Step 5](#page-54-2) until the sum of all differences (delta) is equal to 1.
- **7.** Record the **Transmit Power** setting of the Satellite Router at the point at which delta equals 1. This is the 1dB compression point. The Network Operator will enter this value later as the Maximum Power for the remote site in iBuilder.

**8.** Click the **Stop** button in iSite or Web iSite to turn off the CW carrier.

*NOTE:* Do not restart or remove power from the Satellite Router.

The 1dB compression point has now been established, please proceed to *[Acquire the Network](#page-56-0)* [on page 41](#page-56-0).

## **3.4.6 Using the Terminal WUI**

On the Terminal WUI, click **Commissioning** > **Commissioning Wizard**. On the **Cross Polarization test** page (see [Figure 3-11\)](#page-55-0), under **CW Transmit Frequency**, enter the **RF Uplink Frequency**. The **BUC LO** and **L-Band Tx Frequency** are automatically displayed.

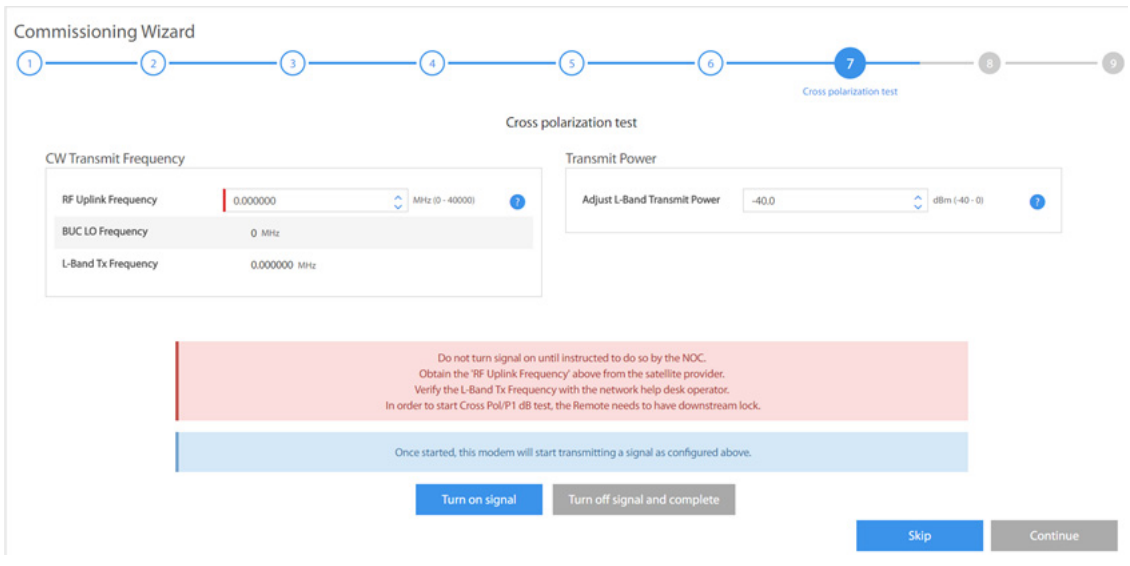

**Figure 3-11. Cross Polarization test**

<span id="page-55-0"></span>*NOTE:* The satellite provider should provide the RF Uplink Frequency and the NOC operator should provide the Adjust L-Band Transmit Power.

Under **Transmit Power**, select the **Adjust L-Band Transmit Power** from the drop-down box.

Click **Turn on Signal** once the RF Uplink Frequency and Adjust L-Band Transmit Power are entered. The router starts transmitting CW (continuous waves) at the specified frequency and transmit power.

The user can increase or decrease the frequency and transmit power. Once the CW is transmitted accurately at the desired level, click **Turn off signal and Complete** to stop transmitting CW**.** 

Click **Continue**. The **Exit Commissioning Mode** page is displayed.

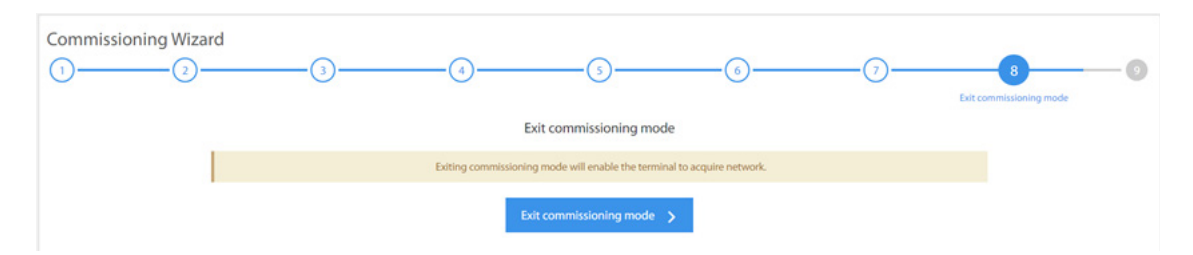

**Figure 3-12. Exit Commissioning Mode**

Click **Exit Commissioning Mode** to complete commissioning the terminal.

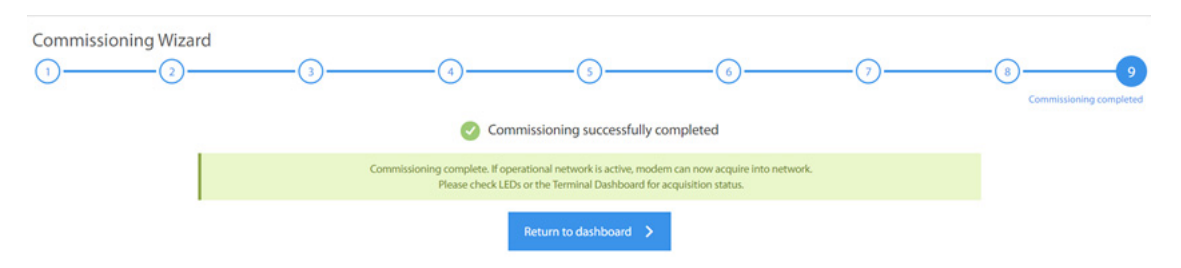

**Figure 3-13. Commissioning Complete**

# <span id="page-56-0"></span>**3.5 Acquire the Network**

This section describes initial acquisition of the Satellite Router into the network.

## **3.5.1 Overview**

After executing a restart, the Satellite Router performs a power-on self-test (POST) and acquires the network. Restarting causes the Satellite Router to conform to the operational state defined in the options file, including transmit frequency and initial power settings.

Upon completion of POST, the Satellite Router tunes to and locks on the downstream carrier, which contains an invitation to join the network in the form of acquisition slot assignments on the upstream carriers. The Satellite Router transmits one or more acquisition bursts to facilitate synchronization and allow the Satellite Router to join the network and begin transmitting traffic bursts.

The first acquisition bursts from a newly-commissioned site are transmitted at the power level specified in the options file. This "first burst" power level is determined by the Network Operator when configuring the site in iBuilder.

The initial acquisition or "first burst" power may or may not be sufficient for reliable acquisition. iDirect recommends that the initial power in the commissioning options file be set at a low value (for example, -35dBm) to ensure that the satellite router does not cause interference on the transponder when transmitting its first acquisition bursts.

After the Satellite Router has been acquired into the network for the first time, the Network Operator must set two power parameters in iBuilder: the maximum site power, and the power to be used for future acquisition bursts, referred to as the initial transmit power. The procedures for setting these parameters are contained in *Set Power* [on page 45.](#page-60-0)

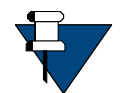

*NOTE:* The initial transmit power must be determined under clear sky conditions.

## <span id="page-57-0"></span>**3.5.2 Initial Acquisition**

Following establishment of the P1dB Compression point, the Satellite Router is powered on and the receive IF cable is disconnected. Perform the following procedures under clear sky conditions to acquire the network for the first time.

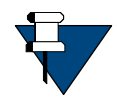

*NOTE:* In a TRANSEC network, the network operator must disable authentication for the Satellite Router on the iBuilder Remote Information tab and apply a hub-side configuration. See "Using the iDirect CA Foundry" in the iBuilder User Guide.

#### **To Prepare to Acquire the Network:**

- **1.** Remove power from the Satellite Router.
- **2.** Reconnect the receive IF cable from the LNB to the **RX In** port.
- **3.** Reconnect power to the Satellite Router.
- **4.** Monitor the Satellite Router LEDs to observe progress and confirm the Satellite Router receiver has locked to the outbound carrier.

Depending on the initial power setting in the options file, the Satellite Router may or may not join the network. In either case, the Network Operator should complete the following steps to bring the Satellite Router into the network (if necessary) and to determine the clear sky operating power of Satellite Router. During this procedure, the local installer should monitor the Satellite Router acquisition status as the Network Operator adjusts power.

#### **To Acquire the Network and Determine the Clear Sky Transmit Power:**

- **1.** Log in to iMonitor.
- **2.** In the iMonitor Tree, expand the Inroute Group containing this Satellite Router.
- **3.** Right-click the Satellite Router in the iMonitor Tree and select **Probe** from the menu.

**4.** In the **Remote Power** section of the **Probe** dialog box, click **Change** to open the **Change Remote Tx Power** dialog box [\(Figure 3-14\)](#page-58-0).

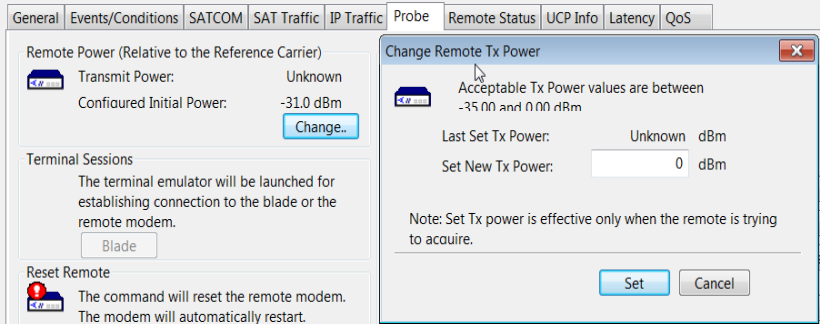

<span id="page-58-0"></span>**Figure 3-14. iMonitor Probe: Changing the Satellite Router Transmit Power**

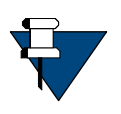

*NOTE:* For TDMA remotes, the Transmit Power displayed in the Remote Power section of the Probe represents the Satellite Router transmit power relative to the reference carrier when the remote is in the network. This value is unknown until the Satellite Router joins the network and sends status to the NMS.

- **5.** Ask the local installer to monitor the Satellite Router front-panel LED or Terminal WUI status indicators to determine when the remote has joined the network.
- **6.** In the **Change Remote Tx Power** dialog box [\(Figure 3-14 on page 43](#page-58-0)):
	- **a.** In **Set New Tx Power**, enter the minimum transmit power for the Satellite Router, or enter a value several dBm below the value specified in the network link budget for this Satellite Router.

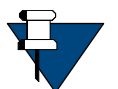

*NOTE:* The minimum transmit power of most Satellite Routers is -35dBm. The minimum transmit power of an X1 Satellite Router is -30dBm.

- **b.** Click **Set**.
- **c.** Slowly increase the transmit power by increments of 1dB and click **Set** until the remote joins the network.

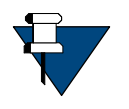

*NOTE:* When the Satellite Router joins the network, the Transmit Power in the Remote Power section of the Probe will begin to update. However, there may be a delay of several seconds before the value is reported to the NMS. The Satellite Router LEDs provide a more timely indication of when the remote has acquired.

<span id="page-58-1"></span>**7.** Wait for the **Transmit Power** displayed on the Probe to settle on a constant value and note the value. This value is required to set the correct Initial Power in iBuilder in *[Set](#page-60-0)  Power* [on page 45](#page-60-0).

## <span id="page-59-0"></span>**3.6 Set Power**

This section describes how to set initial acquisition power and maximum transmit power for the remote site in iBuilder. The instructions provided in this section are performed by the Network Operator.

## **3.6.1 Overview**

Remote site transmit power is controlled by the hub Protocol Processor Uplink Control Process (UCP). A UCP operates in a manner similar to other uplink power control systems, where received signal strength is compared to a nominal value, and adjustments are made based on the comparison. The UCP constantly measures performance and adjusts power as needed. See the *iDirect Technical Reference Guide* for details.

The power of acquisition bursts transmitted by the Satellite Router must be set as a constant since during acquisition the Satellite Router is not yet participating in the UCP loop. An acquisition or "initial" power must be configured that guarantees acquisition without overpowering the transponder or the receiver. iDirect defines initial power as the acquisition burst power. Initial power varies from site to site.

A separate quantity, referred to as maximum power, is the "never exceed" IF output power for the site. Maximum transmit power also varies from site to site. UCP enforces this limit, and uses the configured value to determine the available power headroom at each site.

After the 1dB compression point is determined, the Network Operator enters the initial and maximum power settings for the remote site in iBuilder. Immediately afterward, the Network Operator generates a new options file containing the updated information and sends it to the Satellite Router over the air.

## **The Reference Carrier**

In an Adaptive TDMA network, the upstream transmission can change frequency, MODCOD, symbol rate and/or spreading factor at any time depending upon network demand, rain fade, or other rules. To provide a constant baseline for comparison, a reference carrier is defined for each remote site by the Network Operator. Reference carrier properties are set by the Network Operator on the Remote Information tab in iBuilder. For TDMA remotes, the initial transmit power is configured in relation to the Reference Carrier.

After the Satellite Router is acquired for the first time and the UCP process is operating, the Network Operator records the reference carrier power level as a clear-sky benchmark for the remote site. The **Transmit Power Relative to the Reference Carrier** is the Satellite Router IF output power that would be used if the remote site were to close the link at the required  $C/N_0$  using a carrier with properties identical to those defined for the reference carrier.

The **Transmit Power Relative to the Reference Carrier** is displayed on the iMonitor **Probe** screen. The Network Operator notes the transmit power level after acquisition and uses it as the starting point for determining the initial power setting in iBuilder. The procedure to bring the remote into the network for the first time and determine the

transmit power level is *[Initial Acquisition](#page-57-0)* on page 42. [Figure 3-15](#page-60-1) shows the related sections of the iMonitor Probe (left) and the iBuilder Remote Information tab (right) after commissioning. In the figure, the Satellite Router is in the network and is currently transmitting (under UCP control) at -21.78dBm relative to the

configured reference carrier. The Satellite Router sends acquisition bursts at -20dBm when trying to acquire on a carrier that matches the reference carrier. When acquiring on a carrier with a different configuration, the Satellite Router automatically adjusts the transmit power of the acquisition burst such that it is received by the hub at the correct  $C/N_0$ .

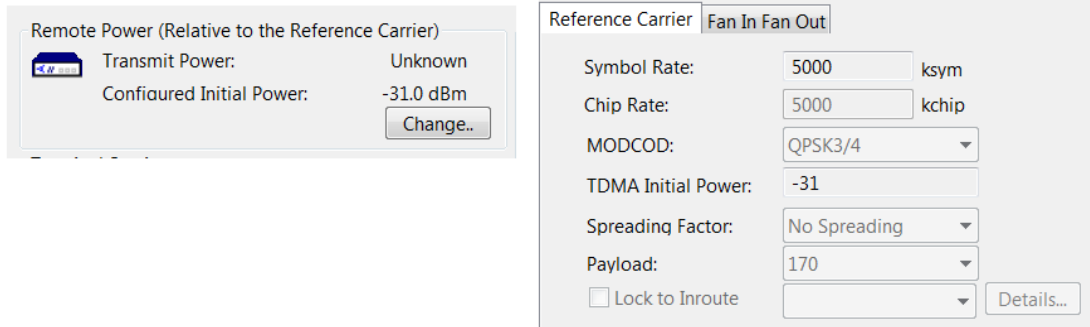

**Figure 3-15. Initial Power in Probe and iBuilder**

### <span id="page-60-1"></span>**Maximum Power**

For each remote site, there is an absolute upper power limit imposed by the limitations of the RF amplifier or BUC. For each BUC, there is also an upper limit of *usable* power imposed by the linearity characteristics of the amplifier itself, in conjunction with the minimum spectral purity requirements for the output signal.

Setting the maximum power in iBuilder has two purposes:

- **1.** To ensure the remote site BUC is not driven so far into the non-linear region that unacceptable levels of spectral regrowth occur; and
- **2.** To establish a reference point for the Uplink Control Process to determine the usable power headroom available at the remote site at any given time.

The data needed to set maximum power on the iBuilder Remote Information tab was obtained during the procedure executed in *[Determine 1dB Compression Point](#page-54-4)* on page 39.

## <span id="page-60-0"></span>**3.6.2 Set Power**

After completing the steps in *[Acquire the Network](#page-56-0)* on page 41, the Satellite Router is acquired into the network and the Protocol Processor UCP loop is controlling power.

## **Setting TDMA Initial Power and Maximum Power**

Use the following procedure to set initial and maximum power for TDMA remote sites.

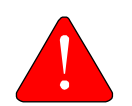

*WARNING:* Setting initial power too high above normal operating levels can cause problems with remote acquisition into the network or interfere with network operation.

#### **To Set Initial and Maximum Power (TDMA):**

**1.** Log in to iBuilder.

- **2.** Right-click the remote in the iBuilder Tree and select **Modify > Item** to open the Remote Information tab.
- **3.** Scroll down to the **Reference Carrier** section ([Figure 3-16\)](#page-61-0).

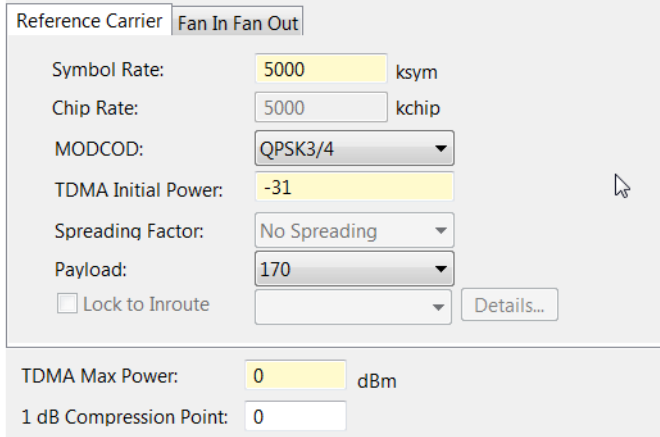

**Figure 3-16. iBuilder Transmit Properties: TDMA**

- <span id="page-61-0"></span>**4.** Set **TDMA Initial Power** to the **Transmit Power** recorded in [Step 7](#page-58-1) of *[Initial Acquisition](#page-57-0)* [on page 42](#page-57-0) plus any link budget margin required to acquire the network under all conditions.
- **5.** Set **TDMA Max Power** to the (CW) P1dB point determined in *[Determine 1dB Compression](#page-54-4)  Point* [on page 39.](#page-54-4)
- **6.** Enter the same value in the **1dB Compression Point** field. (This is an optional field for information only).
- **7.** Click **OK** to save the changes.
- **8.** Right-click the remote in the iBuilder Tree and select **Apply Configuration > Reliable Both (TCP)**.

**If commissioning a remote in a TRANSEC network AND authentication is disabled, perform the following steps:**

- **1.** If the remote is *not* yet issued an X.509 certificate, issue the certificate now. (See the *iBuilder User Guide* appendix "Using the iDirect CA Foundry" for details.)
- **2.** Re-enable authentication on the remote Information tab by clearing the **Disable Authentication** check box.
- **3.** Click **OK** to save the changes.
- **4.** Right-click the remote in the iBuilder Tree and select **Apply Configuration > Reliable Both (TCP)**.

# <span id="page-62-0"></span>**3.7 16QAM Output Back-Off**

Starting with iDX Release 4.1.3, 16QAM modulation is supported for the iQ-Series satellite routers.

As a result of the higher linearity requirement for 16QAM, power amplifiers need to be backed off from their normal max output power which is set through the 1dB compression procedure during terminal commissioning, *[Determine 1dB Compression Point](#page-54-4)* on page 39. The optimal amount of output back off (OBO) is to be determined immediately after terminal commissioning.

**To set OBO on a remote for 16QAM transmission, perform the following:**

**1.** On iBuilder client, set the OBO value for the remote to 1dB before generating the options file for commissioning.

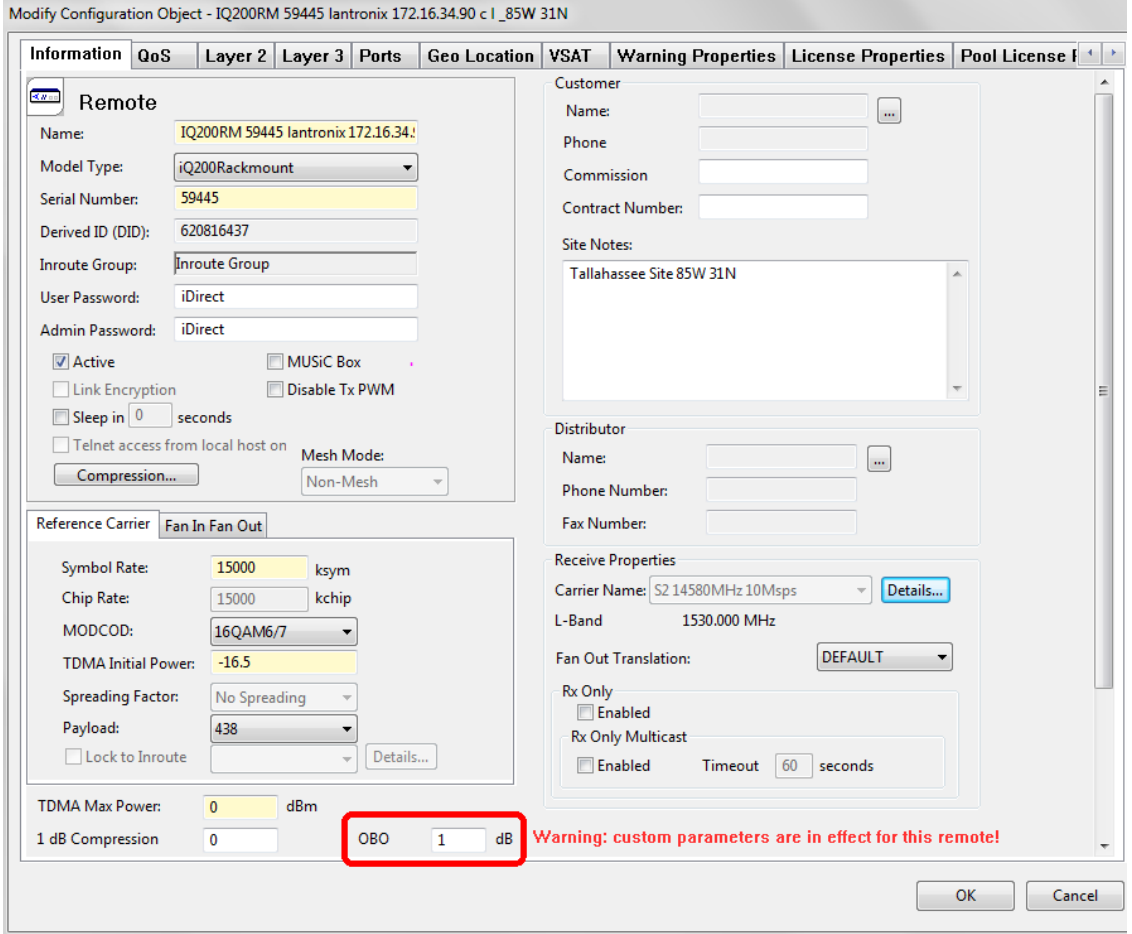

**Figure 3-17. Setting Up OBO Value Before Commissioning**

**2.** Commission the terminal using the procedures described in this chapter including the setting of Pmax using 1dB compression procedure and the initial Tx power.

- **3.** Determining the optimal OBO requires that the terminal is in an inroute group that has 16QAM carriers and has the link budget to hit these carriers. If not, the subsequent steps should be postponed till these conditions are met.
- **4.** Under clear sky condition for the terminal, after the remote is acquired into the network, observe the following:
	- **a.** Is this terminal CRC-free?

Using iMonitor client, monitor the CRCs on the terminal and on the line card configured with 16QAM carrier.

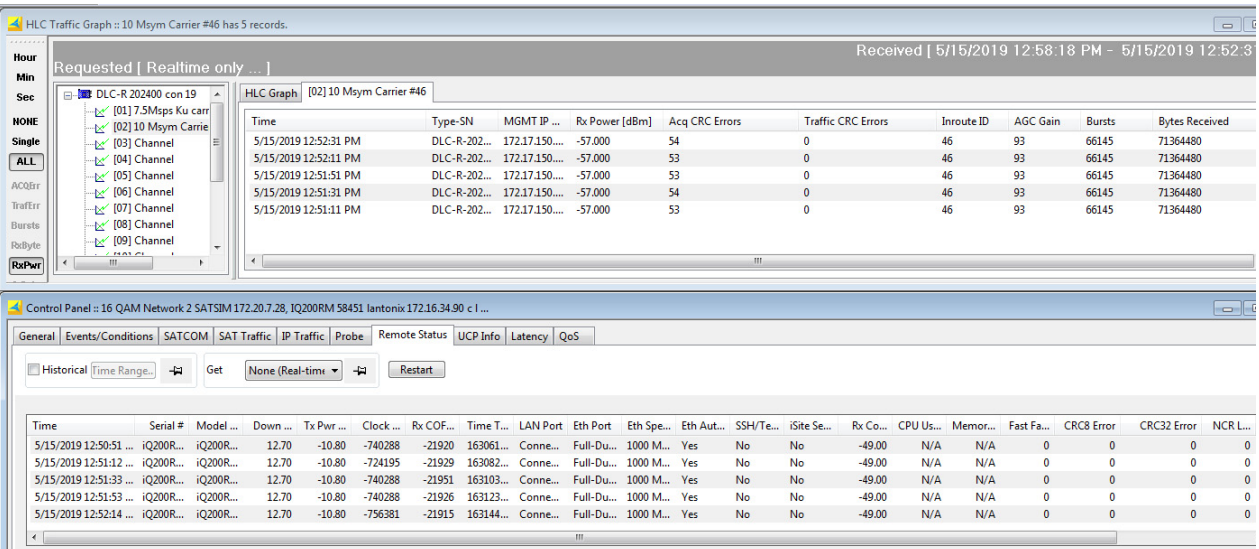

**Figure 3-18. CRC Monitoring on iMonitor**

**b.** Is the terminal able to reach the inroute carriers for which the link budget was designed?

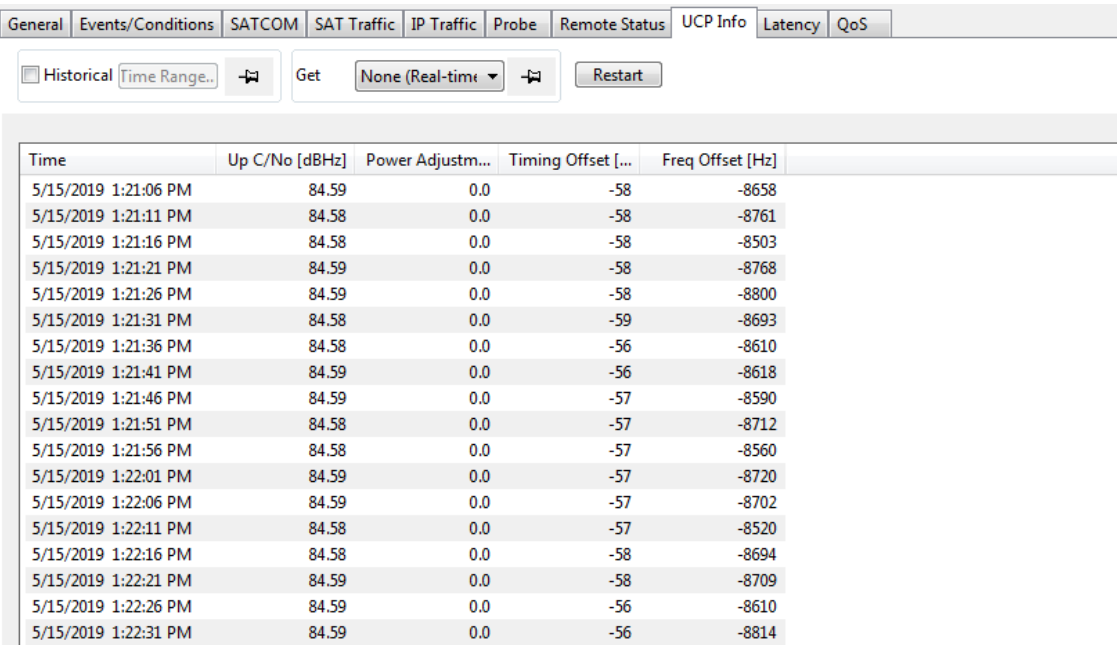

Verify if C/N0 reported by the terminal meets requirement for 16QAM.

**Figure 3-19. C/N0 verification for 16QAM requirement**

**5.** If the answer is "No" to any question above, then try increasing OBO in 0.5dB step and redo step 4.

# **Appendix A Acronyms and Abbreviations**

The list in this appendix is meant to be generic and may contain acronyms and abbreviations not found in this manual and some terms may not be defined based on industry standards of knowledge.

### **0…9**

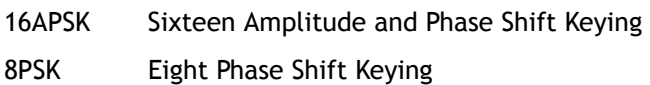

## **A**

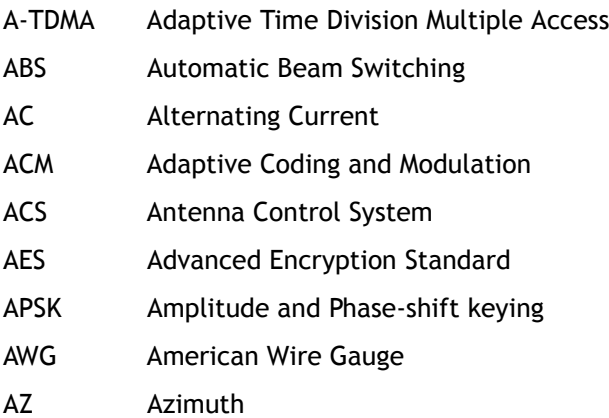

## **B**

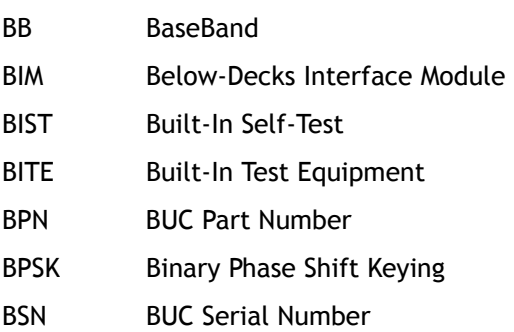

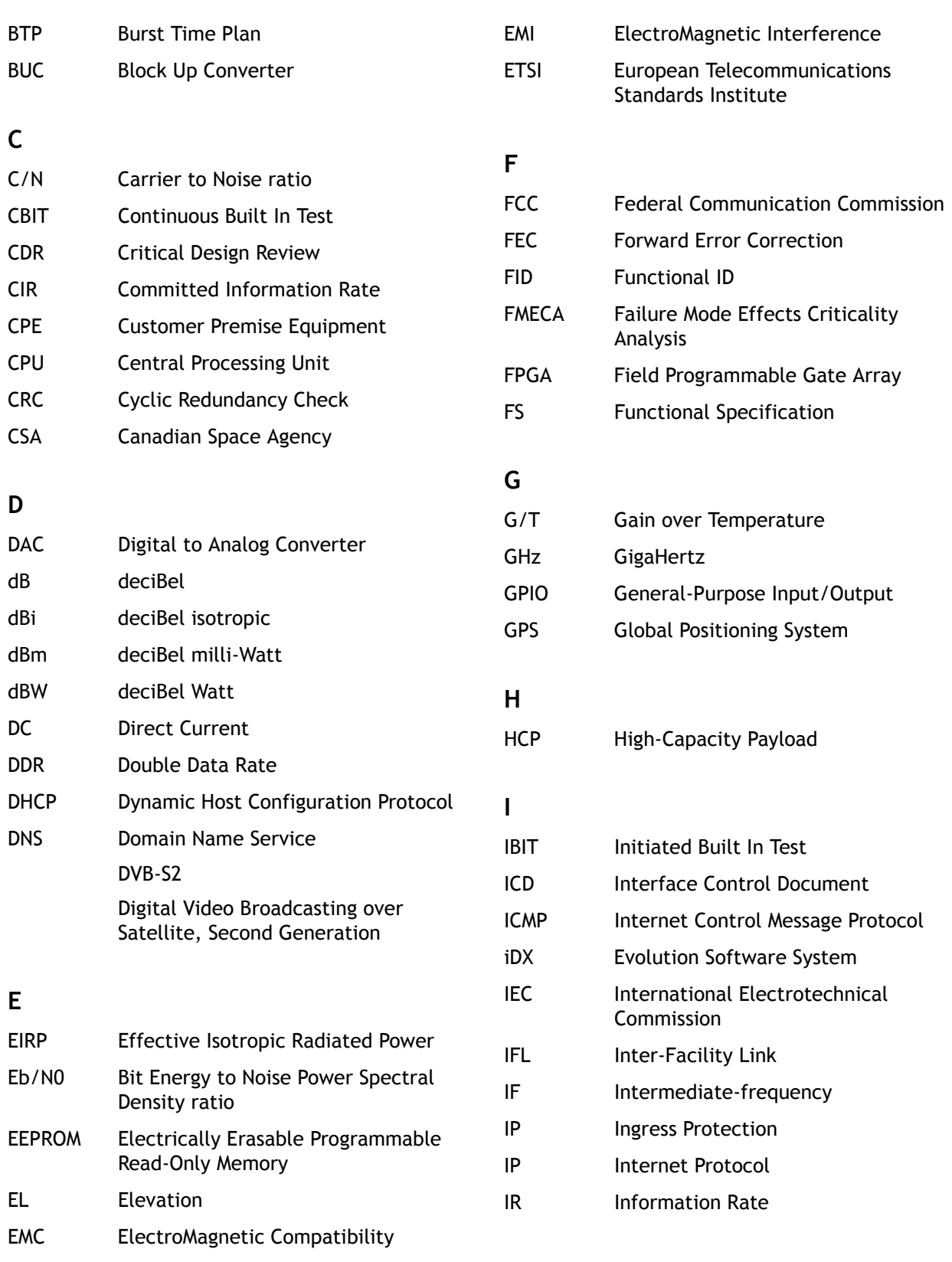

## **J**

## **K**

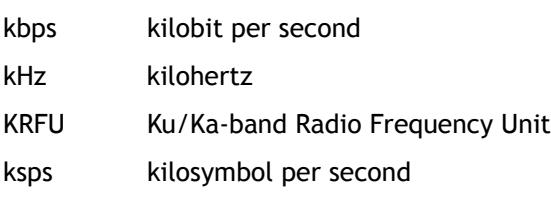

## **L**

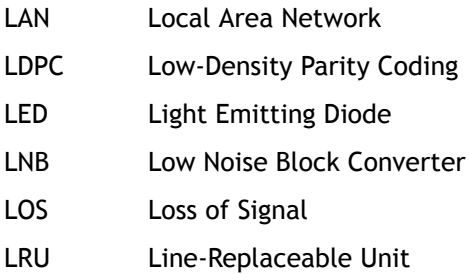

## **M**

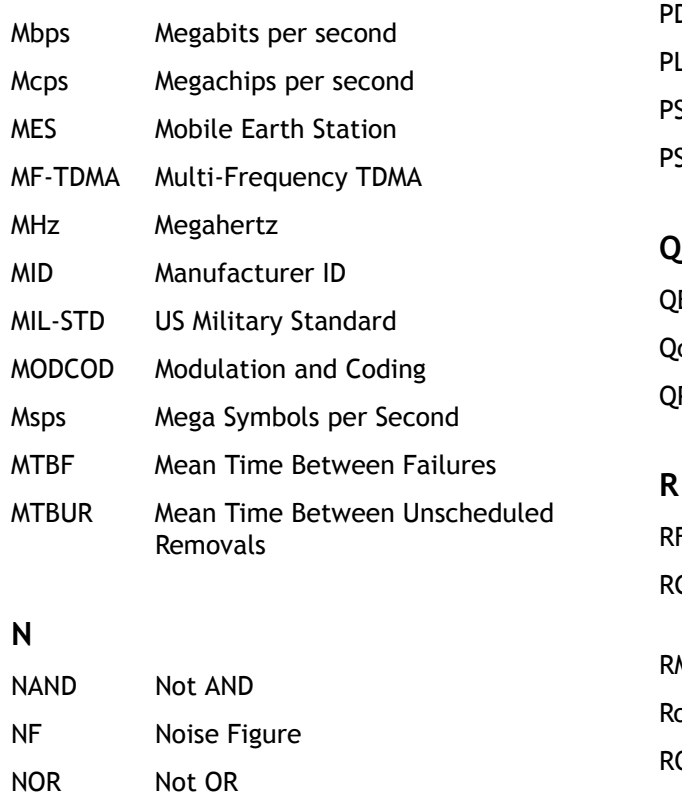

## NMS Network Management System

## **O**

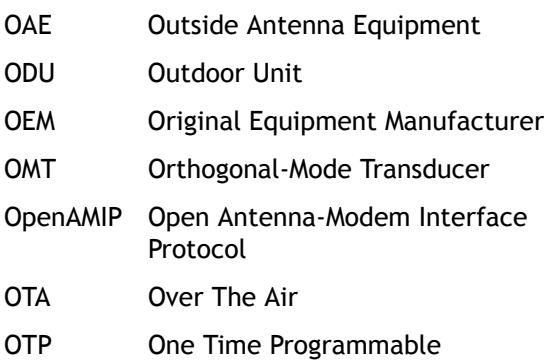

## **P**

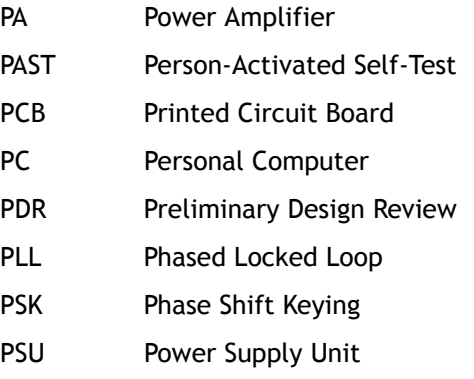

## **Q**

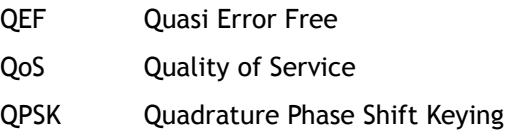

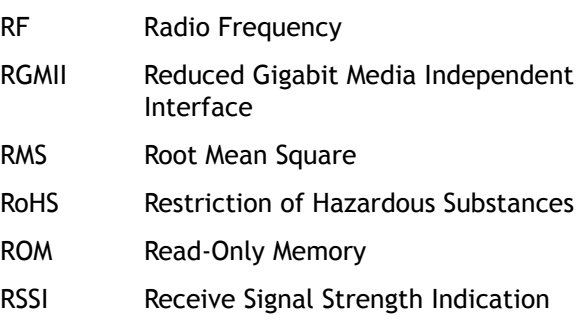

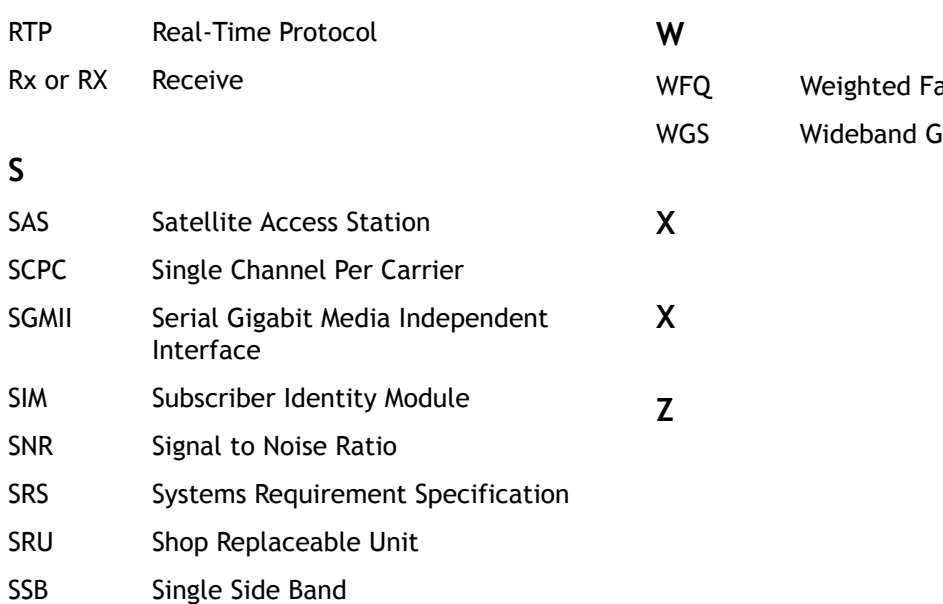

## air Queuing ilobal SATCOM

## TPN Terminal Part Number TSN Terminal Serial Number

**T**

TTC Terminal Transmit Control

TCP Transmission Control Protocol TDMA Time Division Multiple Access

TFI Terminal Functional ID TMI Terminal Manufacturer ID TPCFEC Turbo Product Code FEC

Tx or TX Transmit

TBD To Be Defined

## **U**

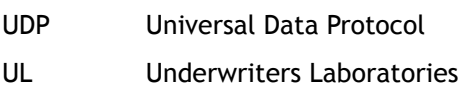

## **V**

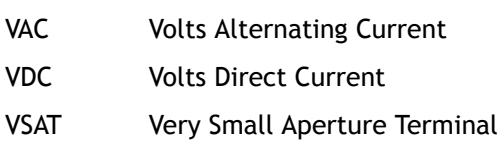

# **Appendix B Remote Locking**

Soft, temporary, and hard locking for an iQ Desktop remote requires a unique Locking Key for each satellite router in combination with a Network Key and a randomly generated Confirmation Word to securely lock satellite routers to a network.

An iQ Desktop can be configured with a hard (permanent) lock. However, during the configuration of a hard lock, the network operator may choose to create a temporary lock. This is to allow a network operator to test the lock for the first iQ Desktop in order to verify operation, and to record the Netkey Fingerprint that is returned.

A hard locked satellite router cannot be unlocked; it must be returned to iDirect for a Non-Warranty RMA hardware replacement. A Netkey Fingerprint can help to avoid errors when locking the satellite router. The fingerprint identifies the network for the satellite router without revealing the Network Key on the satellite router.

A remote locked with a Soft Lock can be unlocked by entering the Confirmation Word provided when the lock was performed. If the Confirmation Word is lost, the soft lock cannot be disengaged. In order to unlock the remote, it must be returned to iDirect for a Non-Warranty RMA hardware replacement.

Remote locking is performed at the operator's own risk. Non-Warranty RMA charges (plus all shipping) apply to all satellite routers returned to iDirect for the purpose of removing a network lock.

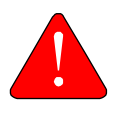

*WARNING:* It is possible to remove a soft lock or temporary lock using the Terminal WUI. However, it is not possible to remove a hard lock using the Terminal WUI. Removing a hard lock requires returning the satellite router to iDirect for a Non-Warranty RMA hardware replacement.

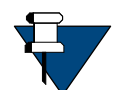

*NOTE:* Non-Warranty RMA and shipping charges apply to all satellite routers returned to iDirect for the purpose of removing a network lock.

This appendix contains the following sections:

- *[Locking an iQ Desktop](#page-71-0)* on page 56
- *[Configuring the Network Key](#page-71-1)* on page 56
- *[Performing a Temporary Lock](#page-71-2)* on page 56
- *[Performing a Soft Lock](#page-73-0)* on page 58
- *[Performing a Hard Lock](#page-75-0)* on page 60
- *[Non-Warranty RMA Required to Remove Remote Locks](#page-76-0)* on page 61

## <span id="page-71-0"></span>**B.1 Locking an iQ Desktop**

Temporary, Soft, and/or Hard locking an iQ Desktop requires the following:

- **1.** Creating the Network Key at the network level in iBuilder, and applying the changes. See *[Configuring the Network Key](#page-71-1)* on page 56.
- **2.** Connecting to the satellite router to be locked and entering the Network Key.
- **3.** Generating the Netkey Fingerprint and Confirmation Word, and recording their values.
- **4.** Entering the Confirmation Word and locking the remote.

# <span id="page-71-1"></span>**B.2 Configuring the Network Key**

Remote Locking of any sort requires the creation of a Network Key before locking the satellite routers to a network. Create the Network Key by configuring the following custom key on the Custom tab for the network in iBuilder:

```
[NETWORK_DEFINITION]
net_key = <Network Key>
```
where <Network Key> is a string of between 5 and 64 alphanumeric characters.

After configuring the custom key in iBuilder, propagate the key to all satellite routers in the network by applying the changes to the network.

During operation, if a locked satellite router receives a Network Key message containing a Network Key that is different from the key set on the satellite router, the satellite router immediately stops sending upstream messages.

# <span id="page-71-2"></span>**B.3 Performing a Temporary Lock**

Performing an optional Temporary Lock allows a network operator to test the locking of the first iQ Desktop, to verify operation, and to record the Netkey Fingerprint that is returned. Perform the following steps to temporarily lock the first iQ Desktop in a network.

**1.** Using a Web browser, connect to the satellite router to be locked and log on as *developer*. See [Figure 1-1.](#page-17-0)

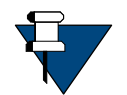

*NOTE:* Locking a satellite router requires an *developer* login.

**2.** In the browser address bar, type **/#admin-netlock** to the right of the IP address. For example:

**<https://192.168.0.1/#admin-netlock>**

The **Admin Netlock** page is displayed. See [Figure B-1.](#page-72-0)
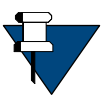

*NOTE:* If the satellite router is locked, only the **Lock Status** section of the page appears.

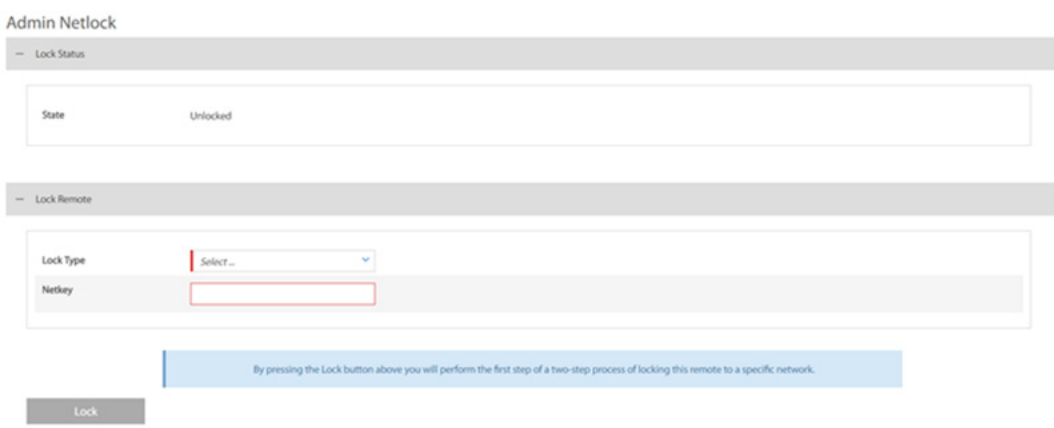

#### **Figure B-1. Network Lock Page**

- <span id="page-72-0"></span>**3.** In the **Lock Status** section, verify **State** is listed as **Unlocked**.
- **4.** In the **Netkey** field, enter the Network Key obtained at *[Configuring the Network Key](#page-71-0)* on [page 56.](#page-71-0)
- **5.** Click **Lock**. The **Lock Remote** section expands to show the following fields:
	- **Netkey**
	- **Netkey Fingerprint**
	- C**onfirmation Word**

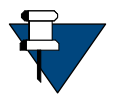

*NOTE:* When locking the satellite router, use the Netkey Fingerprint to catch typographical errors and prevent accidentally locking the satellite router to the wrong network. Record the Netkey Fingerprint value returned when locking the first satellite router to a network. When locking subsequent satellite routers, verify that the Netkey Fingerprint has the same value before confirming the lock.

- <span id="page-72-1"></span>**6.** Perform the following actions:
	- **a.** Verify the **Netkey**.
	- **b.** Record the value of the **Netkey Fingerprint**.
	- **c.** Record the Confirmation Word that appears.

#### See [Figure B-2.](#page-73-0)

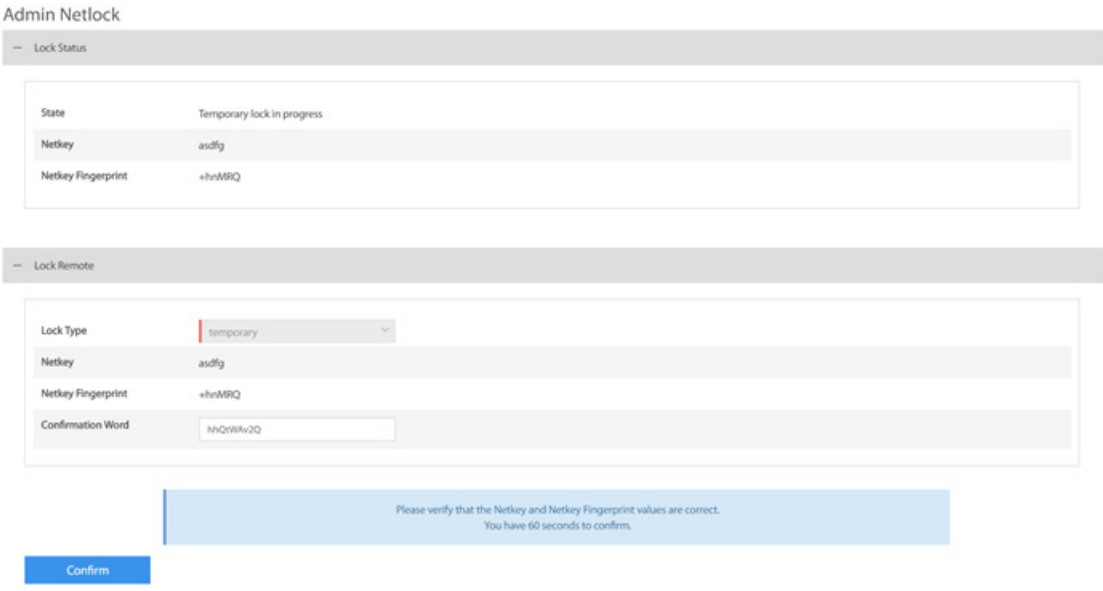

**Figure B-2. Entering the Confirmation Word**

<span id="page-73-0"></span>**7.** Click **Confirm**. The **Lock Status** section displays the **State** as **Temporarily locked**.

## **B.4 Performing a Soft Lock**

Perform the following steps to soft lock the first iQ Desktop to a network.

**1.** Using a Web browser, connect to the satellite router to lock and log on as *developer*. See [Figure 1-1.](#page-17-0)

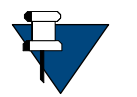

*NOTE:* Locking a satellite router requires *developer* privileges.

**2.** In the browser address bar, type **/#admin-netlock** to the right of the IP address. For example:

**<https://192.168.0.1/#admin-netlock>**

This **Network Lock** page appears. See [Figure B-1.](#page-72-0)

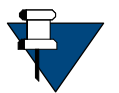

*NOTE:* If the satellite router is locked, only the **Lock Status** section of the page appears.

**3.** In the L**ock Status** section, verify **State** displays **Unlocked**.

- **4.** In the **Lock Remote** section, select **Soft** from the **Lock type** drop-down list.
- **5.** In the **Netkey** field, enter the Network key obtained at *[Configuring the Network Key](#page-71-0)* on [page 56.](#page-71-0) See [Figure B-3](#page-74-0).

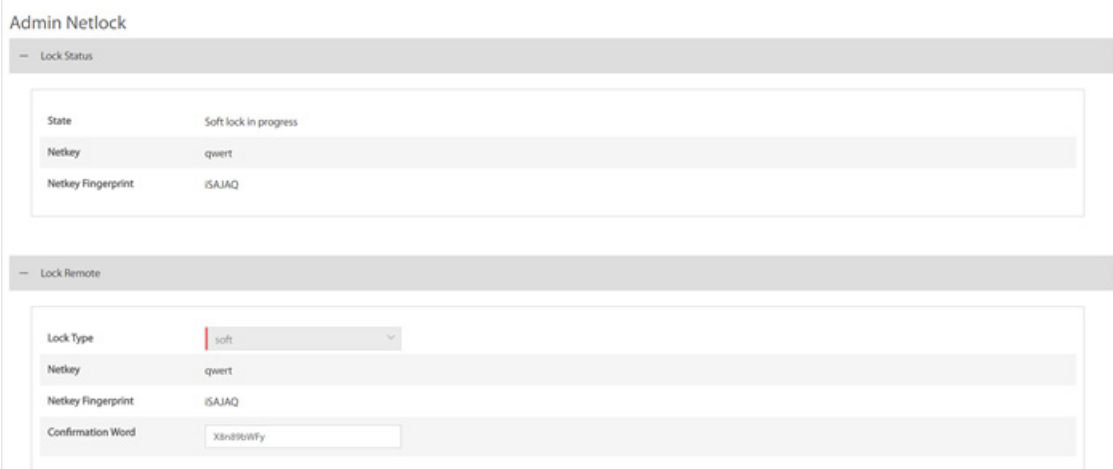

### **Figure B-3. Soft Lock Admin Netlock**

- <span id="page-74-0"></span>**6.** Click **Lock**. The **Lock Remote** section expands to show the following fields:
	- **Netkey Fingerprint**
	- **Confirmation Word**

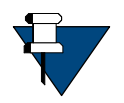

*NOTE:* When locking the satellite router, use the Network Key Fingerprint to catch typographical errors and prevent accidentally locking the satellite router to the wrong network. Record the Network Key Fingerprint value returned when locking the first satellite router to a network. When locking subsequent satellite routers, verify that the Network Key Fingerprint has the same value before confirming the lock.

- **7.** Perform the following actions:
	- **a.** Review the warning at the bottom of the page
	- **b.** Verify the Netkey.
	- **c.** [Verify the value of the Netkey Fingerprint matches the value recorded in Section A3,](#page-72-1)  [Step 7.b](#page-72-1).
	- **d.** Record the Confirmation Word.

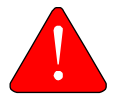

*WARNING:* Recording the Confirmation Word is critical. Without the Confirmation Word, the unit will have to be returned to iDirect under Non-Warranty RMA repair.

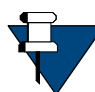

*NOTE:* Each remote has a unique Conformation Word. It may necessary to maintain and table/database of each remote model, serial number, and Confirmation Word.

- **e.** Enter the Confirmation Word in the designated area.
- **8.** Click **Confirm**. The **Lock Status** section shows the **State** is Soft locked.

## **B.5 Performing a Hard Lock**

A hard lock permanently burns the Locking Key into the remote hardware using the generated Confirmation Word.

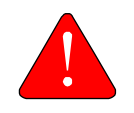

*WARNING:* It is possible to remove a soft lock or temporary lock using the Terminal WUI. However, it is not possible to remove a hard lock using the Terminal WUI. Removing a hard lock requires returning the satellite router to iDirect for a Non-Warranty RMA hardware replacement.

To hard lock a remote into the network, do the following:

**1.** In a Web browser, connect to the satellite router to be locked and log on as *developer* at the Terminal WUI. See [Figure 1-1.](#page-17-0)

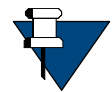

*NOTE:* Locking a satellite router requires an *developer* login.

**2.** In the browser address bar, type **/#admin-netlock** to the right of the IP address. For example:

**<https://192.168.0.1/#admin-netlock>**

This Network Lock appears. See [Figure B-4.](#page-75-0)

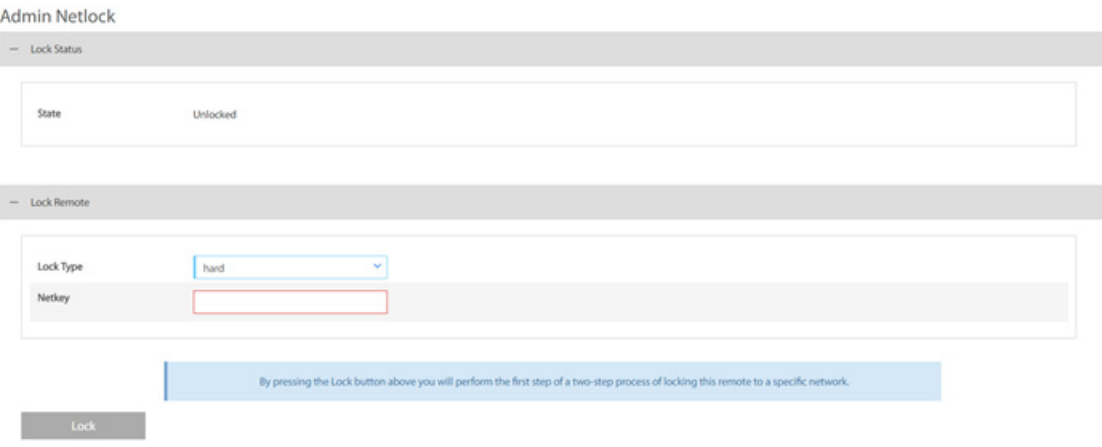

<span id="page-75-0"></span>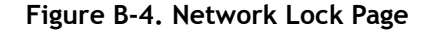

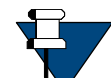

*NOTE:* If the satellite router is locked, only the **Lock Status** section of the page appears.

- **3.** In the **Lock Status** section, verify State displays Unlocked.
- **4.** In the Remote Lock section, select **Hard** from the Lock type drop-down list.
- **5.** At the Netkey field, enter the Network Key obtained in *[Locking an iQ Desktop](#page-71-2)* on [page 56.](#page-71-2)
- **6.** Click **Lock**. The Lock Status section expands to display the following fields:
	- Netkey
	- Netkey Fingerprint
	- Confirmation Word

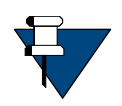

*NOTE:* When locking the satellite router, use the Network Key Fingerprint to catch typographical errors and prevent accidentally locking the satellite router to the wrong network. Record the Network Key Fingerprint value returned when locking the first satellite router to a network. When locking subsequent satellite routers, verify that the Network Key Fingerprint has the same value before confirming the lock.

- **7.** Perform the following actions:
	- **a.** Review the warning at the bottom of the page
	- **b.** Verify the Netkey.
	- **c.** [Verify the value of the Netkey Fingerprint matches the value recorded in](#page-72-1) *[Performing](#page-71-1)  [a Temporary Lock](#page-71-1)*
	- **d.** Enter the Confirmation Word in the designated area.

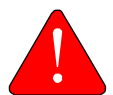

*WARNING:* The following step will permanently lock the satellite router to the network. Only a hardware replacement can reverse this lock.

**8.** Click Confirm. A window opens showing the lock status of the satellite router.

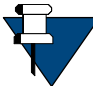

*NOTE:* Repeat these procedures to lock additional remotes.

# **B.6 Non-Warranty RMA Required to Remove Remote Locks**

It is not possible to change or remove a lock on an iQ Desktop. In order to unlock the satellite router, return it to iDirect for a Non-Warranty RMA hardware replacement.

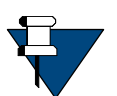

*NOTE:* RMA and shipping charges apply to all satellite routers returned to iDirect for the purpose of removing a network lock.

### **iDirect**

13861 Sunrise Valley Drive, Suite 300 Herndon, VA 20171-6126 +1 703.648.8000 +1 866.345.0983

www.idirect.net

*Advancing a Connected World*